### **TOTVS**

#### **Ficha Técnica**

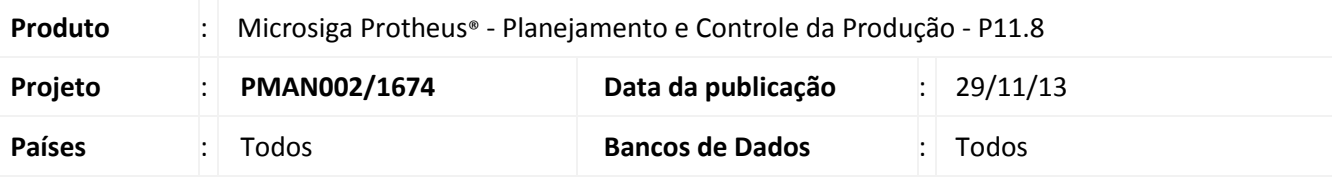

#### Importante

Esta melhoria depende de execução do *update* de base *UPPCP001 e UPDPR001*, conforme **Procedimentos para Implementação**.

Foi implementado o conceito de ficha técnica, que permite cadastrar as informações técnicas de um produto, auxiliando na identificação dos produtos. O cadastro da ficha técnica (PCPA104) será baseada com base nos atributos cadastrados (PCPA101), nos templates, que iram agrupar os atributos (PCPA102), e na alocação destes templates, que serão realizadas de acordo com os recursos, grupos de estoque, tipo de materiais e famílias técnicas (PCPA103). As fichas técnicas cadastradas poderão ser consultadas por meio do programa PCPC101.

Foi criado um campo no Complemento de Produto, aba Outros, para identificar a família técnica que o produto pertence, este campo estará visível somente quando o parâmetro MV\_PCPFTEC estiver configurado como "S". As famílias técnicas podem ser cadastradas por meio do programa PCPA105. Estas rotinas estarão disponíveis a partir da release 11.8.

**Procedimento para Implementação**

O sistema é atualizado logo depois da aplicação do pacote de atualizações (*Patch*) deste chamado.

#### Importante

Antes de executar o compatibilizador UPPCP001/UPDPR001, é imprescindível:

- a) Realizar o *backup* da base de dados do produto que será executado o compatibilizador (**\PROTHEUS11\_DATA\DATA**) e dos dicionários de dados SXs (**\PROTHEUS11\_DATA\SYSTEM**).
- b) Os diretórios acima mencionados correspondem à **instalação padrão** do Protheus, portanto, devem ser alterados conforme o produto instalado na empresa.
- c) Essa rotina deve ser executada em **modo exclusivo**, ou seja, nenhum usuário deve estar utilizando o sistema.
- d) Se os dicionários de dados possuírem índices personalizados (criados pelo usuário), antes de executar o compatibilizador, certifique-se de que estão identificados pelo *nickname*. Caso o compatibilizador necessite criar índices, irá adicioná-los a partir da ordem original instalada pelo Protheus, o que poderá sobrescrever índices personalizados, caso não estejam identificados pelo *nickname*.
- e) O compatibilizador deve ser executado com a **Integridade Referencial desativada\***.

Este documento é de propriedade da TOTVS. Todos os direitos reservados

 $\odot$ 

Este documento é de propriedade da TOTVS. Todos os direitos reservados.

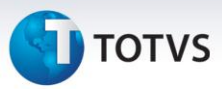

### Atenção

**O procedimento a seguir deve ser realizado por um profissional qualificado como Administrador de Banco de Dados (DBA) ou equivalente!** 

**A ativação indevida da Integridade Referencial pode alterar drasticamente o relacionamento entre tabelas no banco de dados. Portanto, antes de utilizá-la, observe atentamente os procedimentos a seguir:**

- i. No **Configurador (SIGACFG)**, veja **se a empresa utiliza** Integridade Referencial, selecionando a opção **Integridade/Verificação (APCFG60A)**.
- ii. Se **não há** Integridade Referencial **ativa**, são relacionadas em uma nova janela todas as empresas e filiais cadastradas para o sistema e nenhuma delas estará selecionada. Neste caso, **E SOMENTE NESTE, não é necessário** qualquer outro procedimento de **ativação ou desativação** de integridade, basta finalizar a verificação e aplicar normalmente o compatibilizador, conforme instruções.
- iii. **Se há** Integridade Referencial **ativa** em **todas as empresas e filiais**, é exibida uma mensagem na janela **Verificação de relacionamento entre tabelas**. Confirme a mensagem para que a verificação seja concluída, **ou**;
- iv. **Se há** Integridade Referencial **ativa** em **uma ou mais empresas**, que não na sua totalidade, são relacionadas em uma nova janela todas as empresas e filiais cadastradas para o sistema e, somente, a(s) que possui(em) integridade está(arão) selecionada(s). Anote qual(is) empresa(s) e/ou filial(is) possui(em) a integridade ativada e reserve esta anotação para posterior consulta na reativação (ou ainda, contate nosso Help Desk Framework para informações quanto a um arquivo que contém essa informação).
- v. Nestes casos descritos nos itens **"iii"** ou **"iv", E SOMENTE NESTES CASOS**, é necessário **desativar** tal integridade, selecionando a opção **Integridade/ Desativar (APCFG60D)**.
- vi. Quando desativada a Integridade Referencial, execute o compatibilizador, conforme instruções.
- vii. Aplicado o compatibilizador, a Integridade Referencial deve ser reativada, **SE E SOMENTE SE tiver sido desativada**, através da opção **Integridade/Ativar (APCFG60)**. Para isso, tenha em mãos as informações da(s) empresa(s) e/ou filial(is) que possuía(m) ativação da integridade, selecione-a(s) novamente e confirme a ativação.

#### **Contate o Help Desk Framework EM CASO DE DÚVIDAS!**

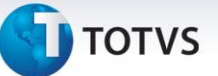

- 1. Em **ByYou Smart Client**, digite UPPCP001 no campo **Programa Inicial**.
- 2. Clique em **OK** para continuar.
- 3. Depois da confirmação, é exibida uma tela para a seleção da empresa em que o dicionário de dados será modificado.
- 4. Ao confirmar, é exibida uma mensagem de advertência sobre o *backup* e a necessidade de sua execução em **modo exclusivo**.
- 5. Clique em **Processar** para iniciar o processamento. O primeiro passo da execução é a preparação dos arquivos. É apresentada uma mensagem explicativa na tela.
- 6. Em seguida, é exibida a janela **Atualização concluída** com o histórico (*log*) de todas as atualizações processadas. Nesse *log* de atualização são apresentados somente os campos atualizados pelo programa. O compatibilizador cria os campos que ainda não existem no dicionário de dados.
- 7. Clique em **Gravar** para salvar o histórico (*log*) apresentado.
- 8. Clique em **OK** para encerrar o processamento.
- 9. Em **ByYou Smart Client**, digite UPDPR001 no campo **Programa Inicial**.
- 10. Clique em **OK** para continuar.
- 11. Depois da confirmação, é exibida uma tela para a seleção da empresa em que o dicionário de dados será modificado.
- 12. Ao confirmar, é exibida uma mensagem de advertência sobre o *backup* e a necessidade de sua execução em **modo exclusivo**.
- 13. Clique em **Processar** para iniciar o processamento. O primeiro passo da execução é a preparação dos arquivos. É apresentada uma mensagem explicativa na tela.
- 14. Em seguida, é exibida a janela **Atualização concluída** com o histórico (*log*) de todas as atualizações processadas. Nesse *log* de atualização são apresentados somente os campos atualizados pelo programa. O compatibilizador cria os campos que ainda não existem no dicionário de dados.
- 15. Clique em **Gravar** para salvar o histórico (*log*) apresentado.
- 16. Clique em **OK** para encerrar o processamento.

Este documento é de propriedade da TOTVS. Todos os direitos reservados. ©

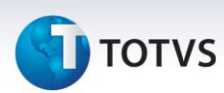

#### **Atualizações do Compatibilizador**

#### 1. Criação de **Perguntas** no arquivo **SX1 – Cadastro de Perguntes**:

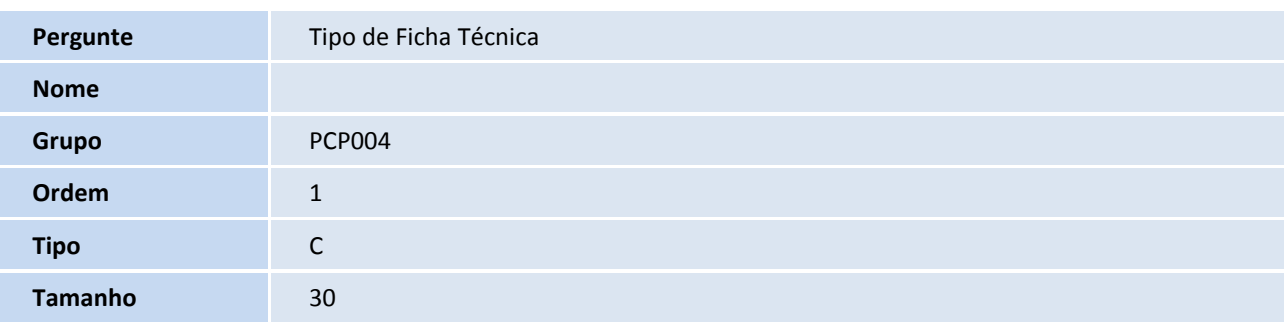

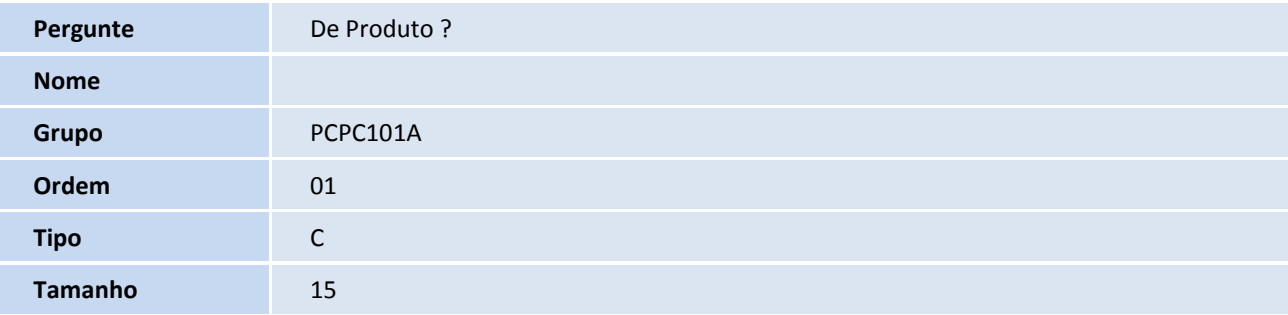

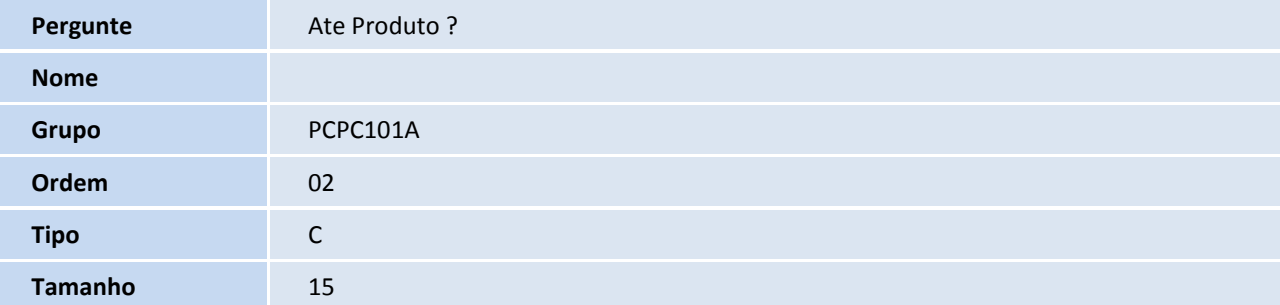

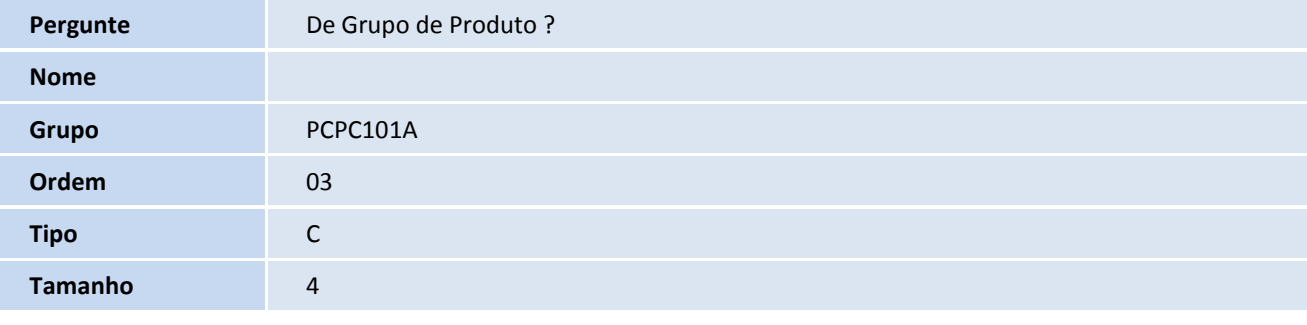

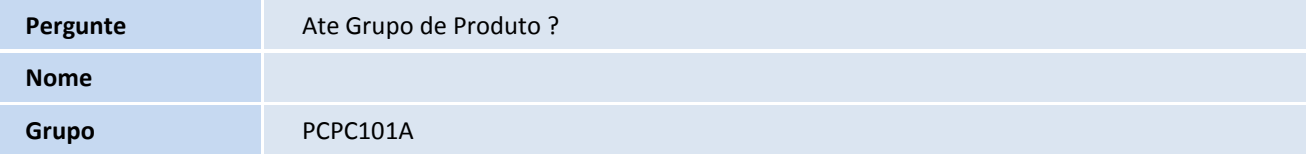

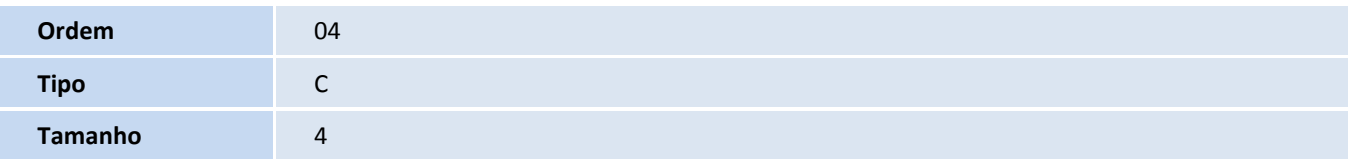

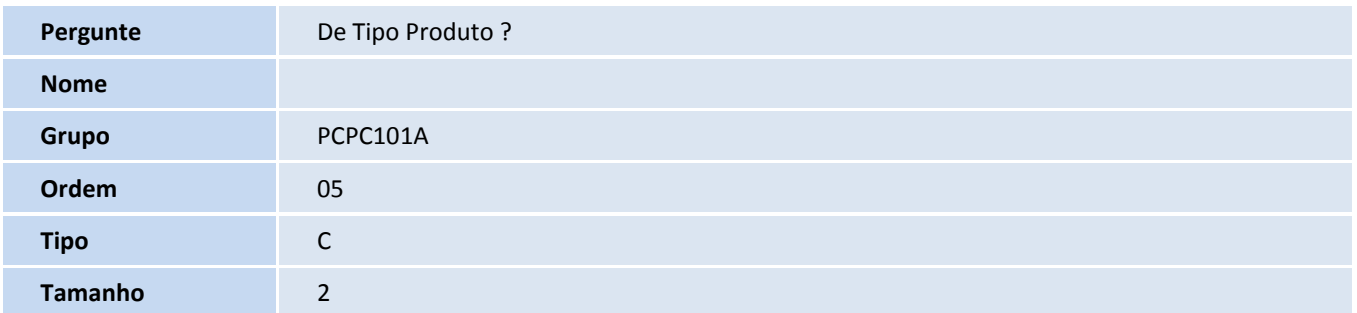

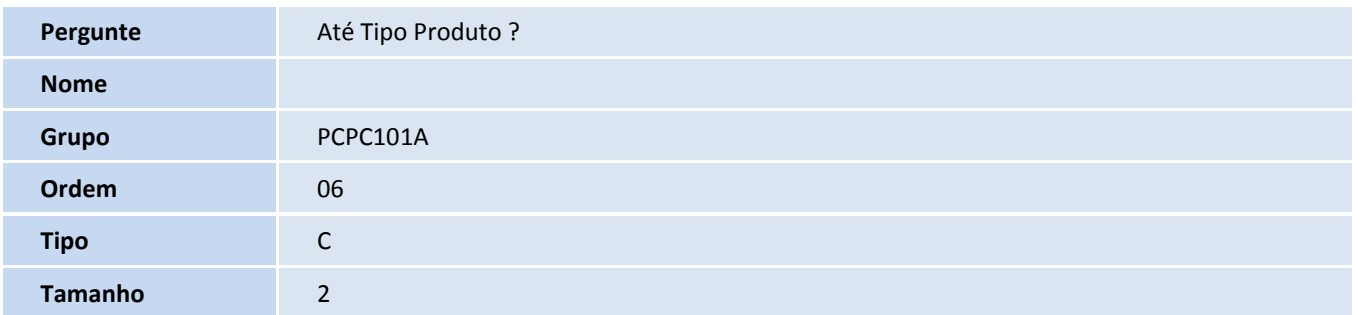

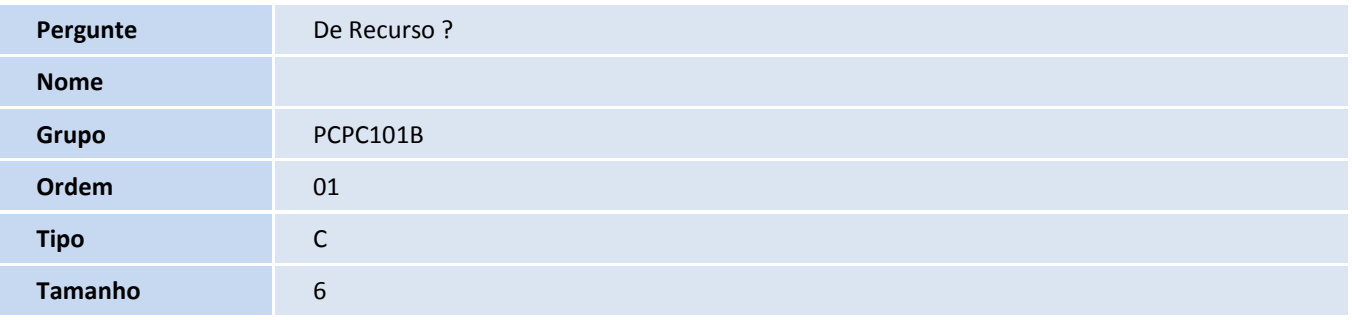

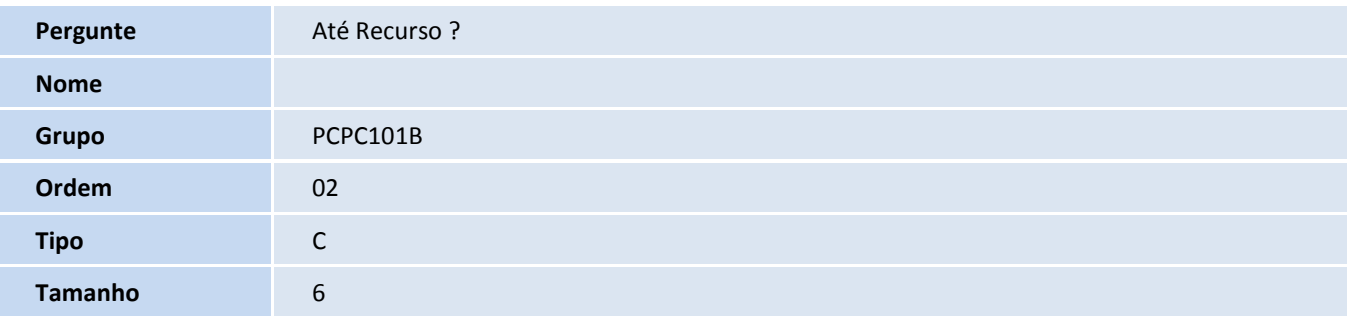

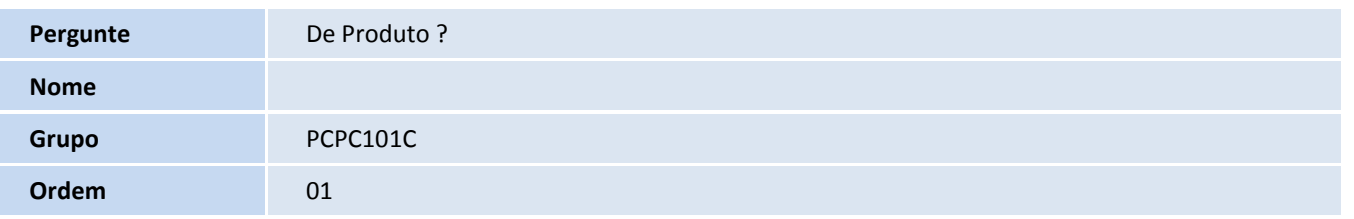

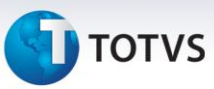

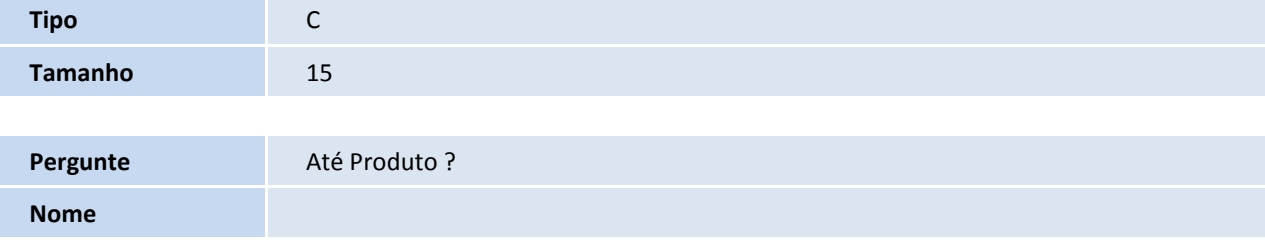

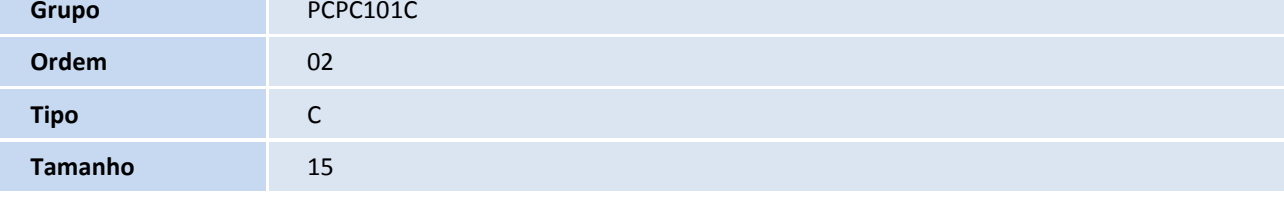

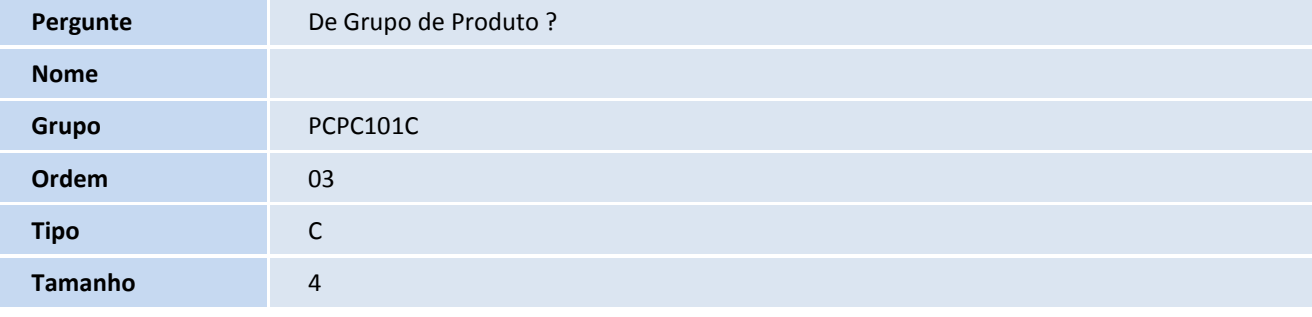

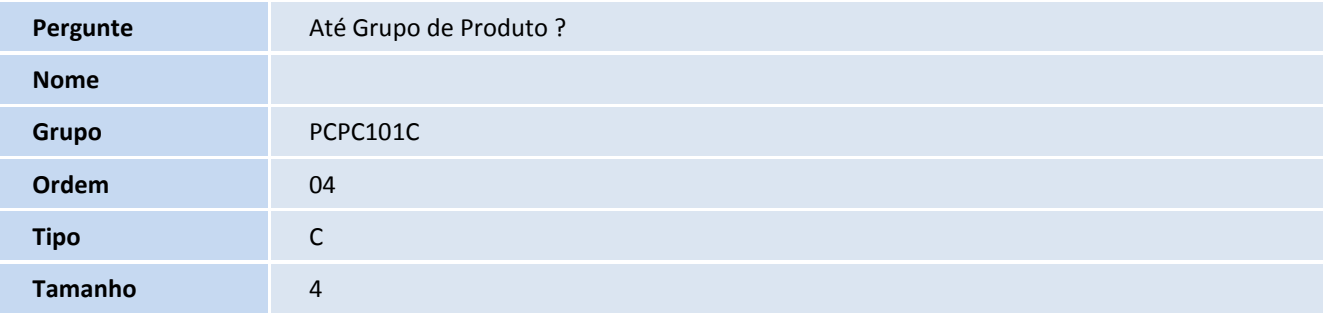

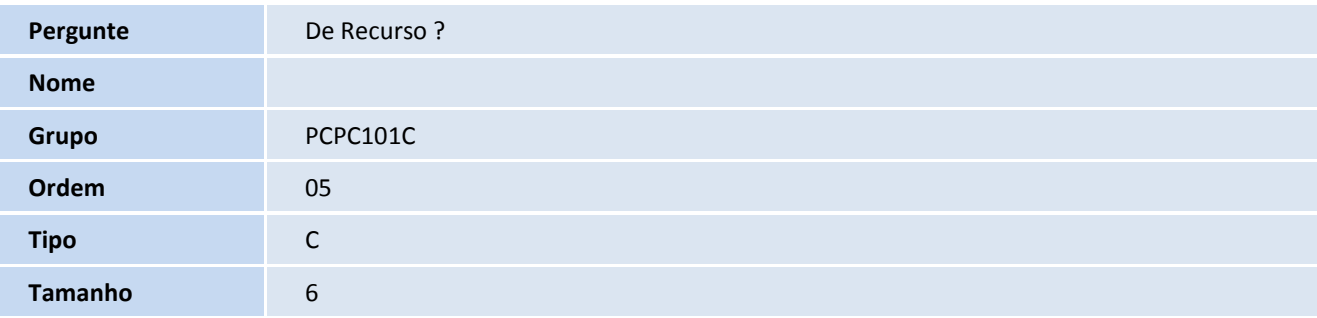

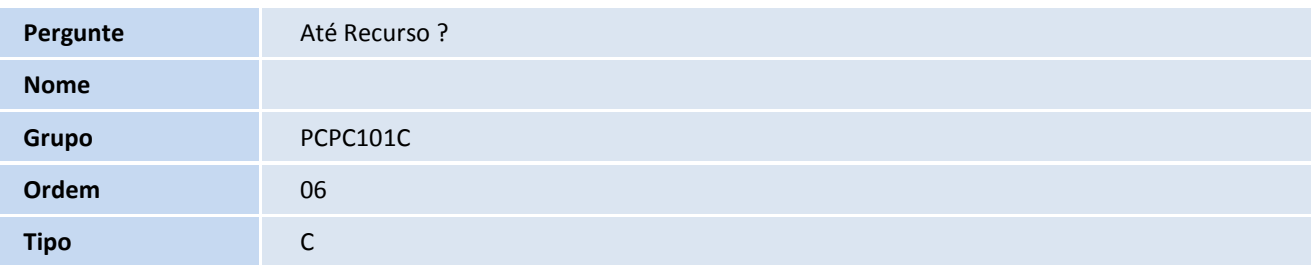

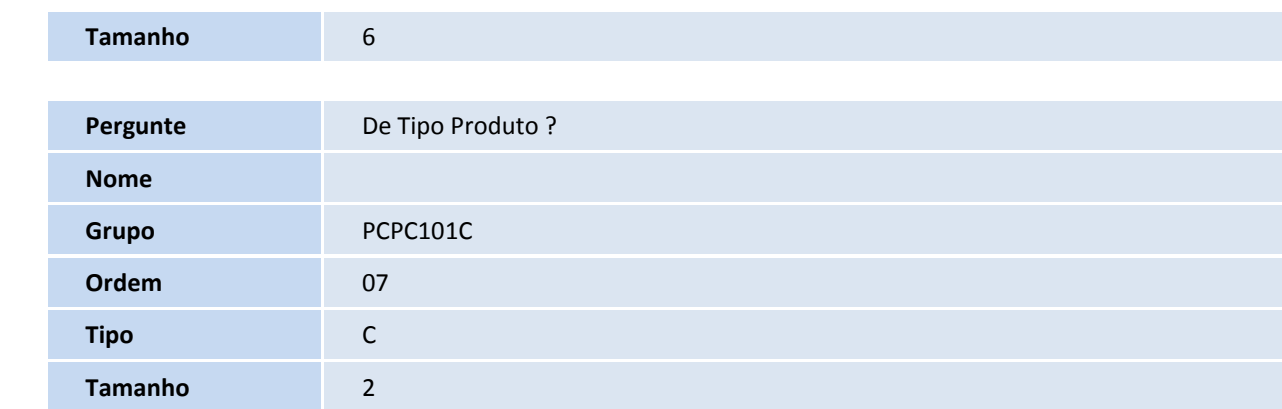

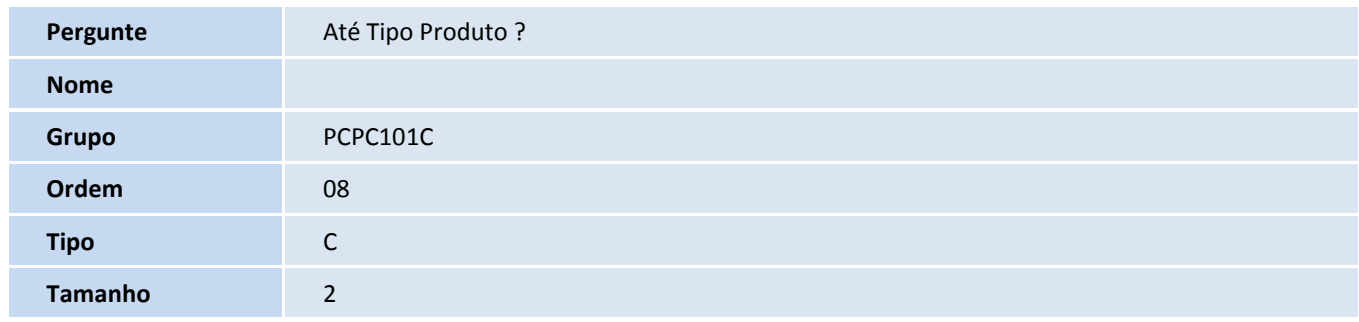

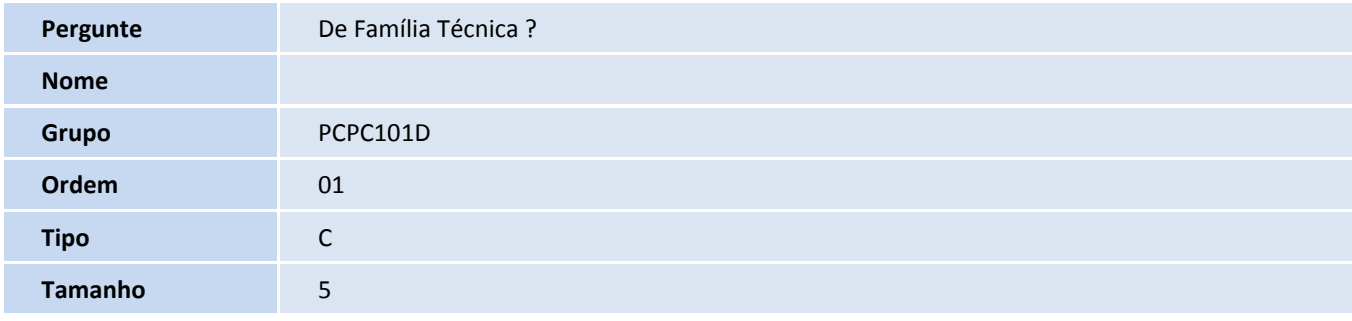

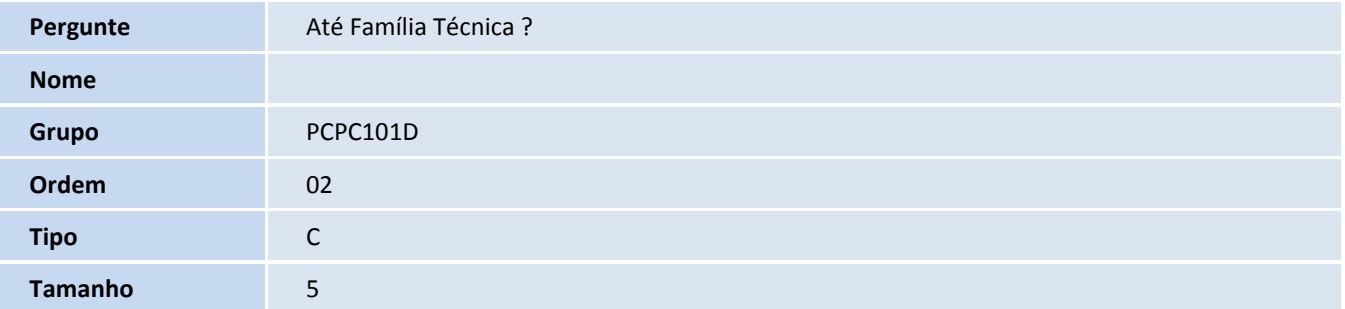

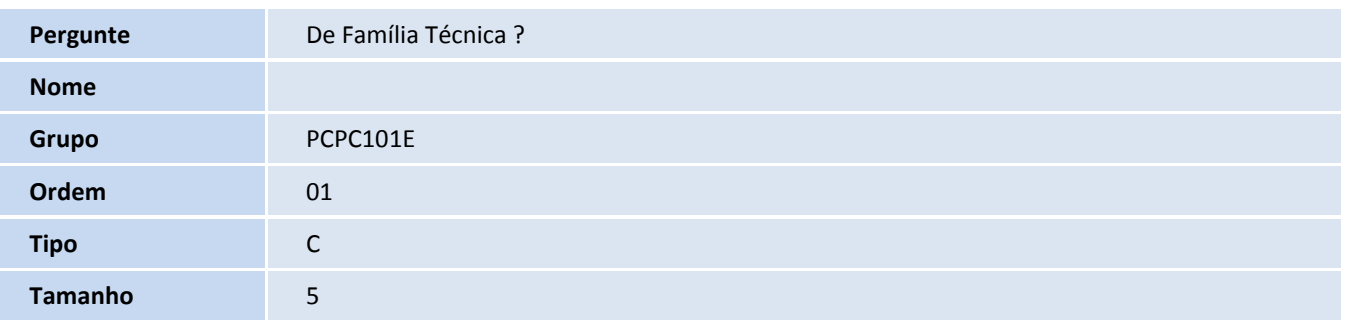

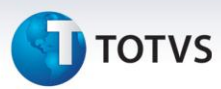

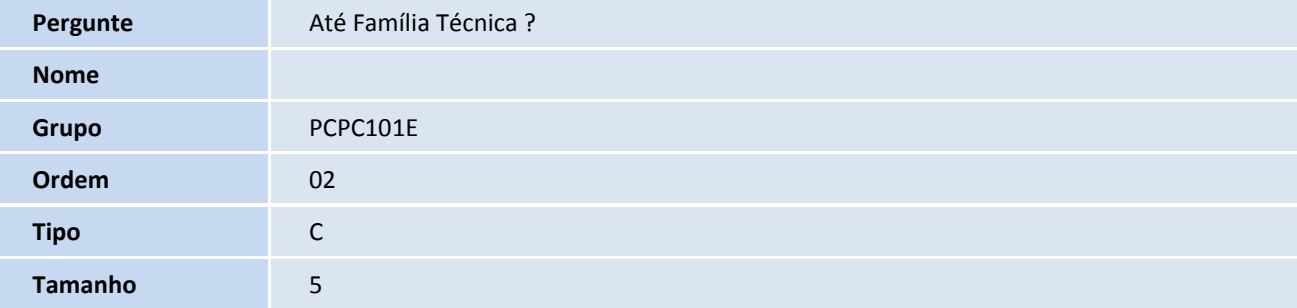

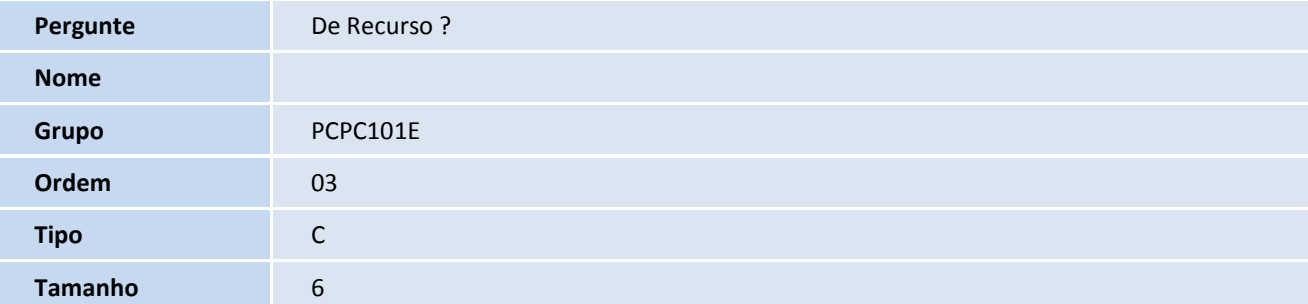

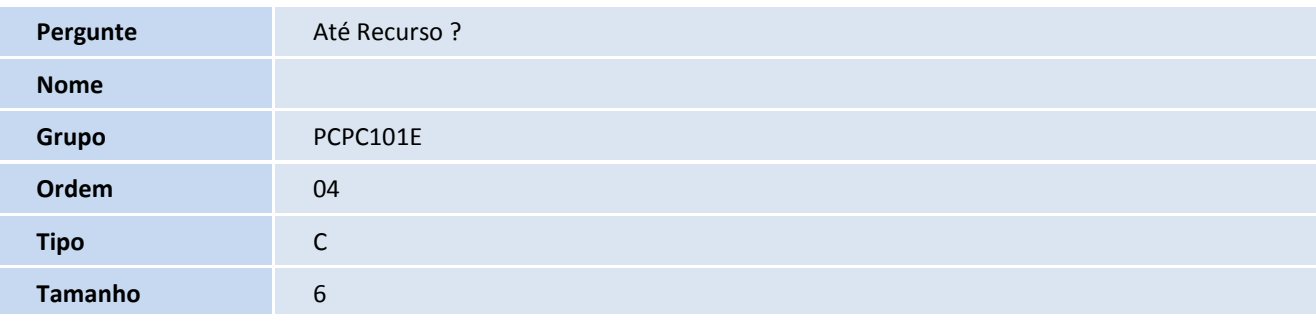

#### 2. Criação de tabela no arquivo **SX2– Tabelas**:

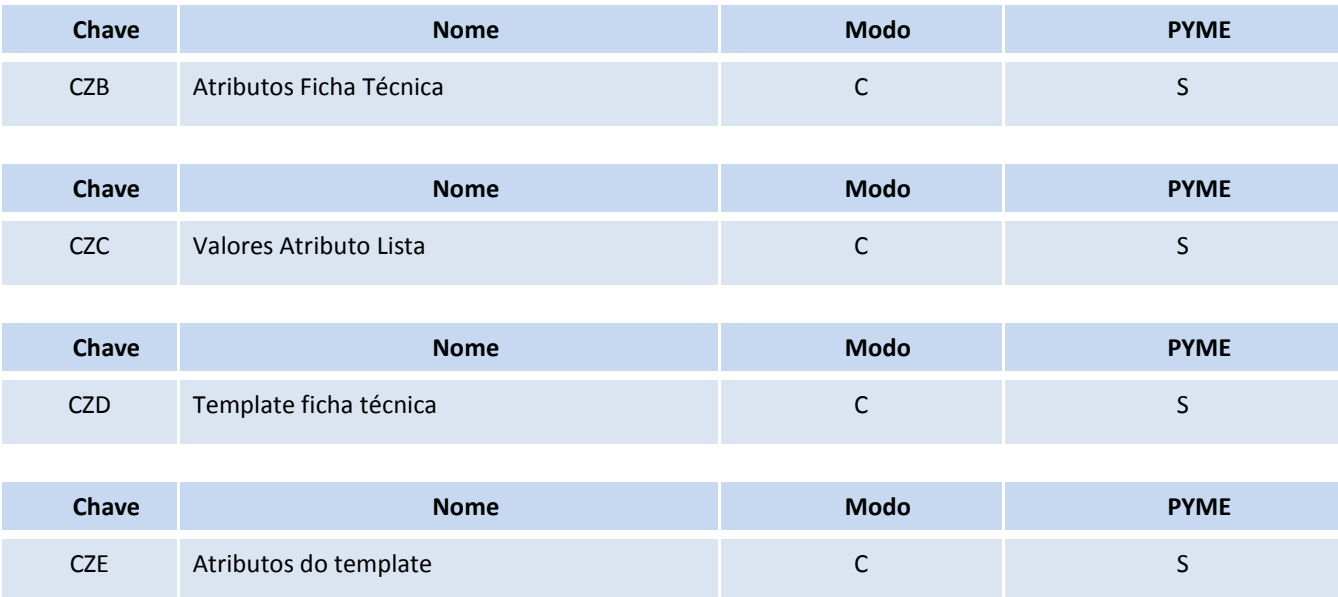

### **TOTVS**

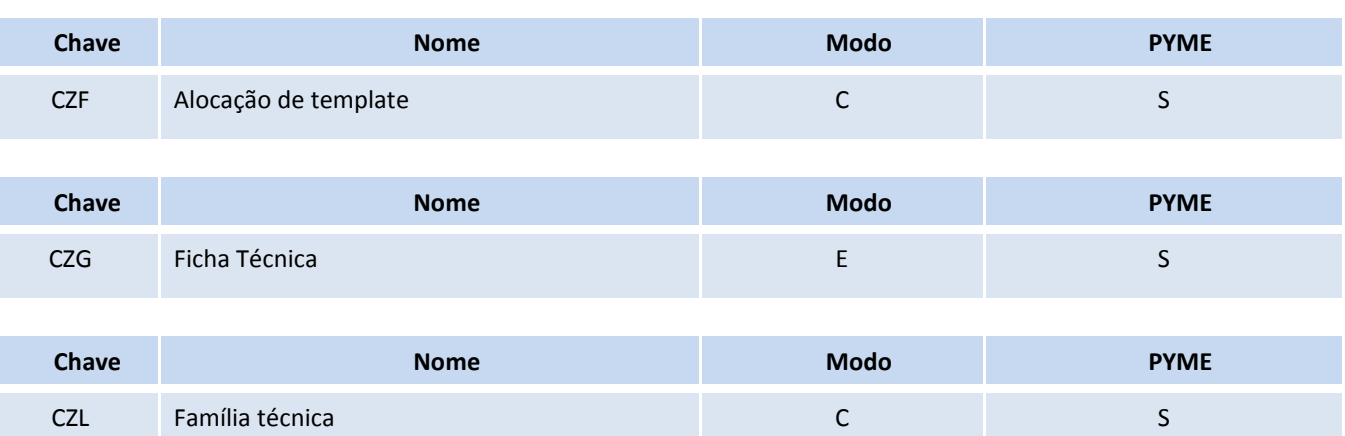

#### 3. Criação de **Campos** no arquivo **SX3 – Campos:**

Tabela SB5 – Dados adicionais do produto:

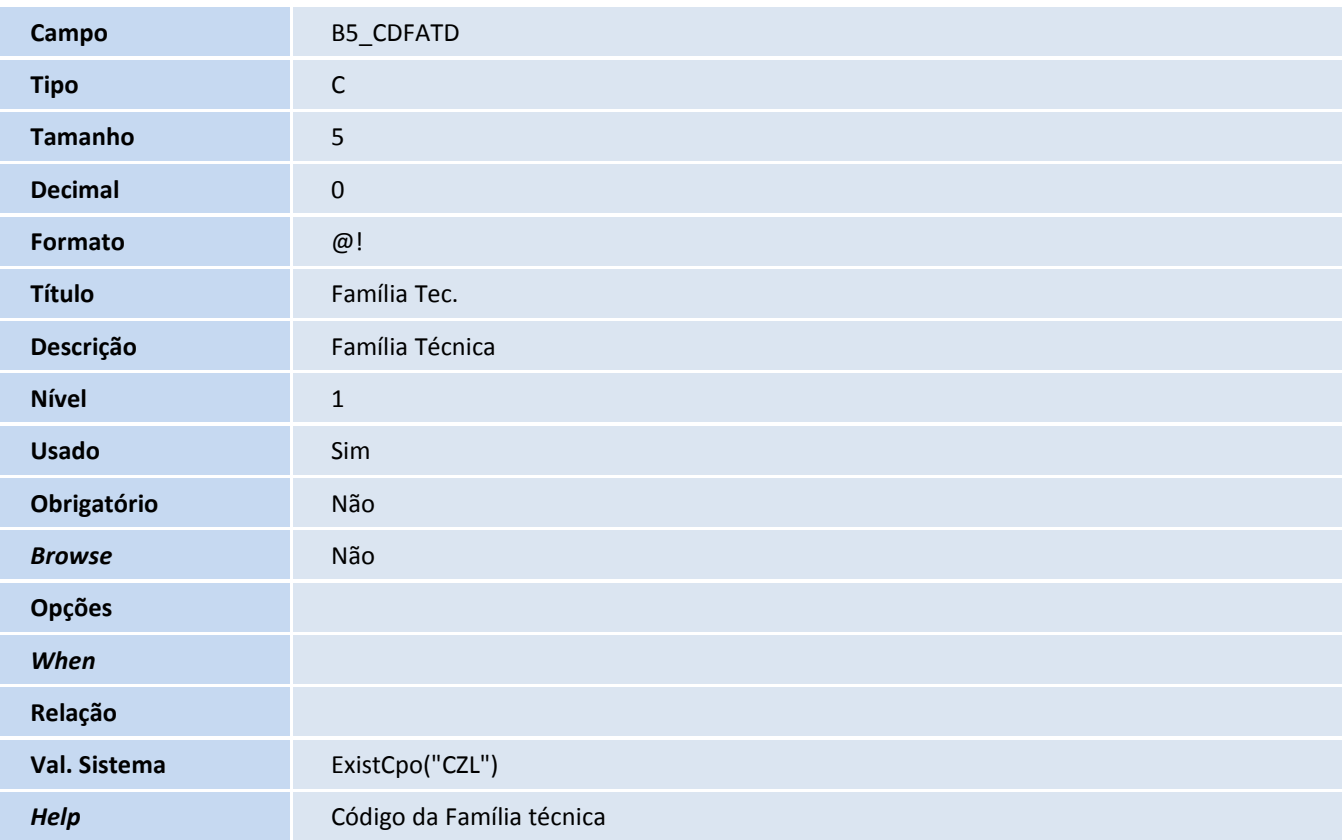

Tabela CZB – Atributos ficha técnica:

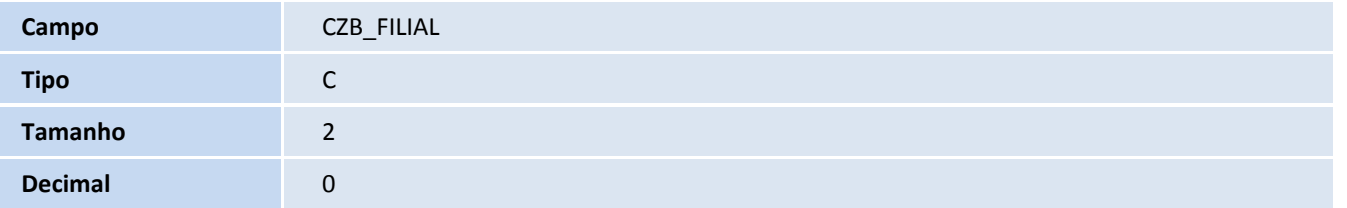

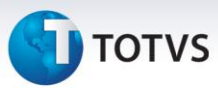

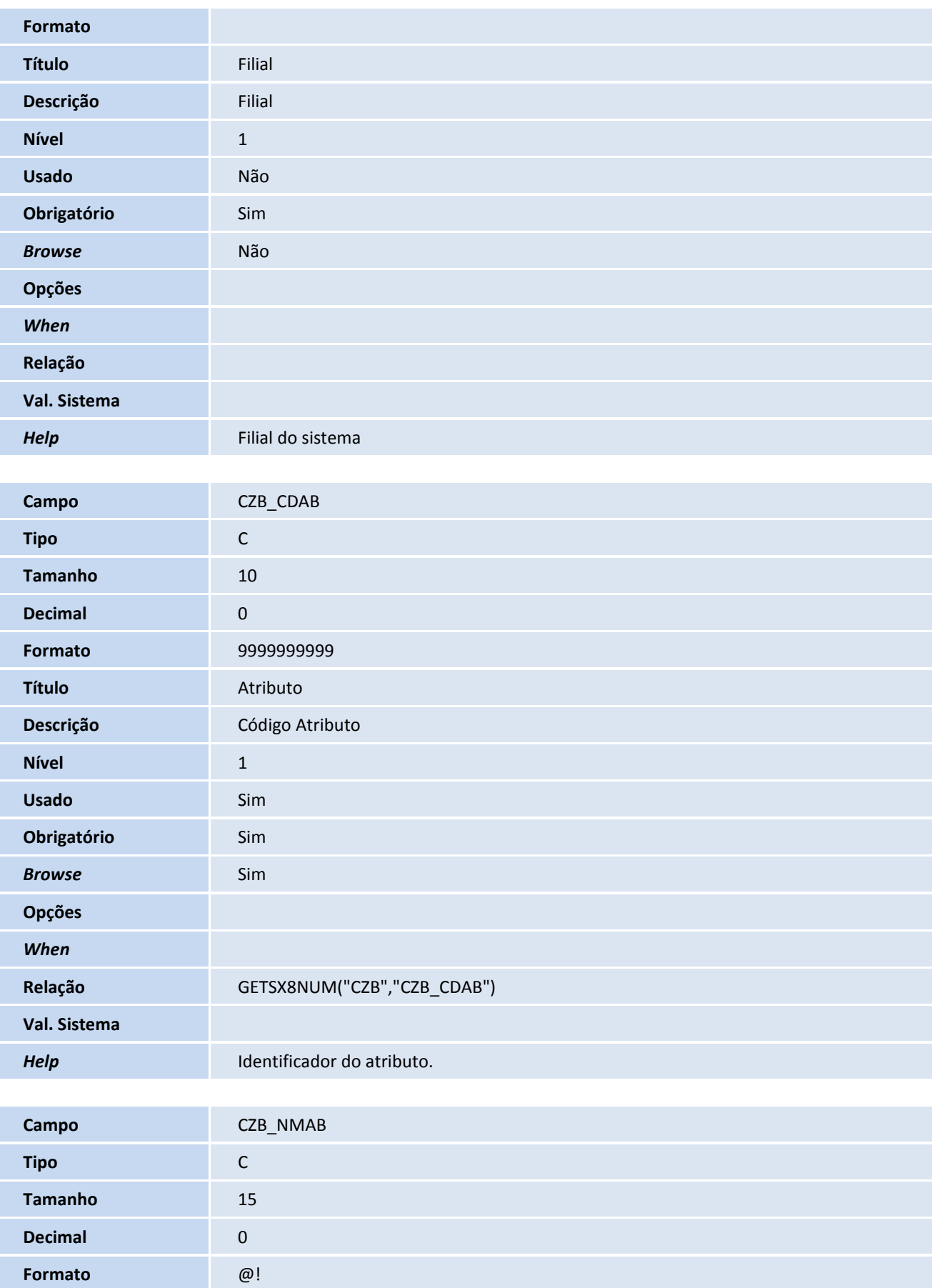

## **D** TOTVS

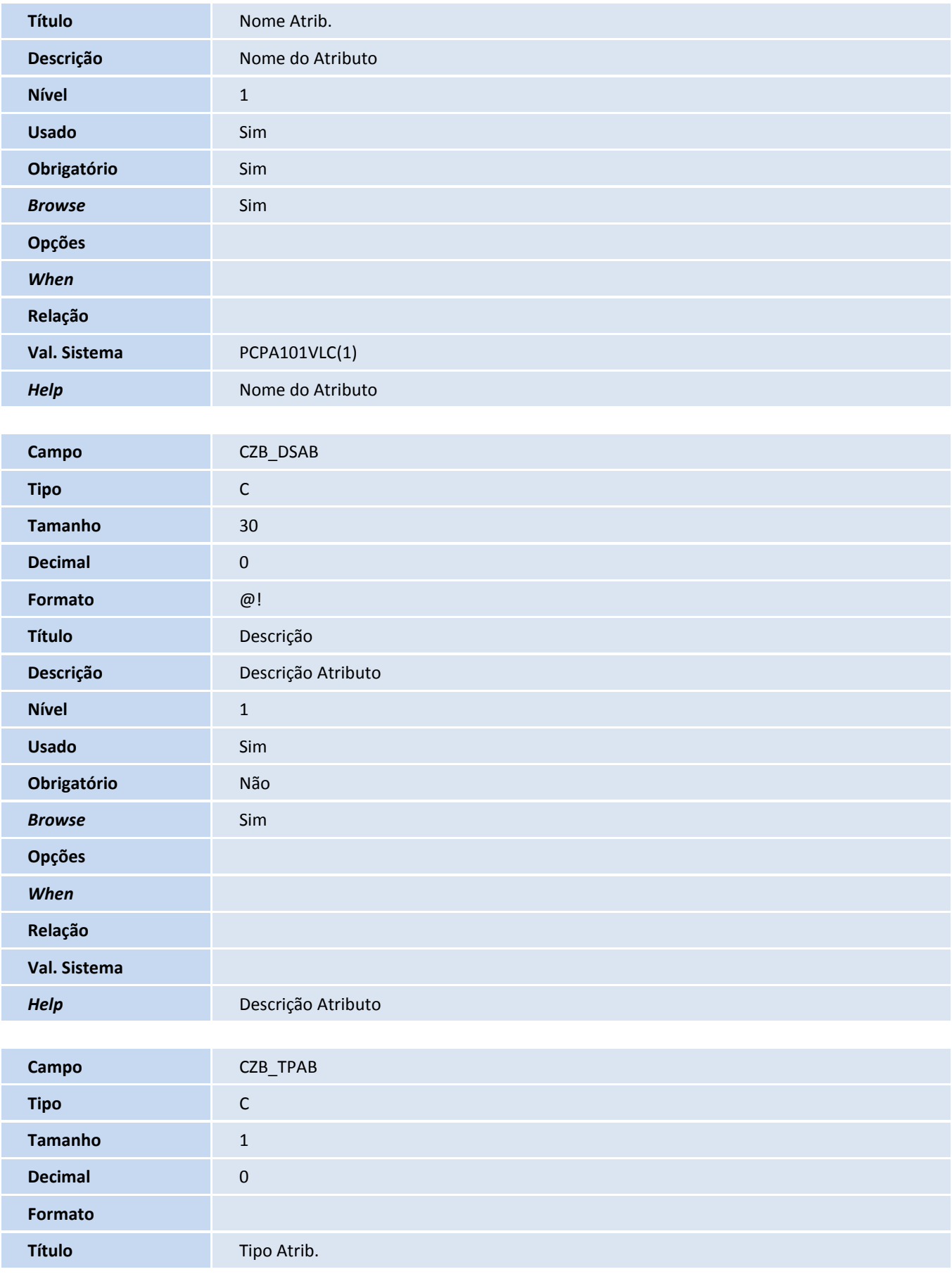

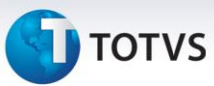

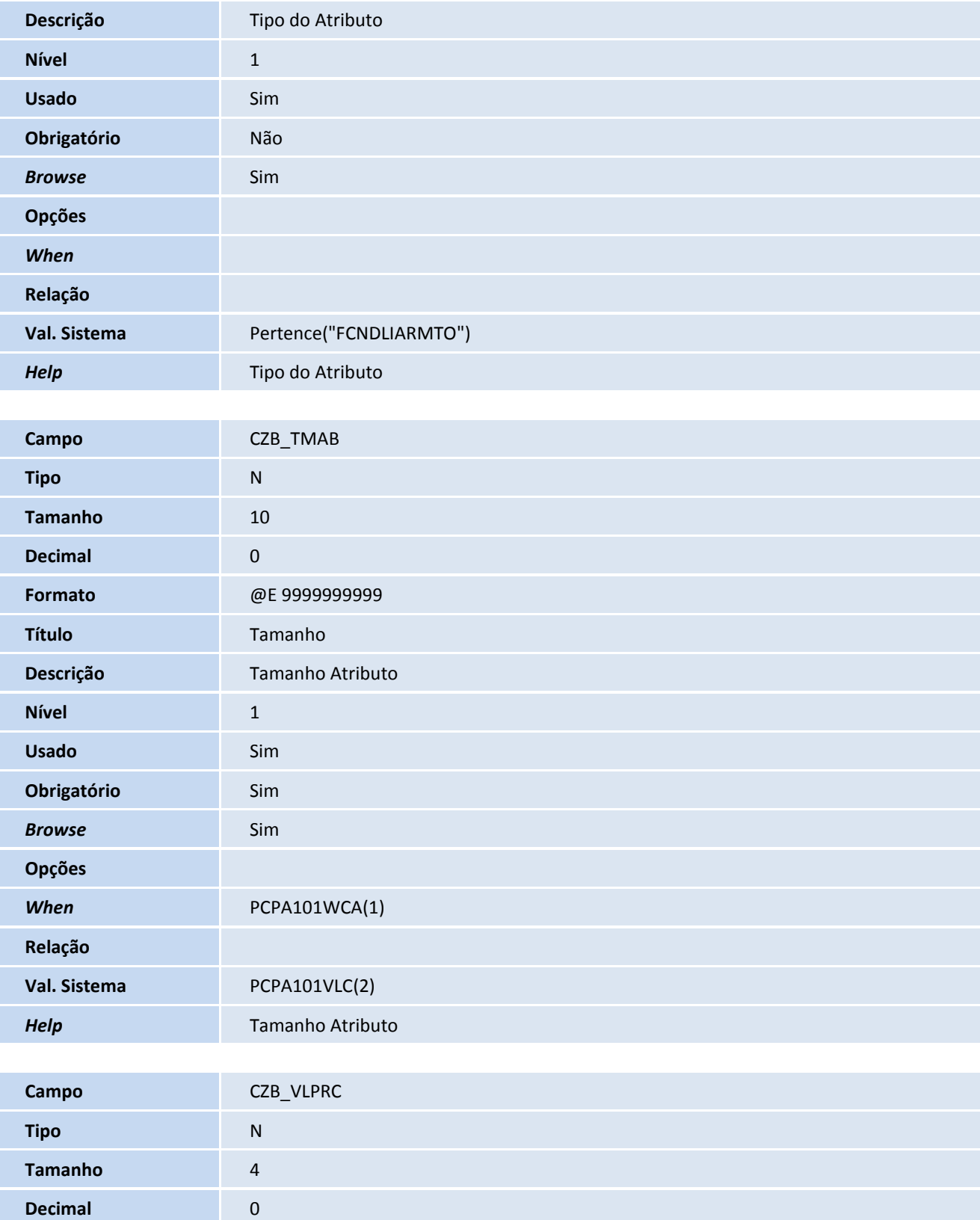

**Formato** @E 9999 Título **Precisão** 

**Descrição** Precisão Atributo

## **TOTVS**

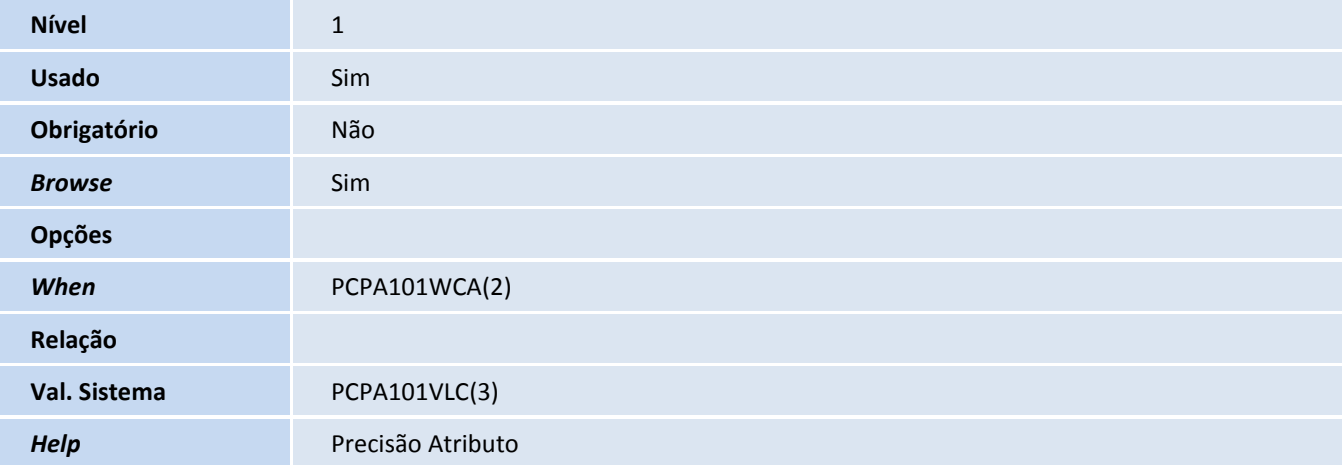

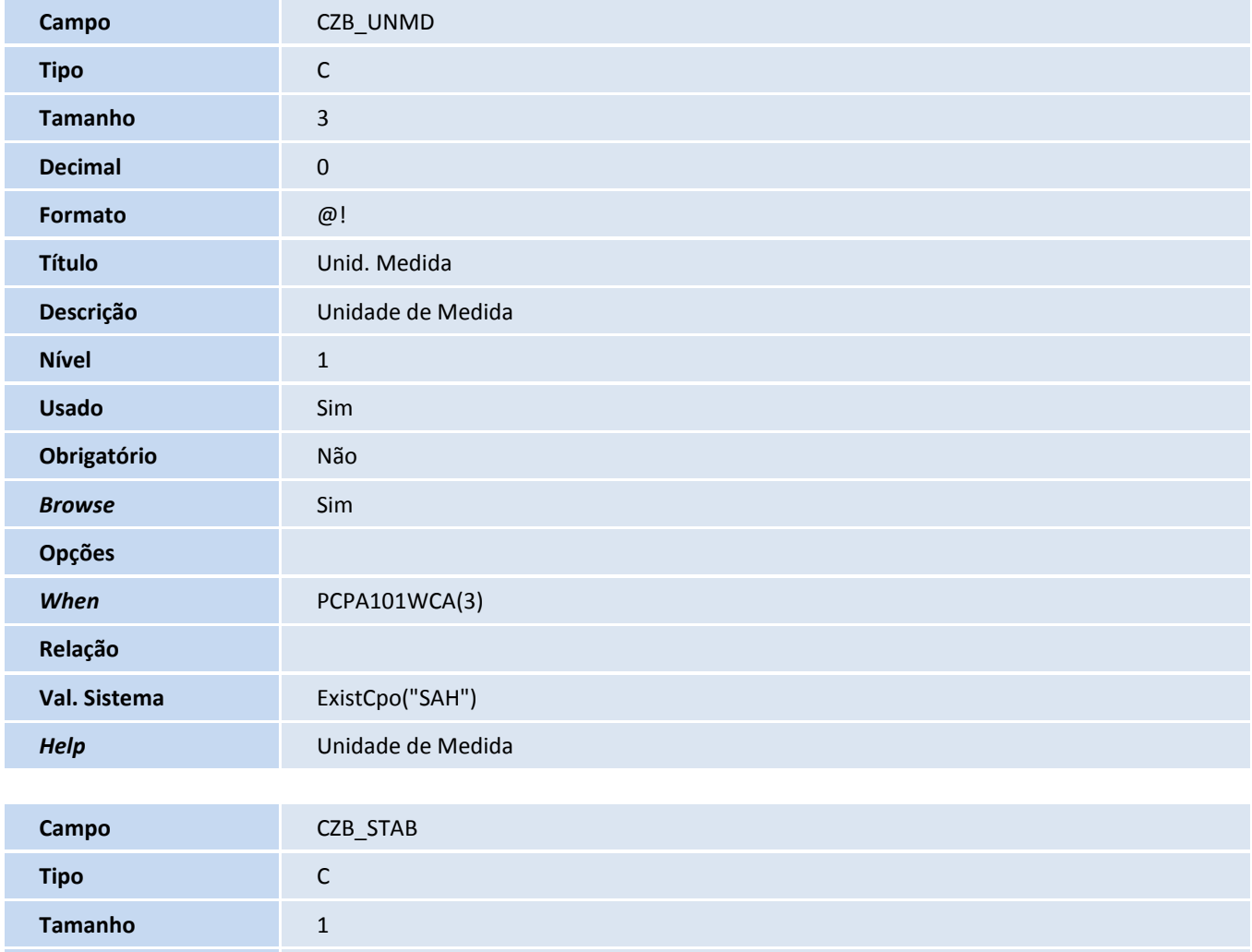

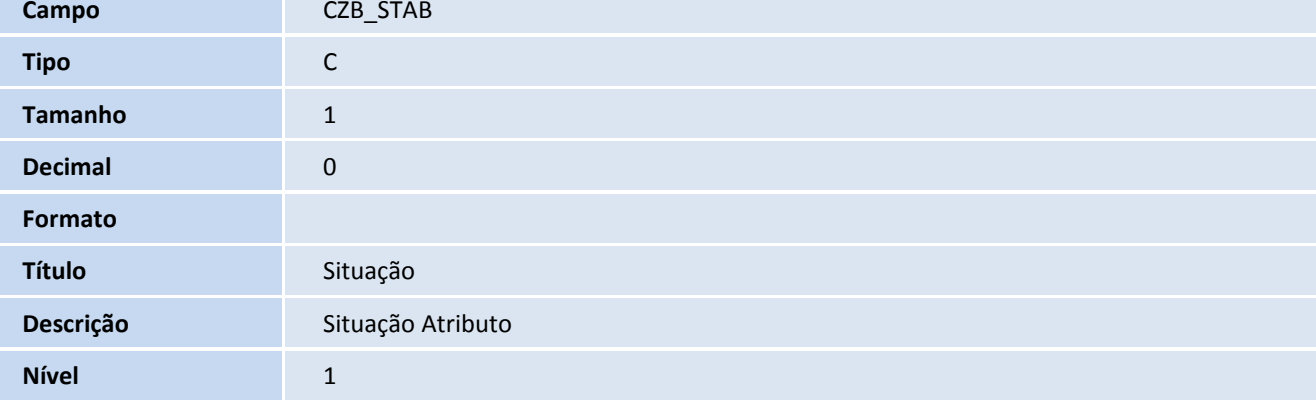

Ī

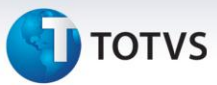

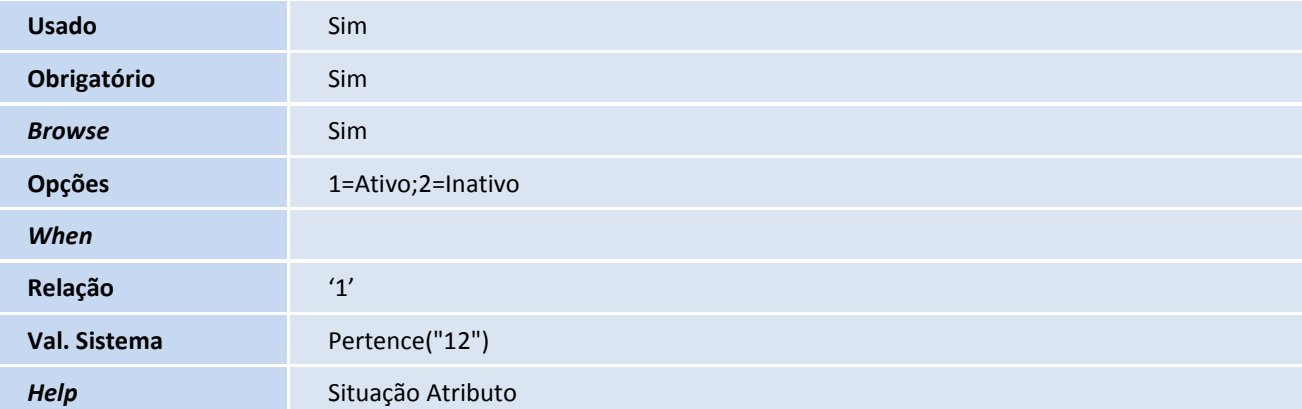

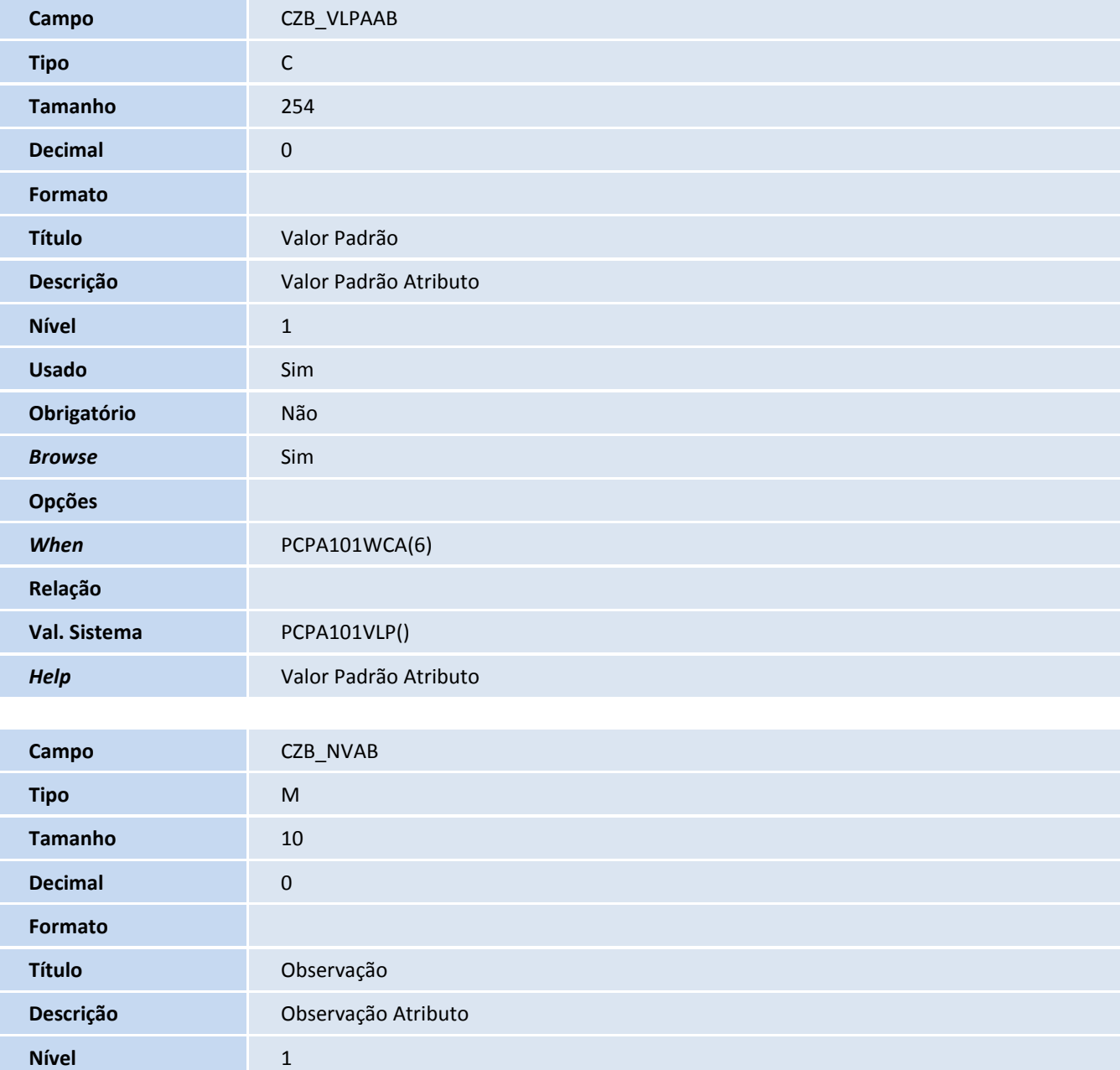

**Usado** Sim

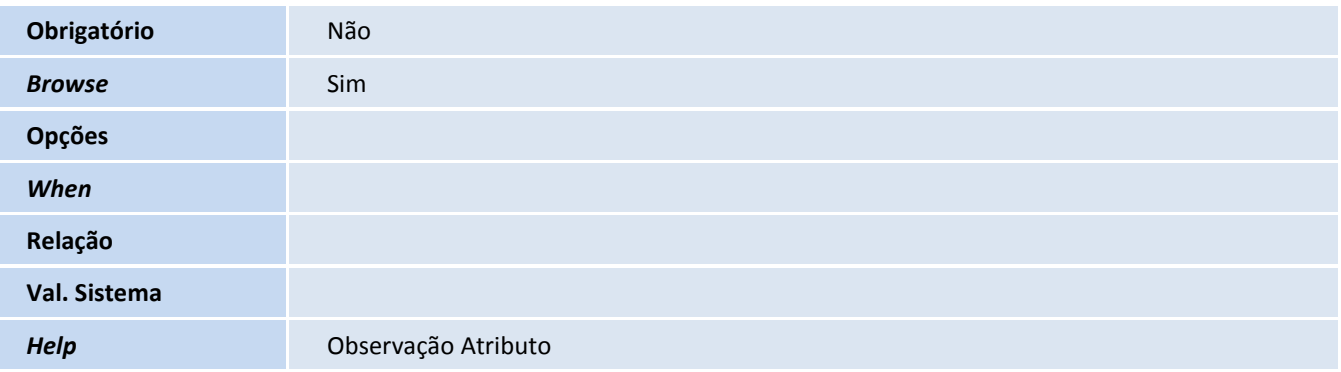

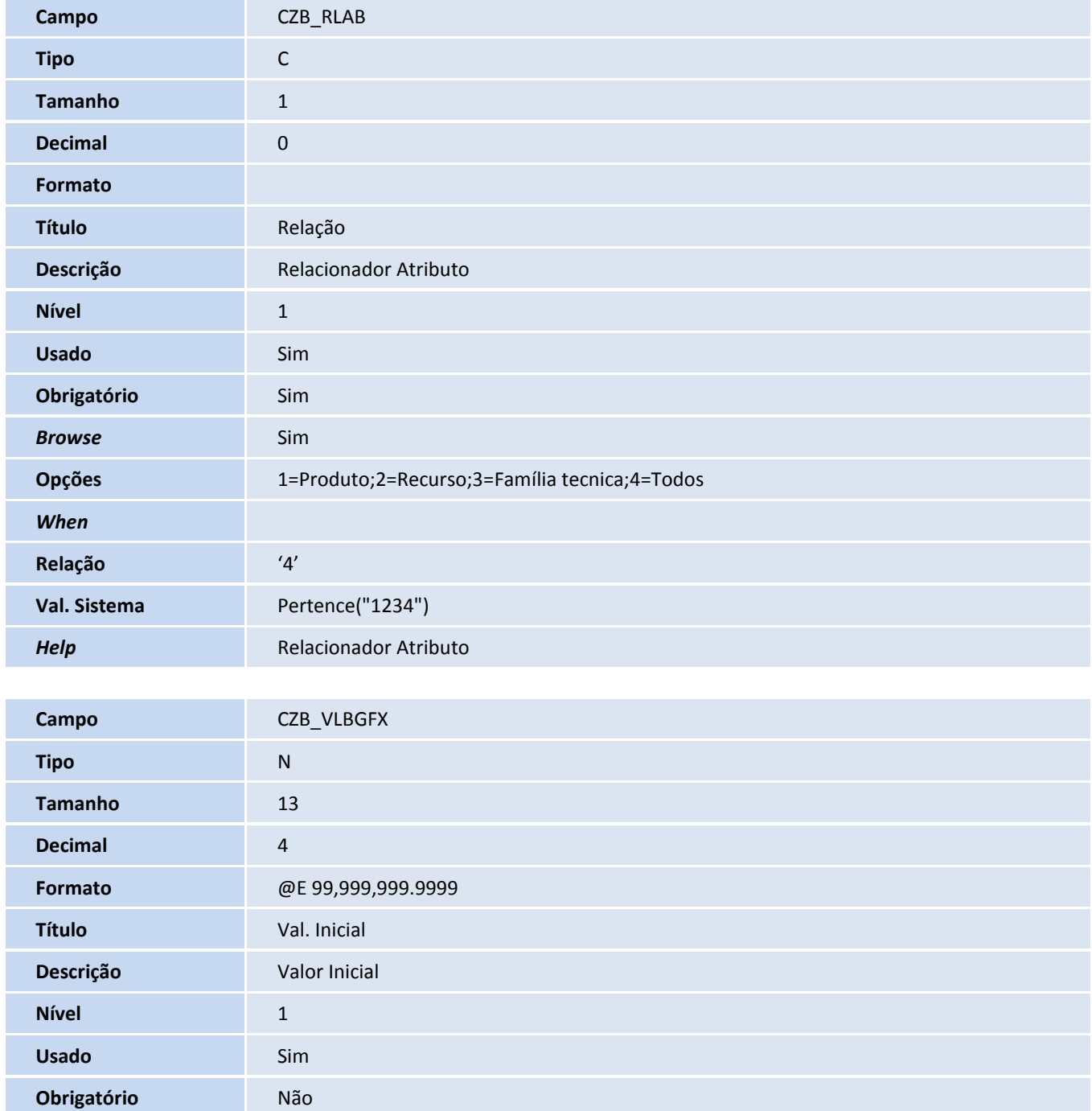

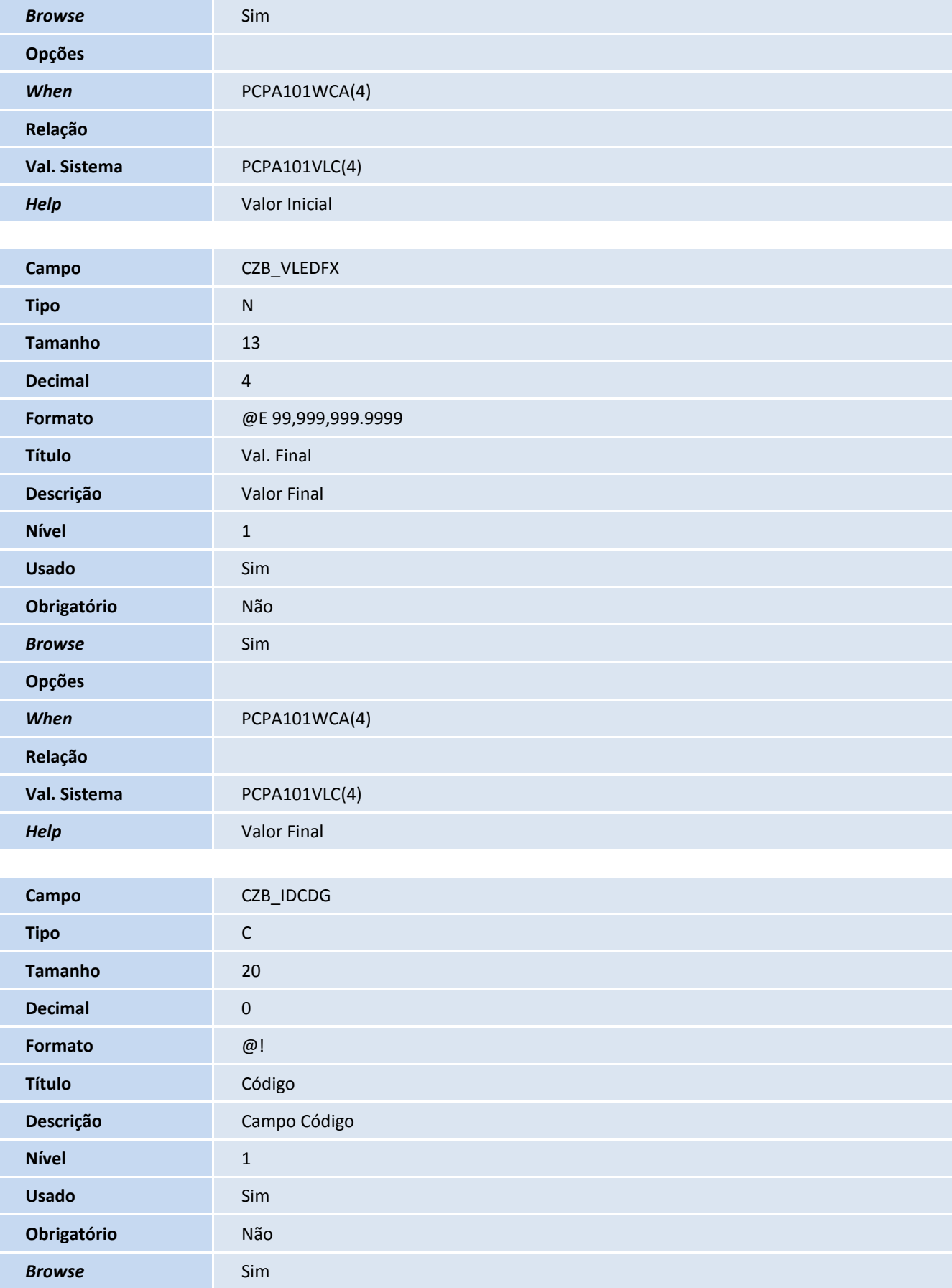

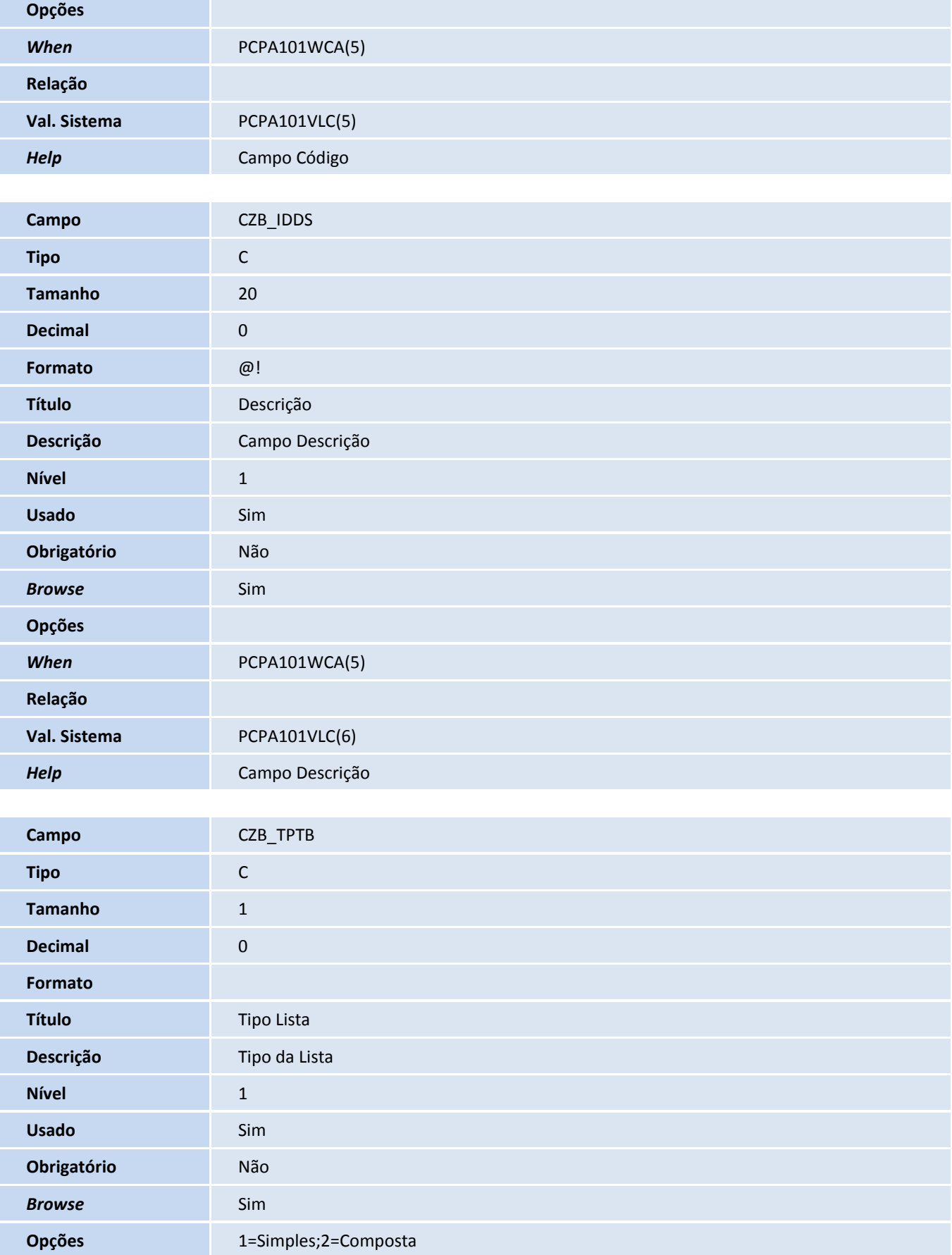

# **D** TOTVS

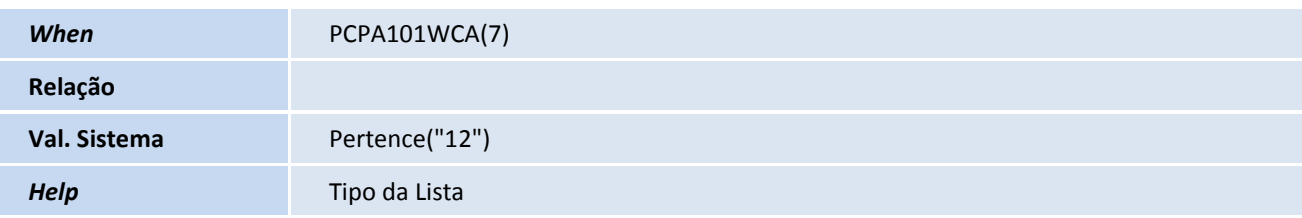

#### Tabela CZC – Valores atributo lista:

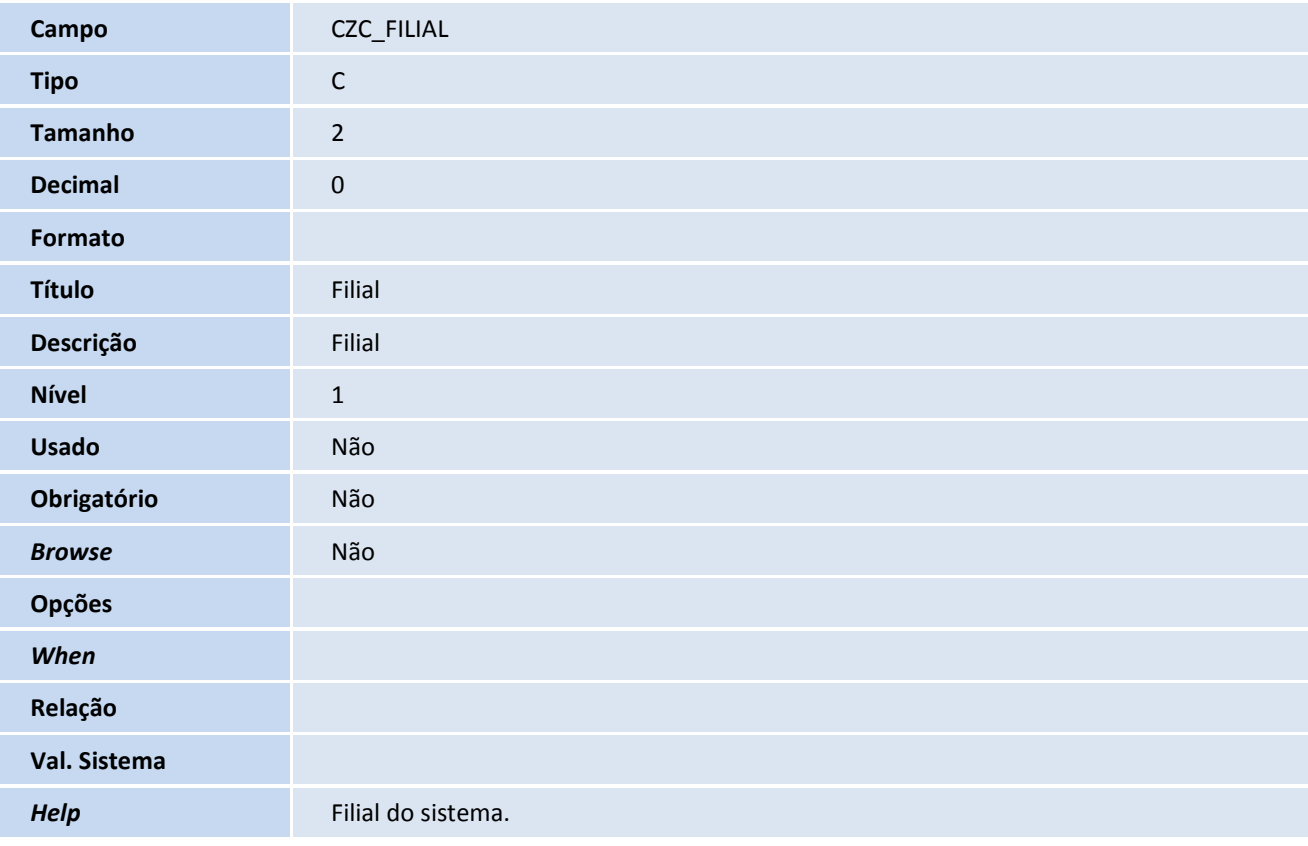

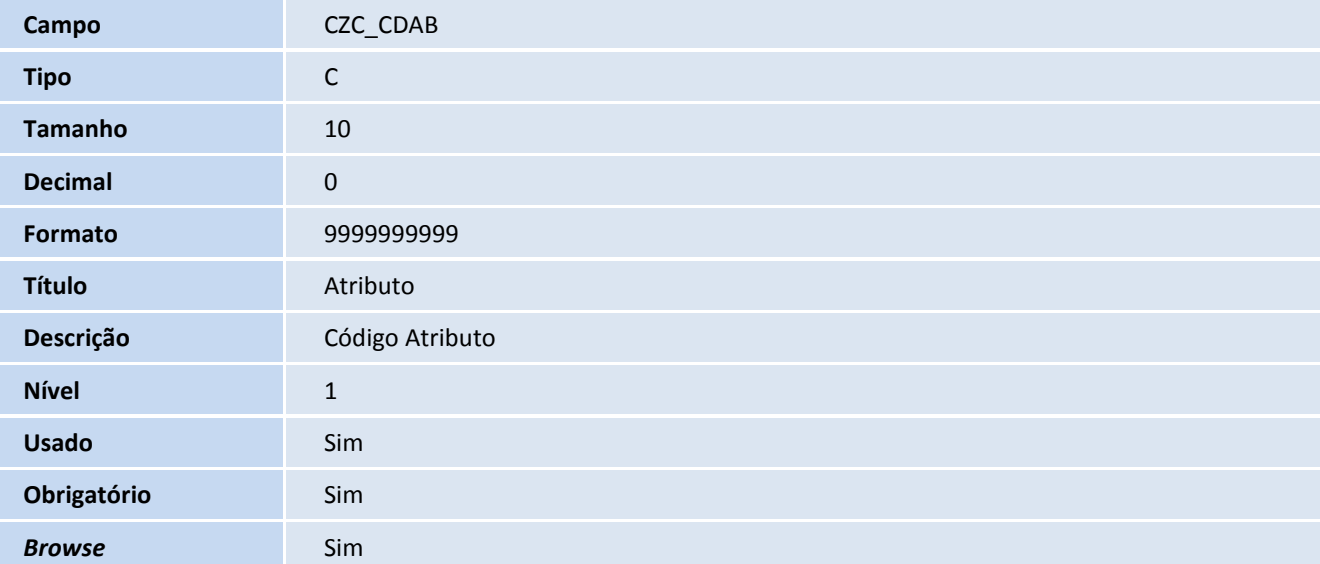

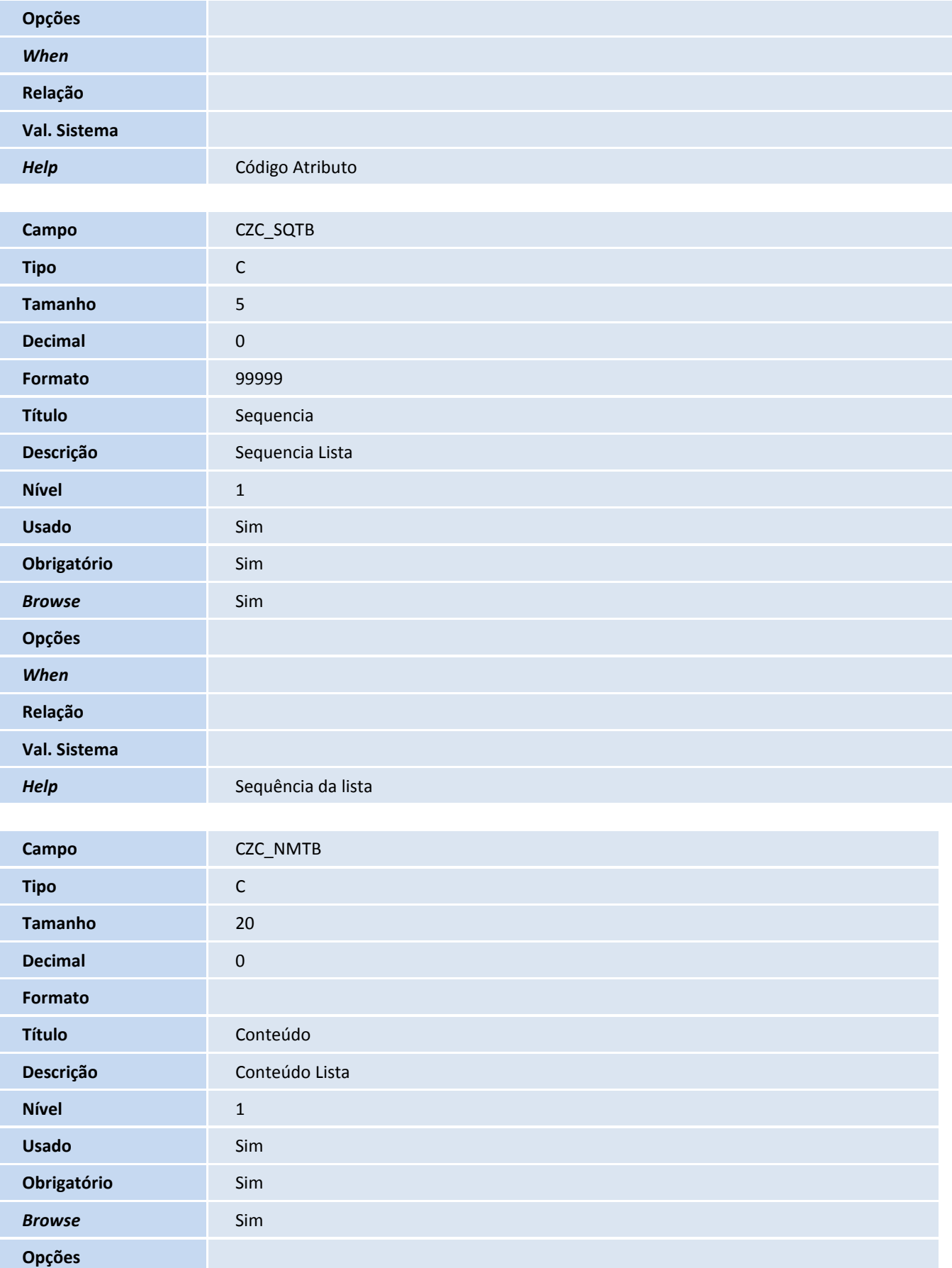

# **D** TOTVS

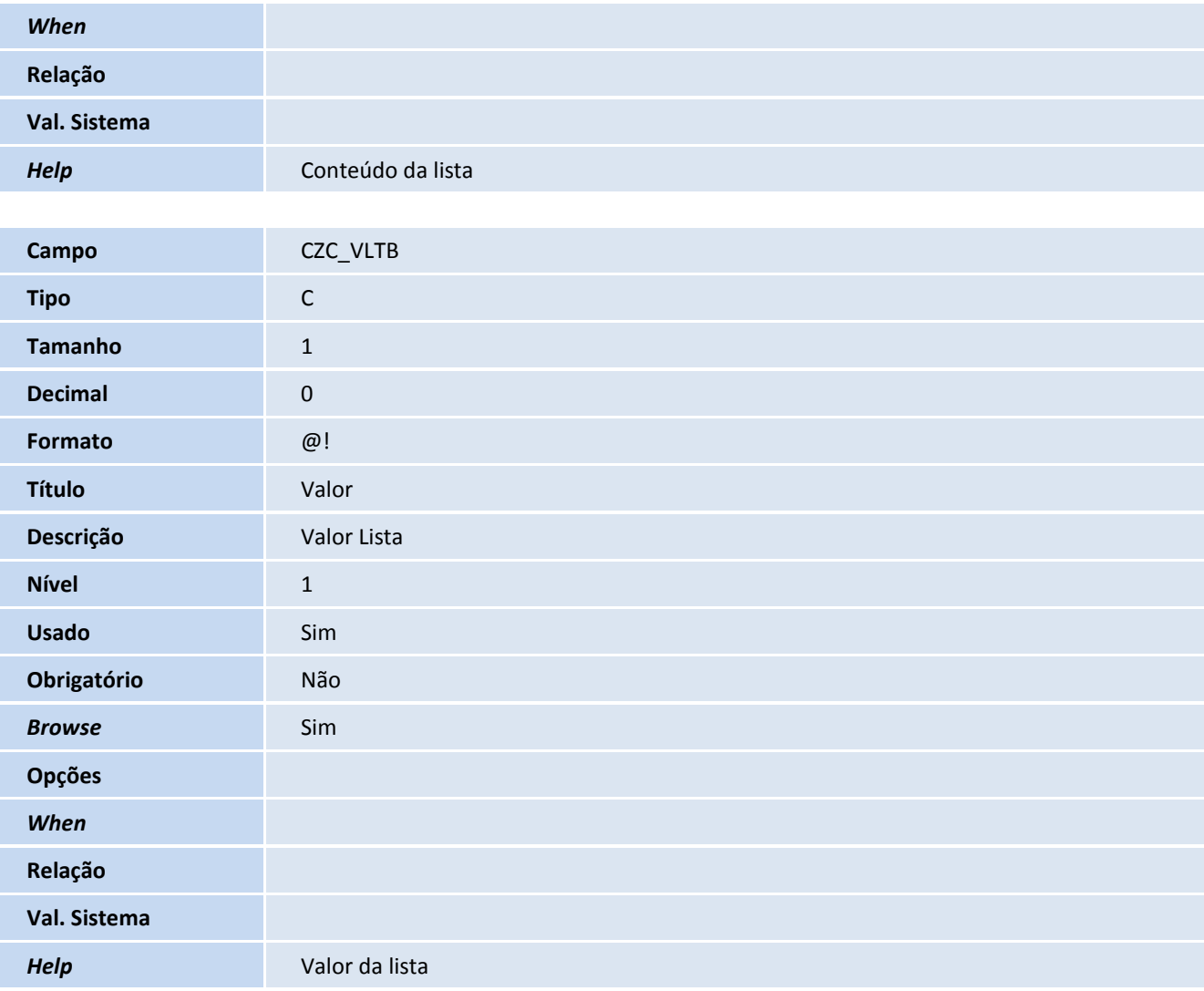

#### Tabela CZD – Template ficha técnica:

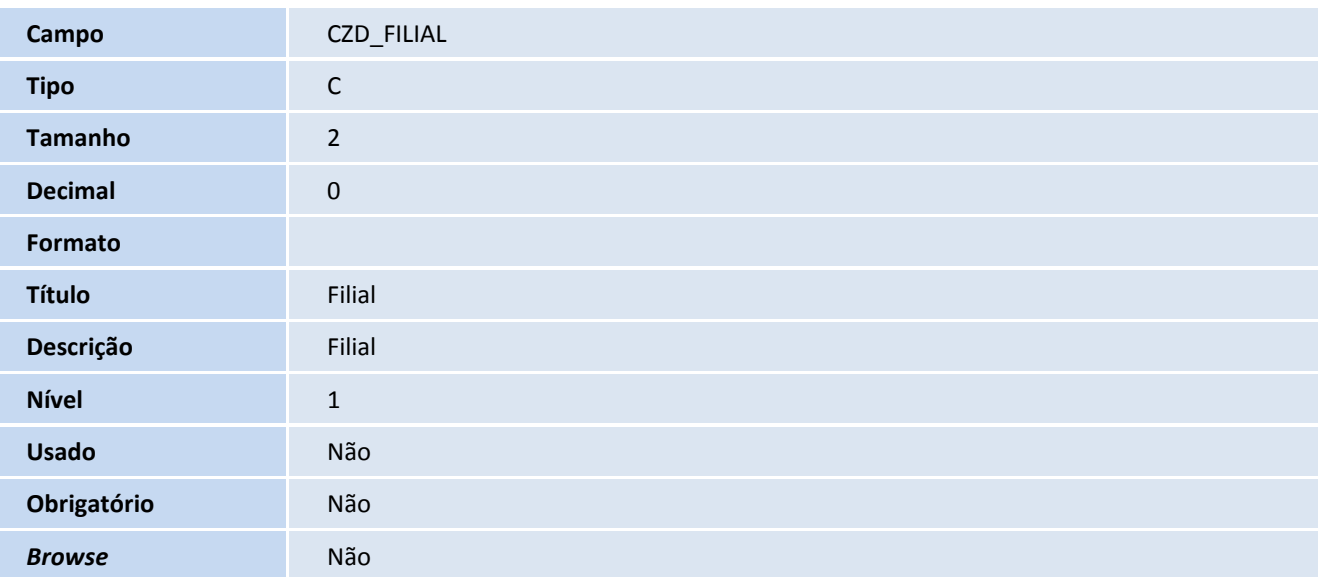

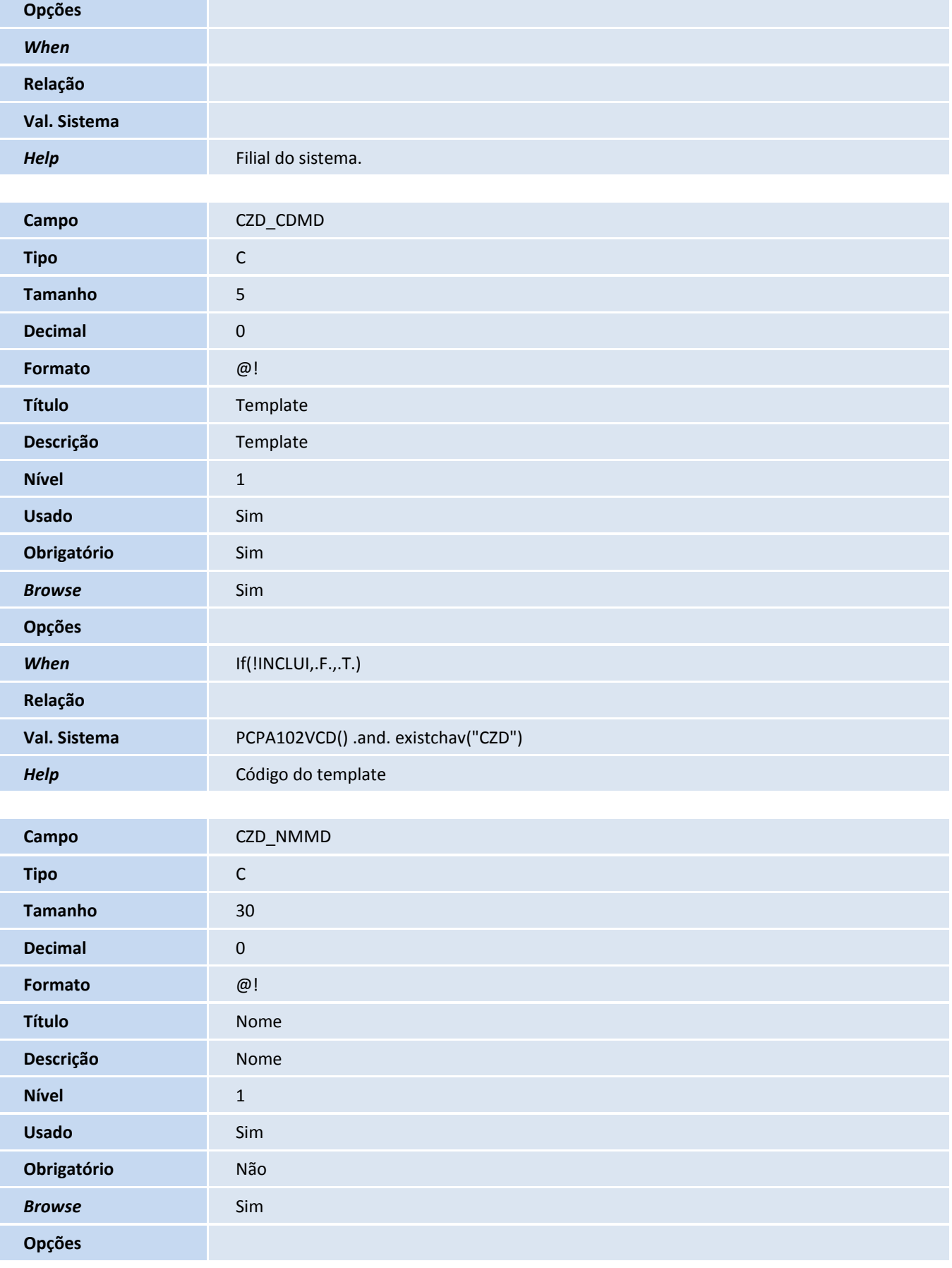

# **D** TOTVS

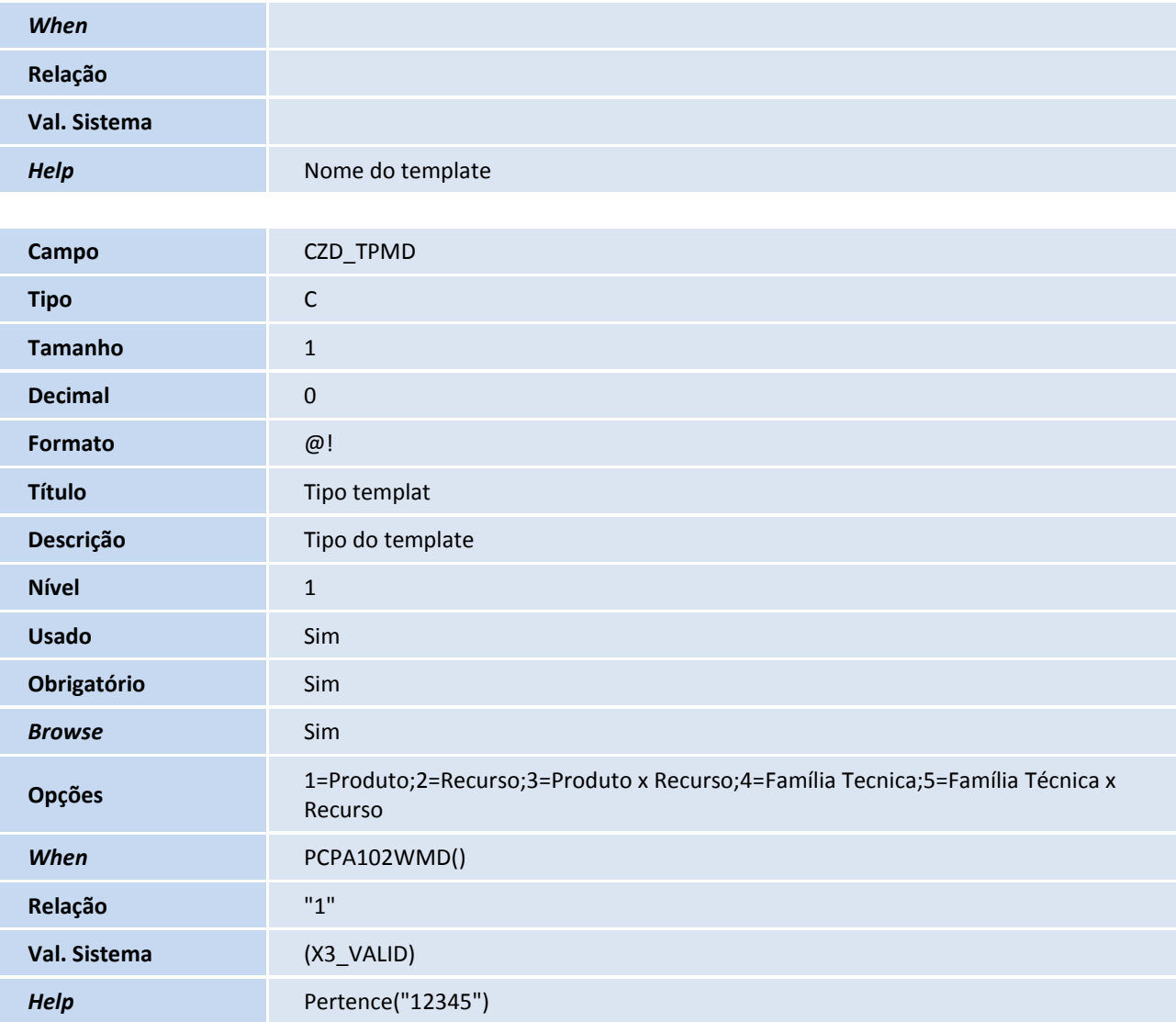

#### Tabela CZE – Atributos do Template:

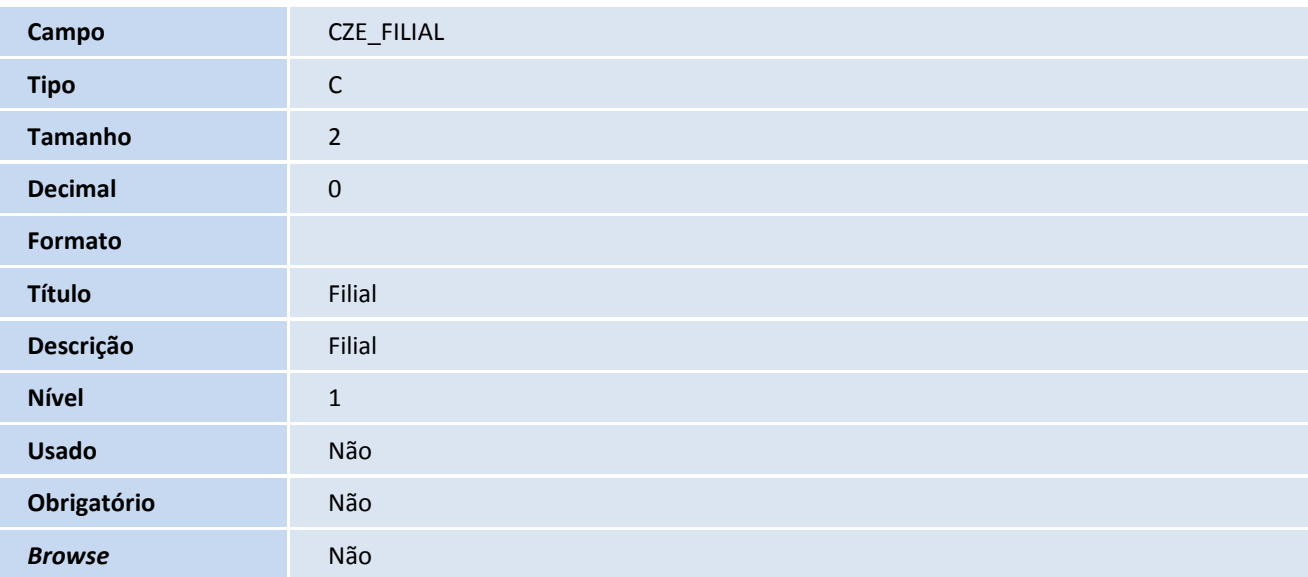

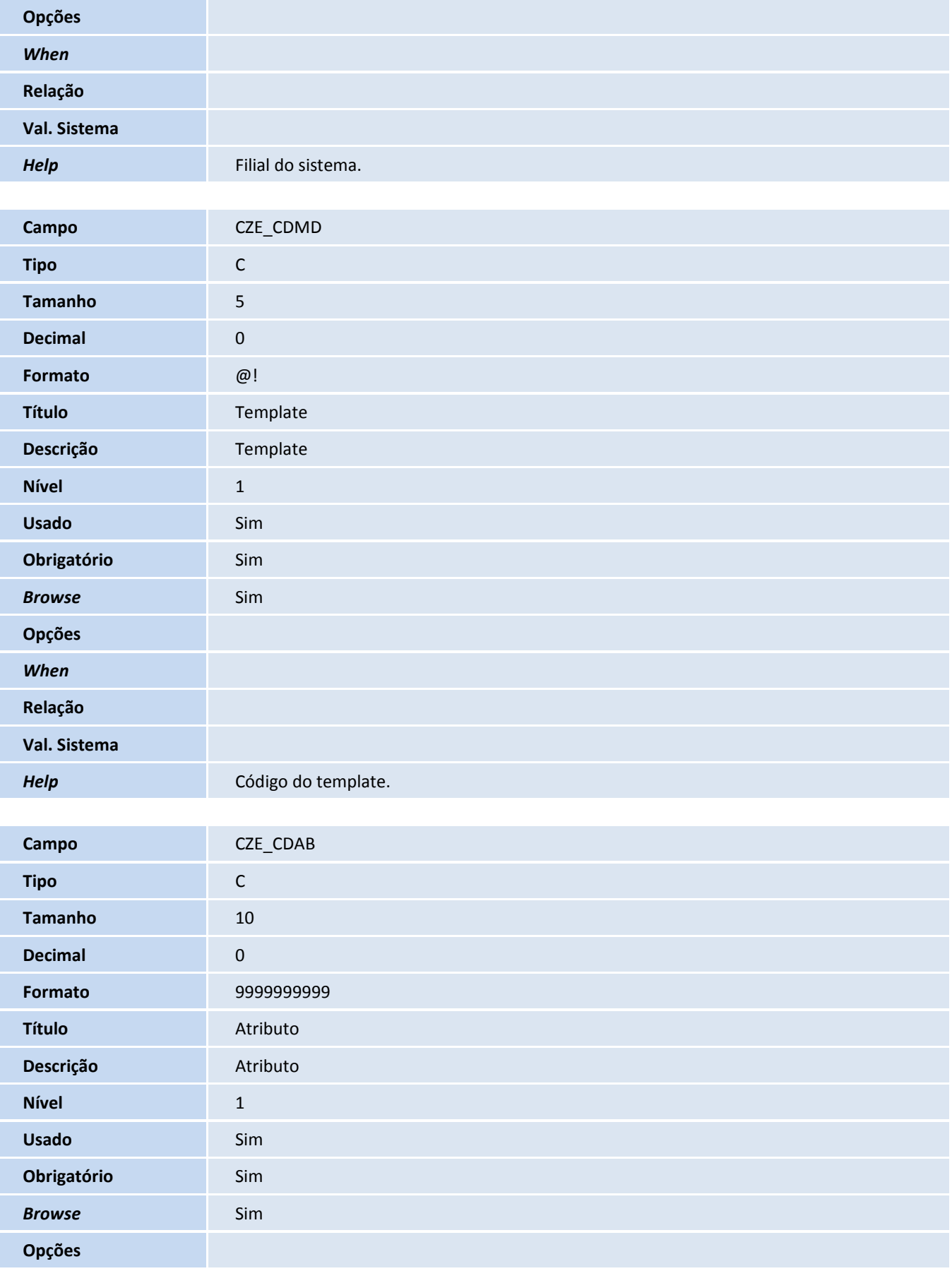

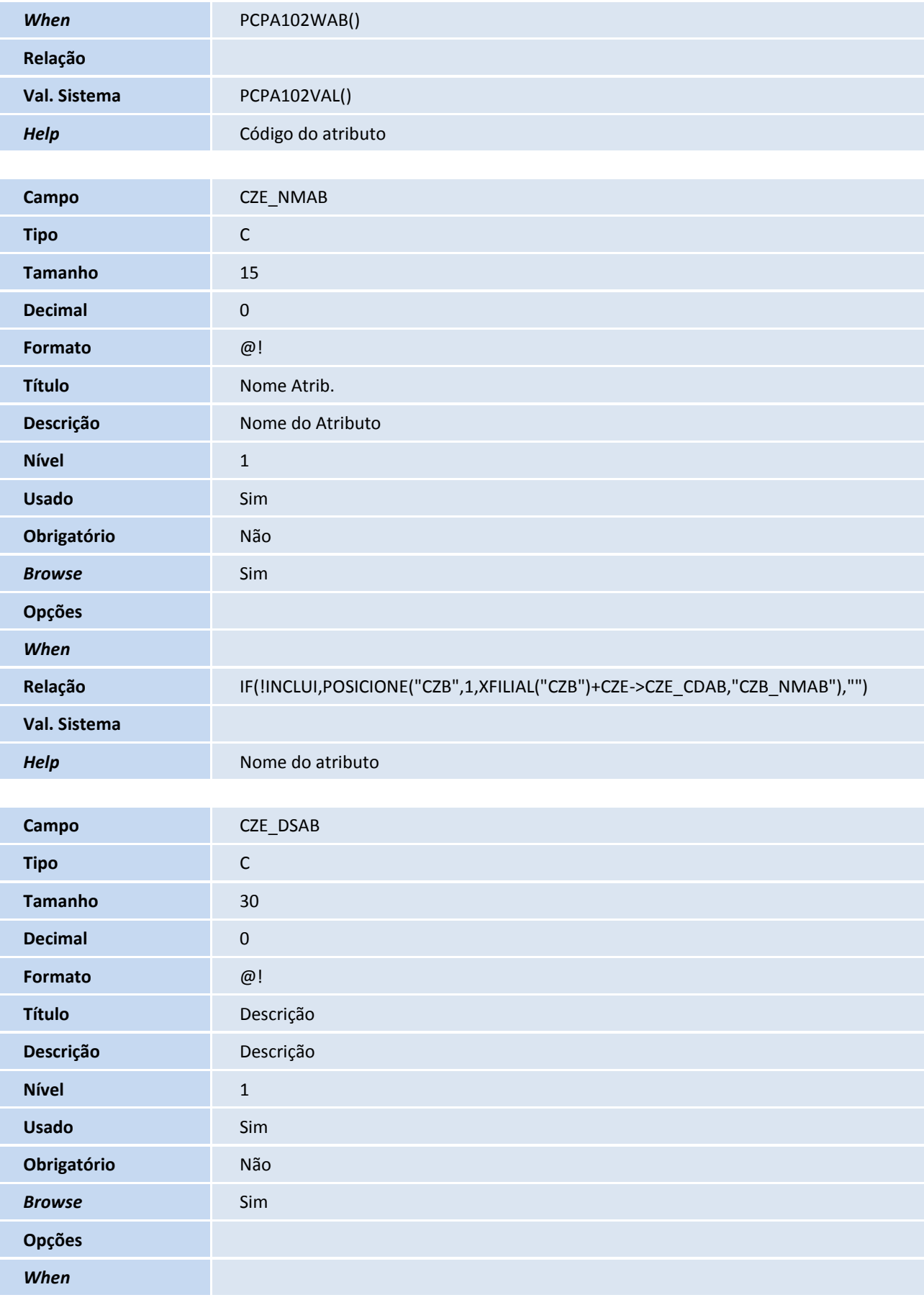

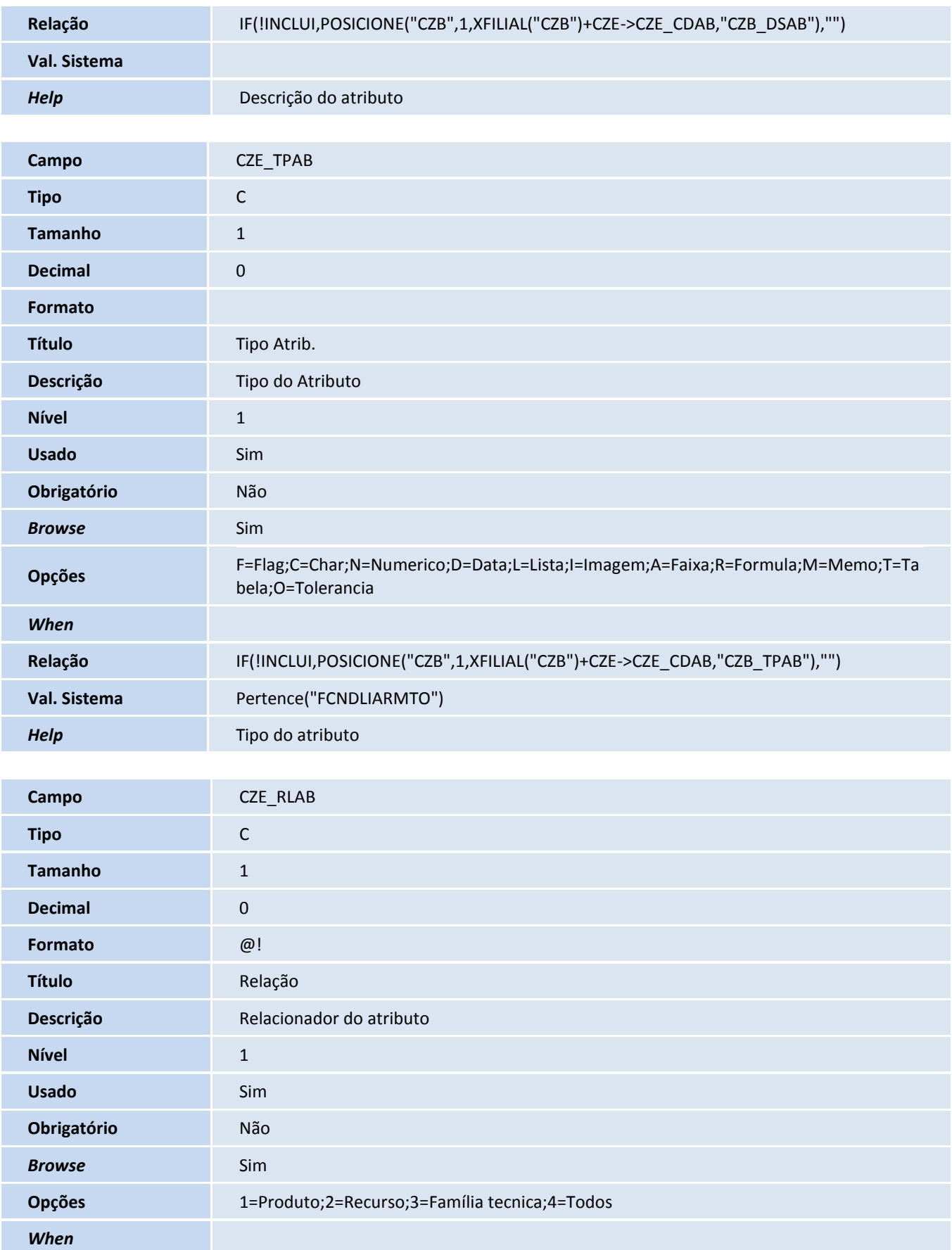

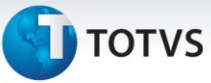

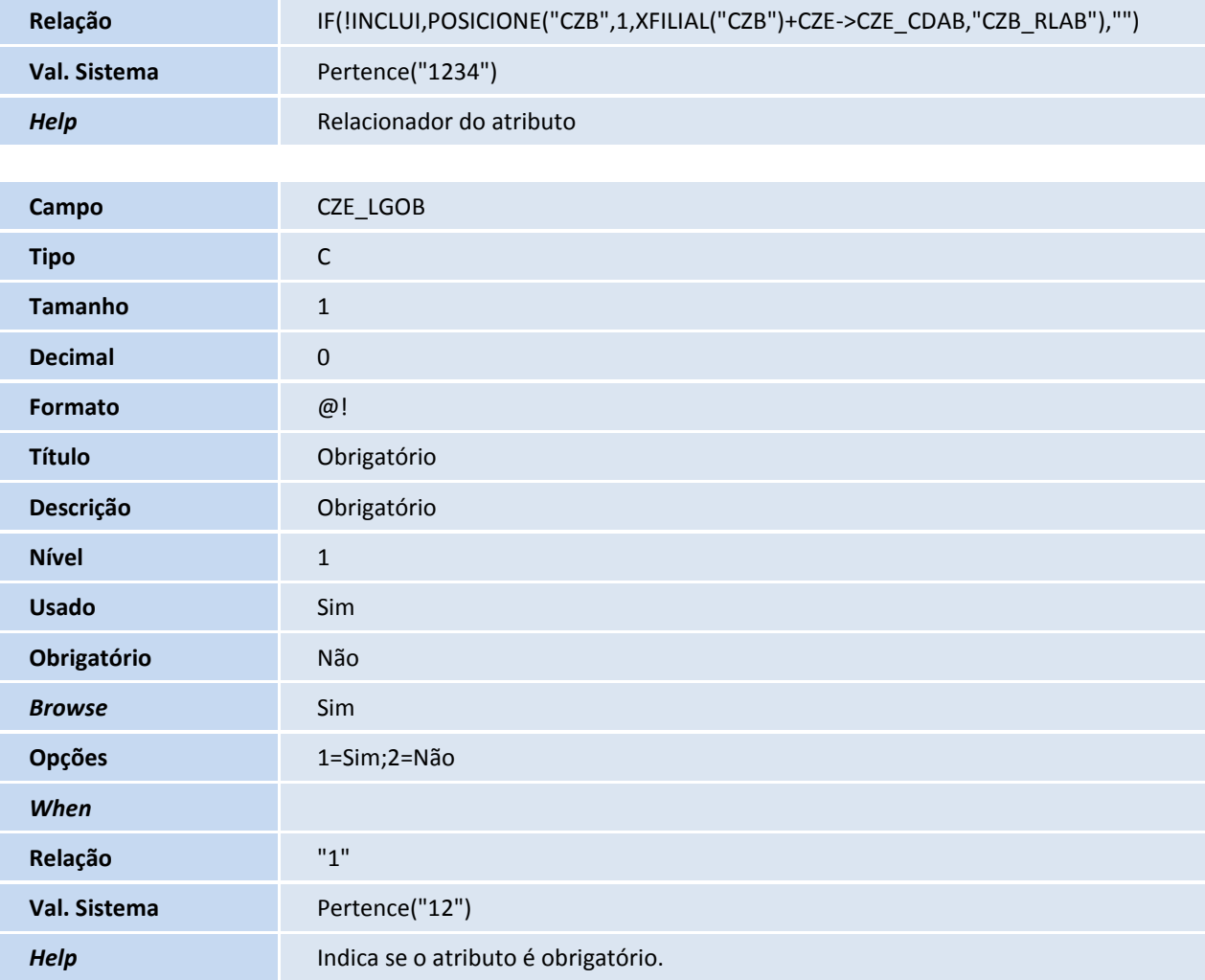

Tabela CZF – Alocação de Template:

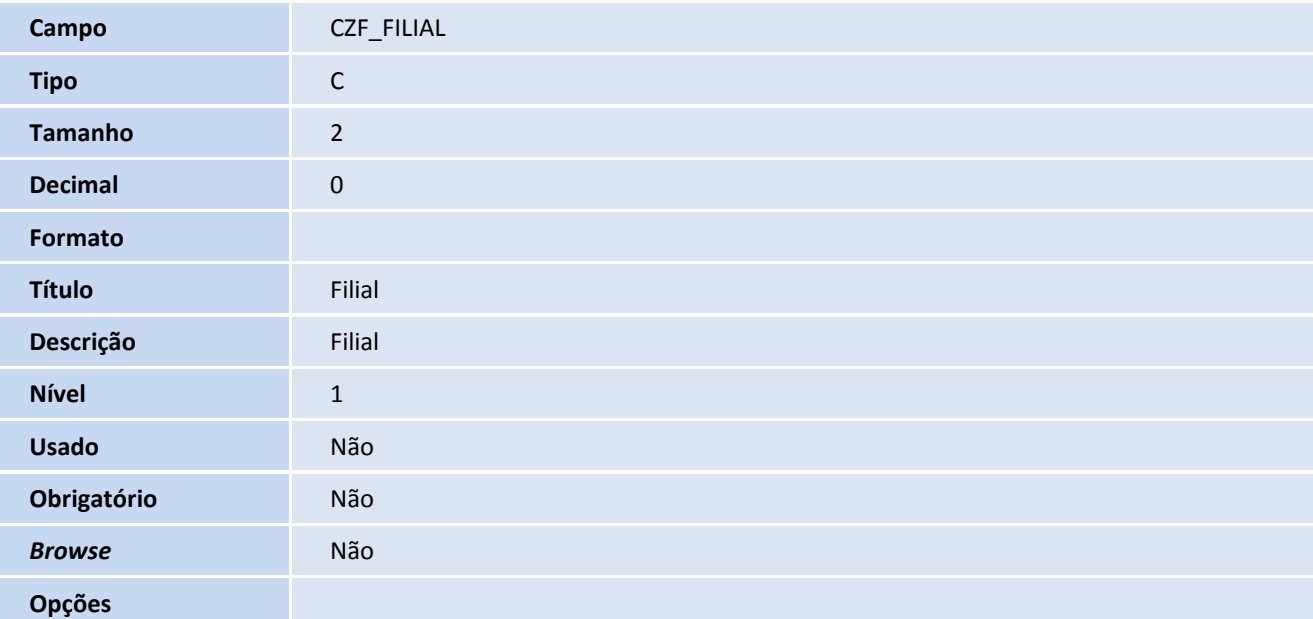

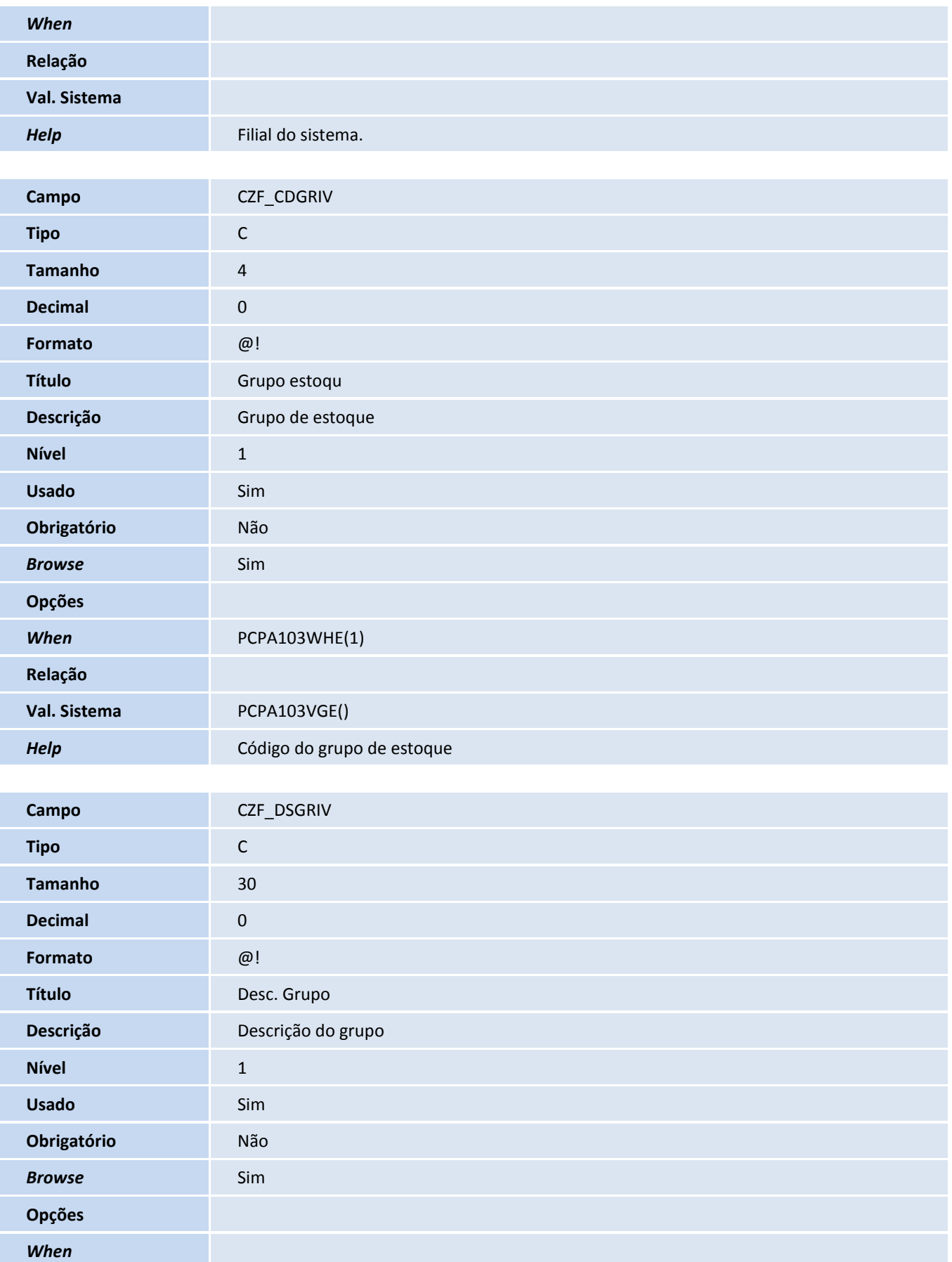

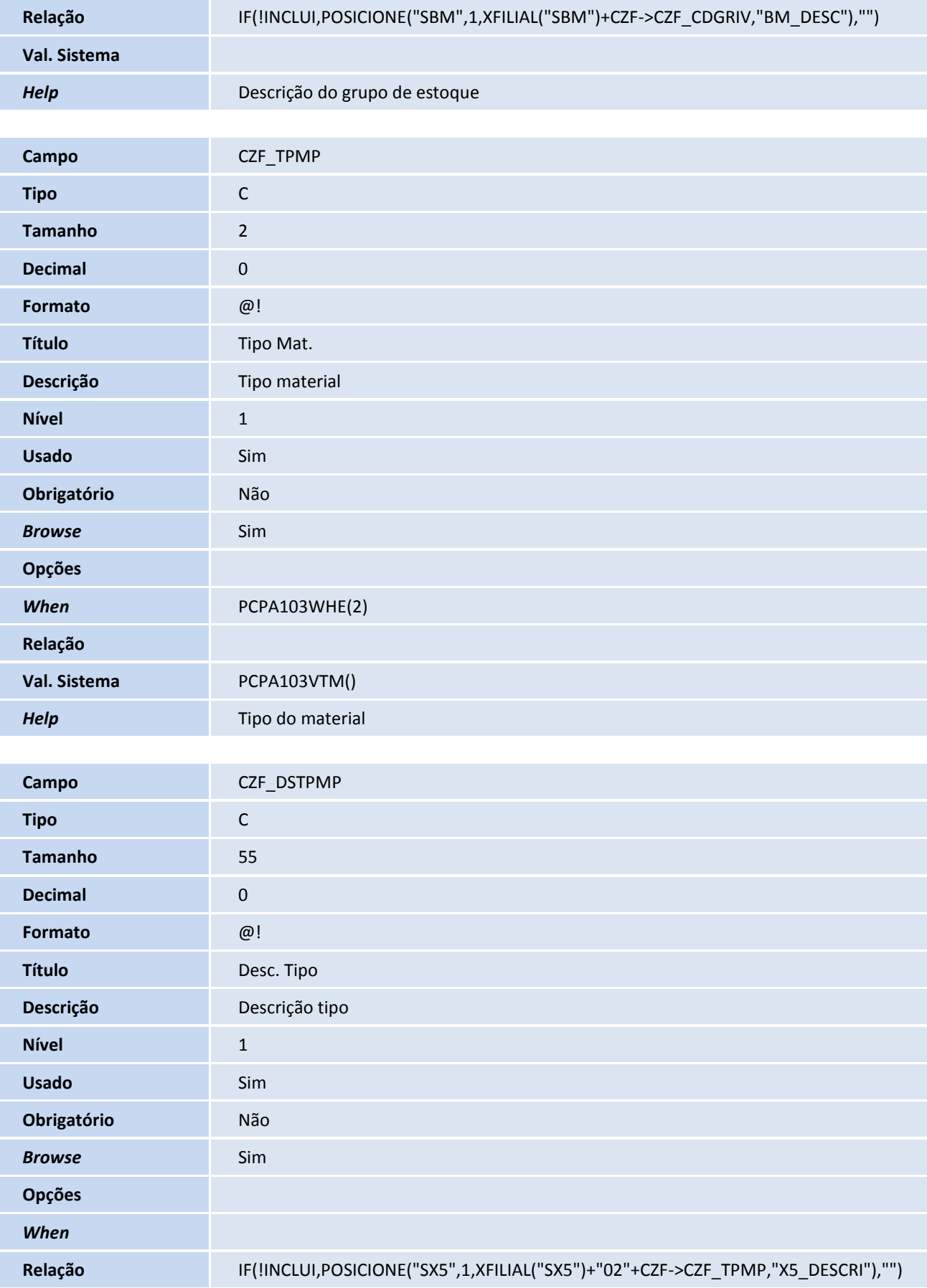

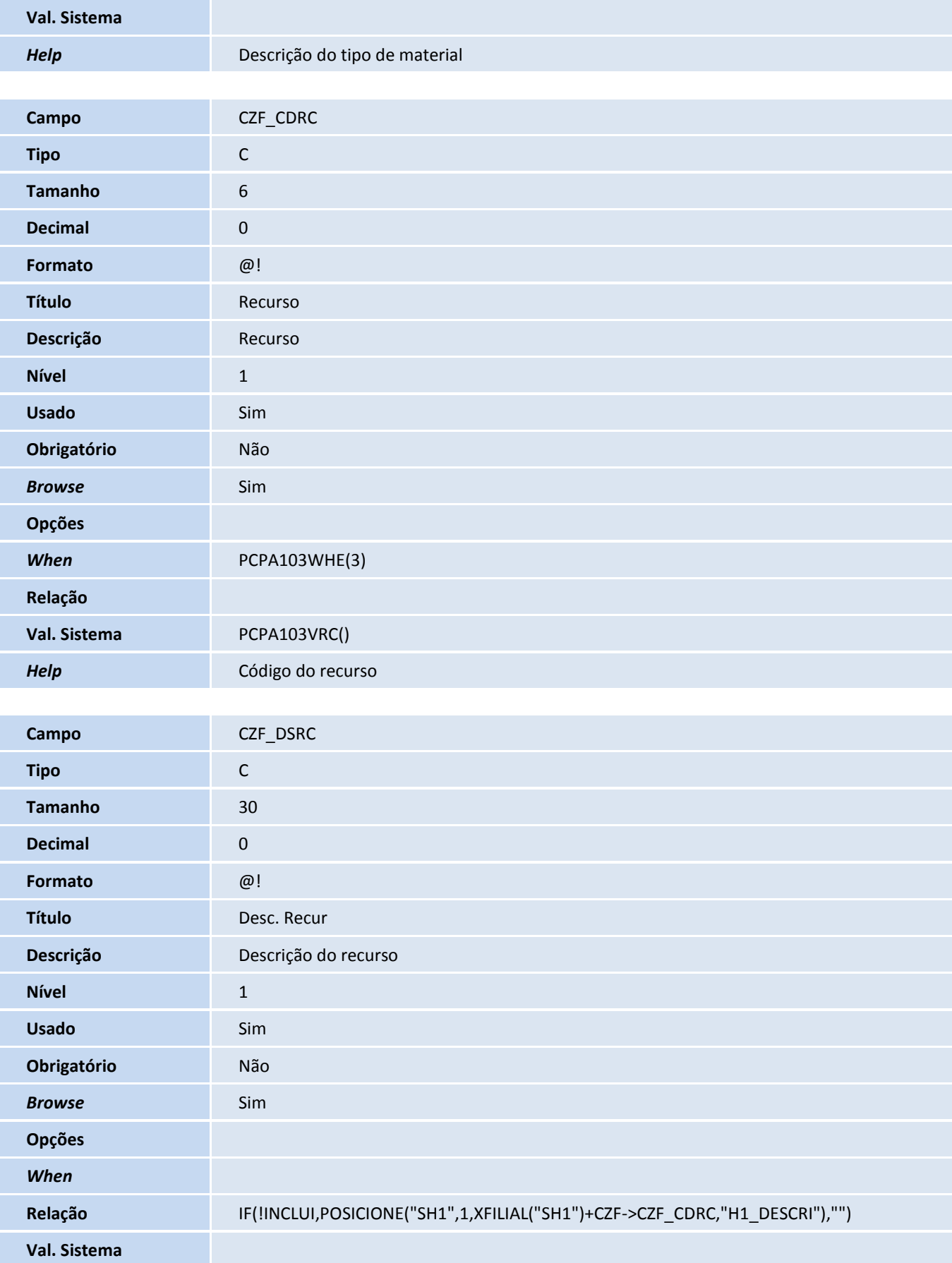

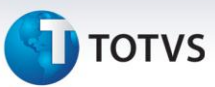

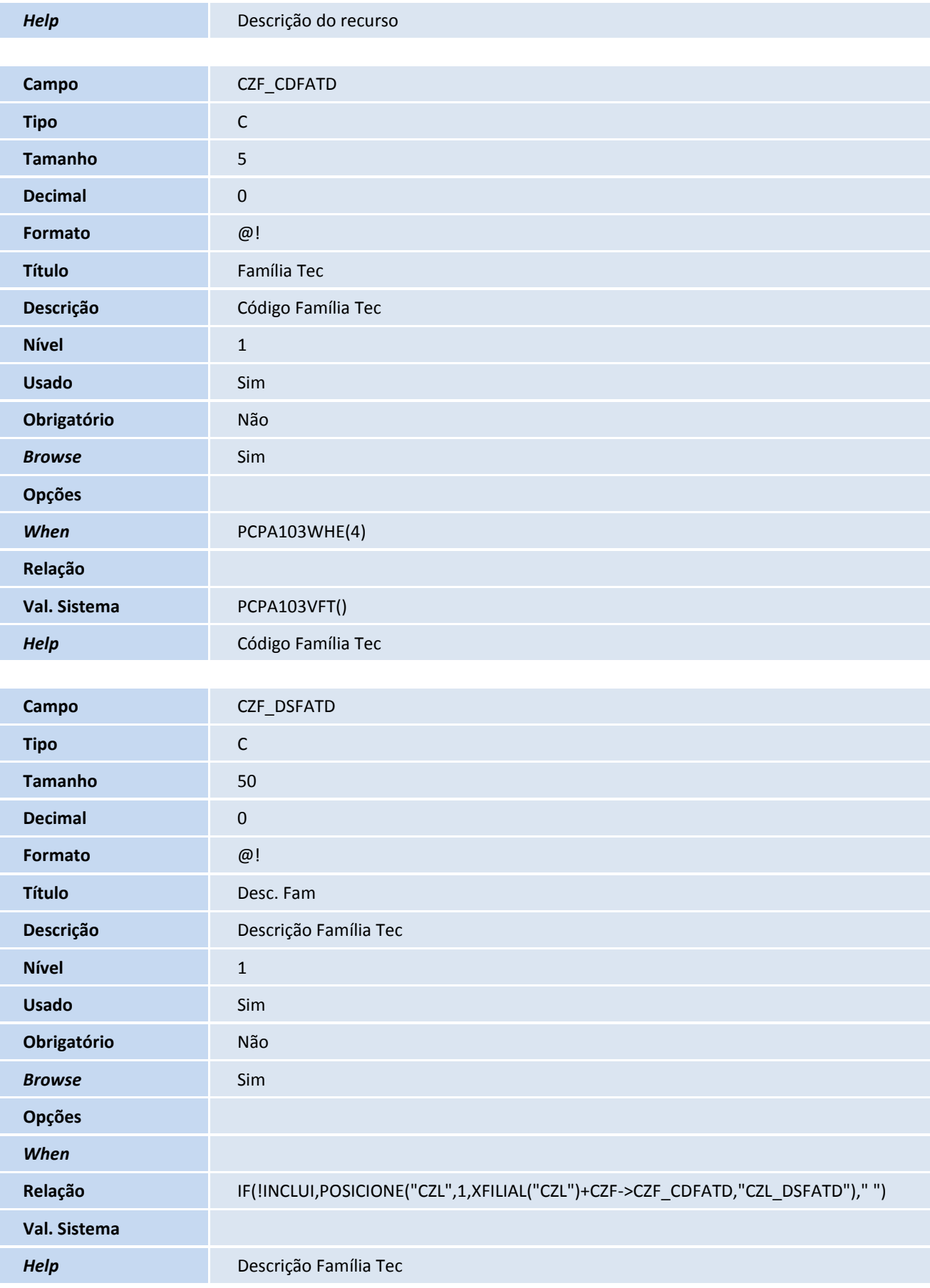

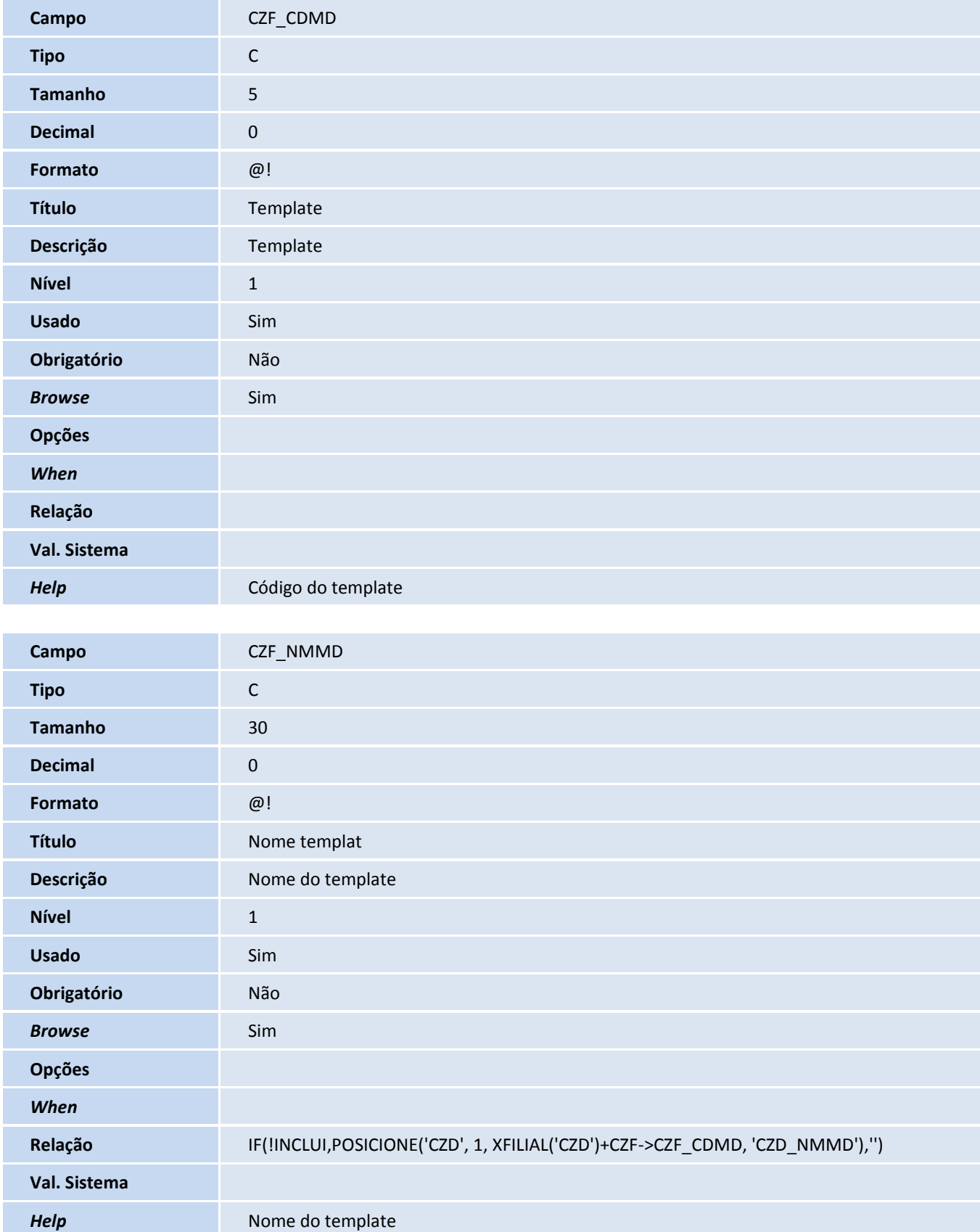

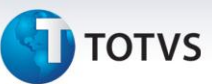

Tabela CZG – Ficha técnica:

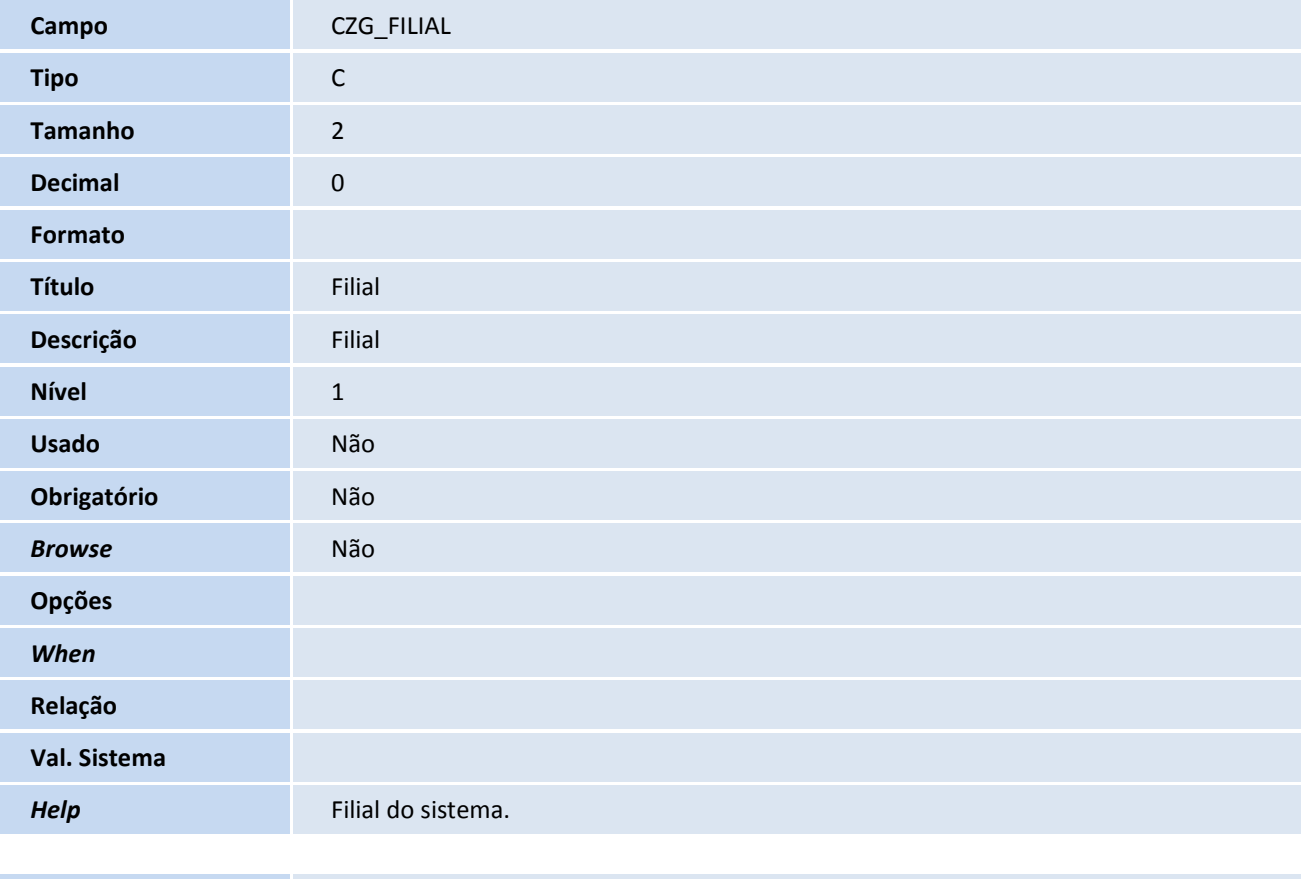

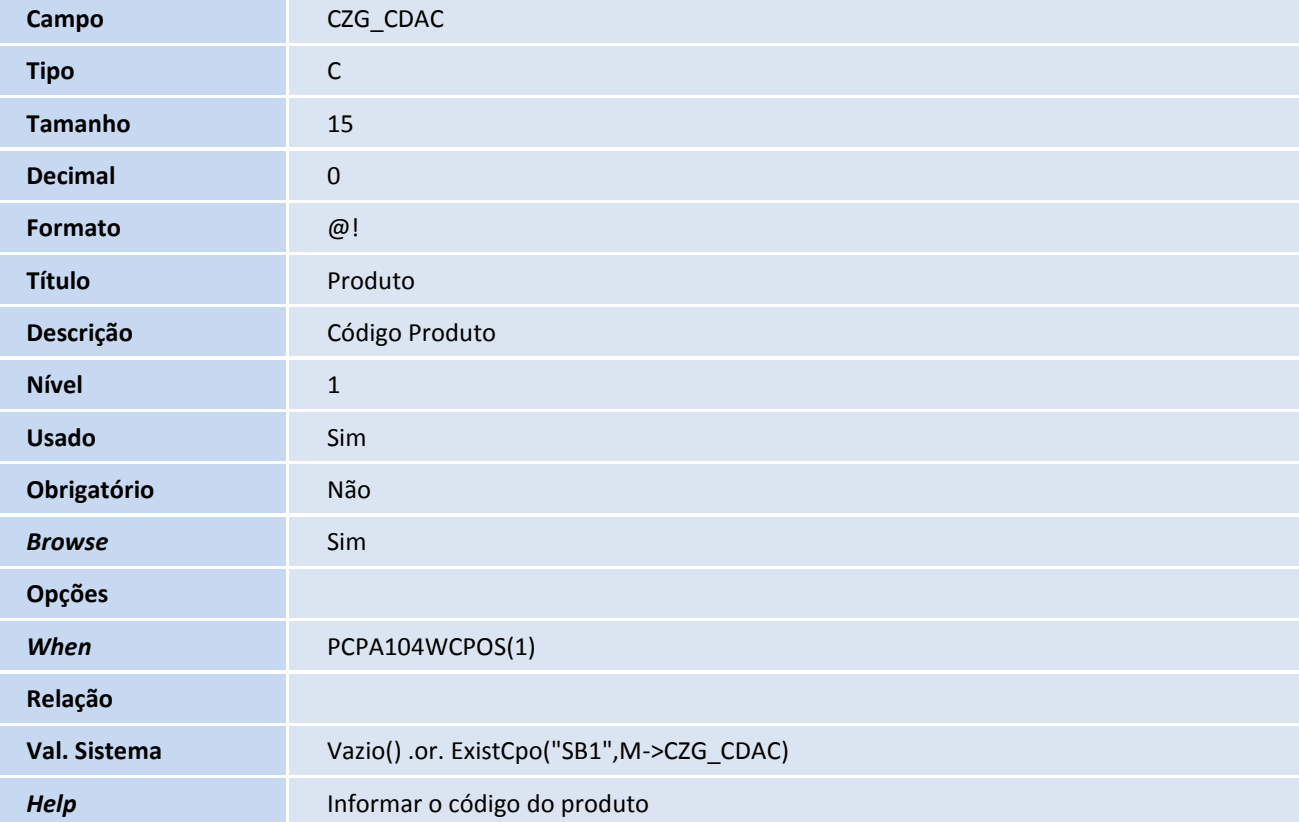

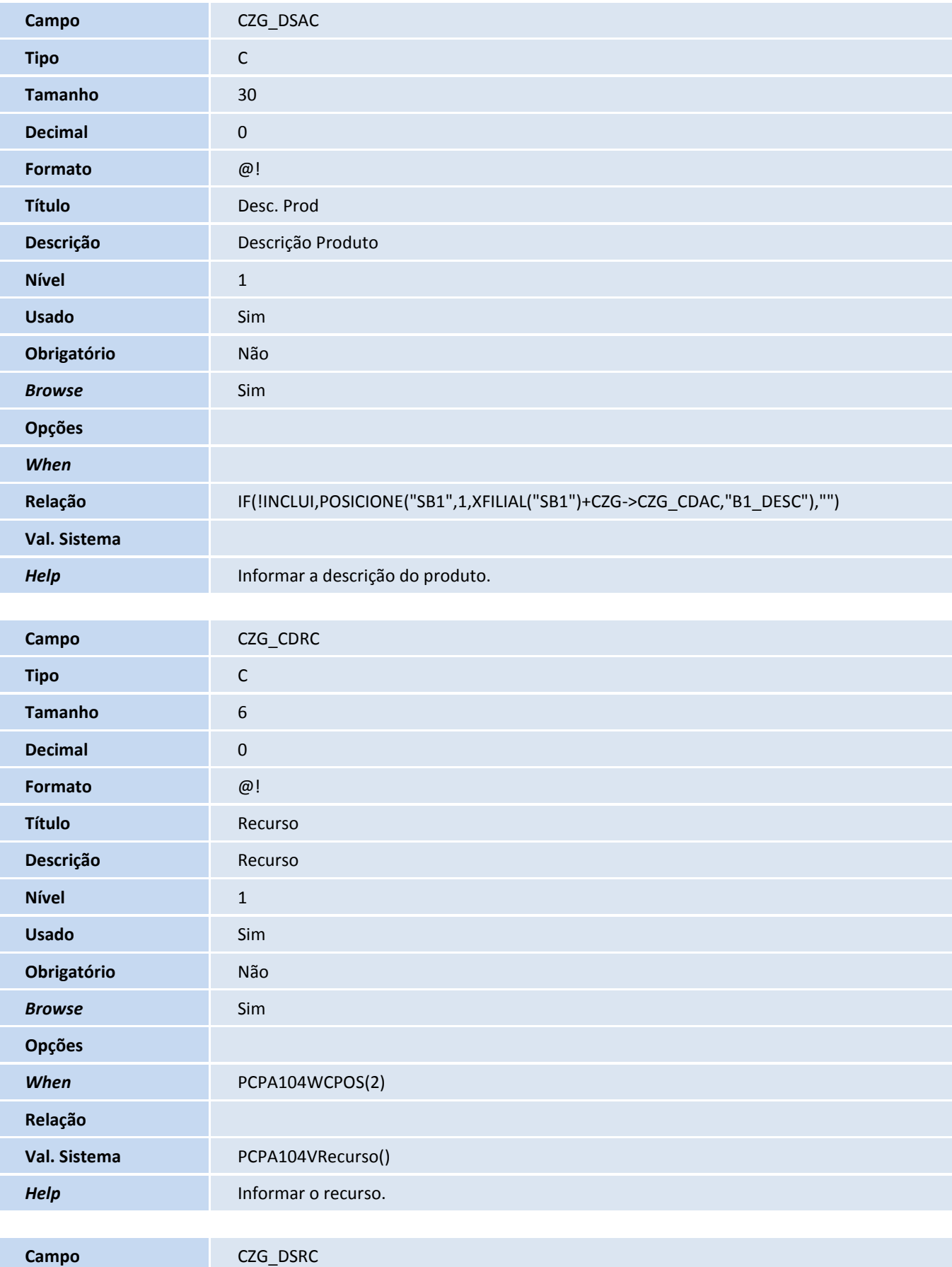

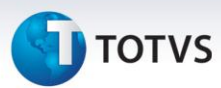

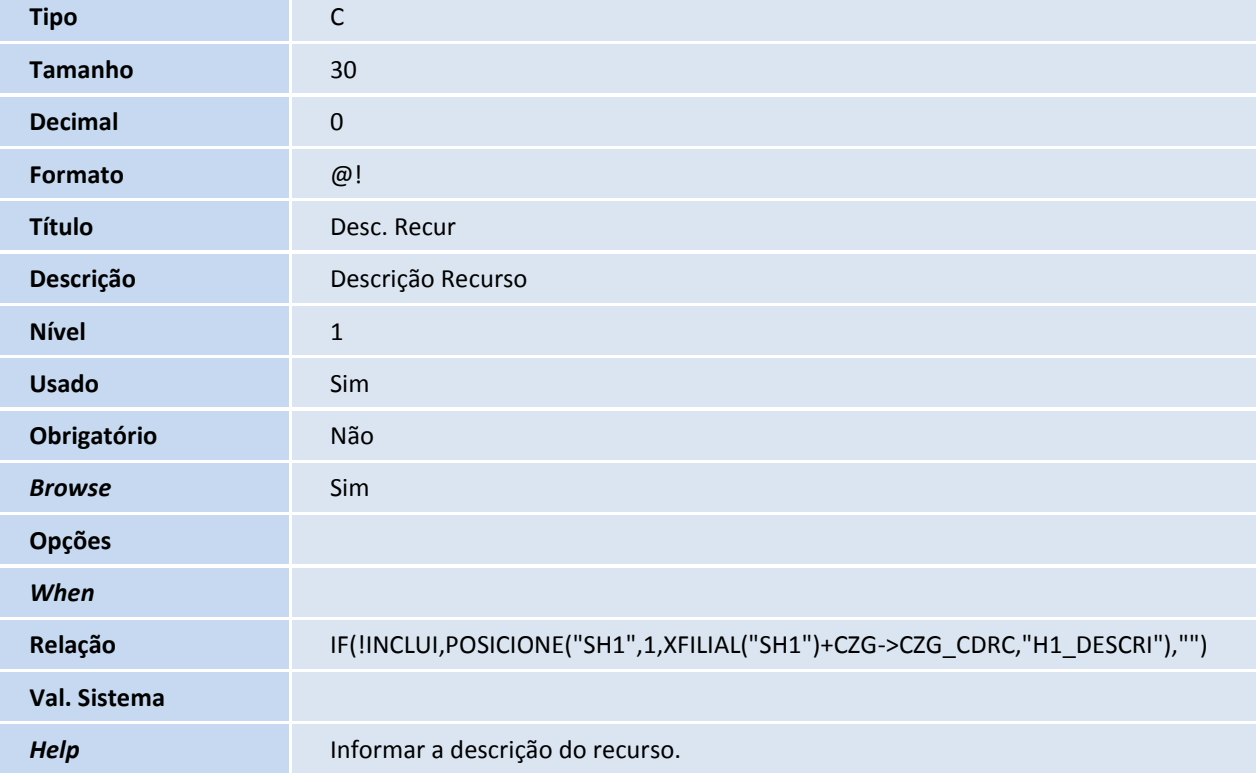

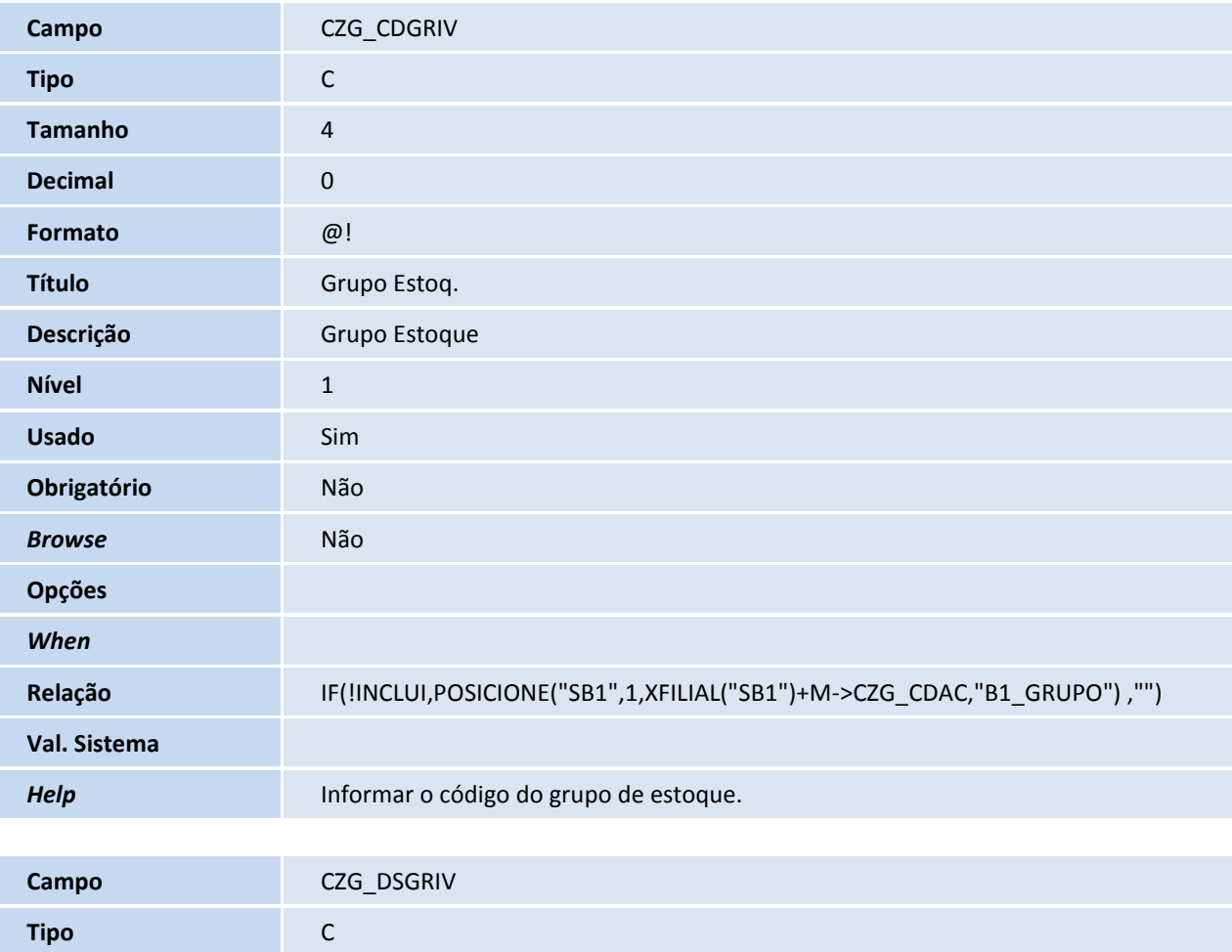

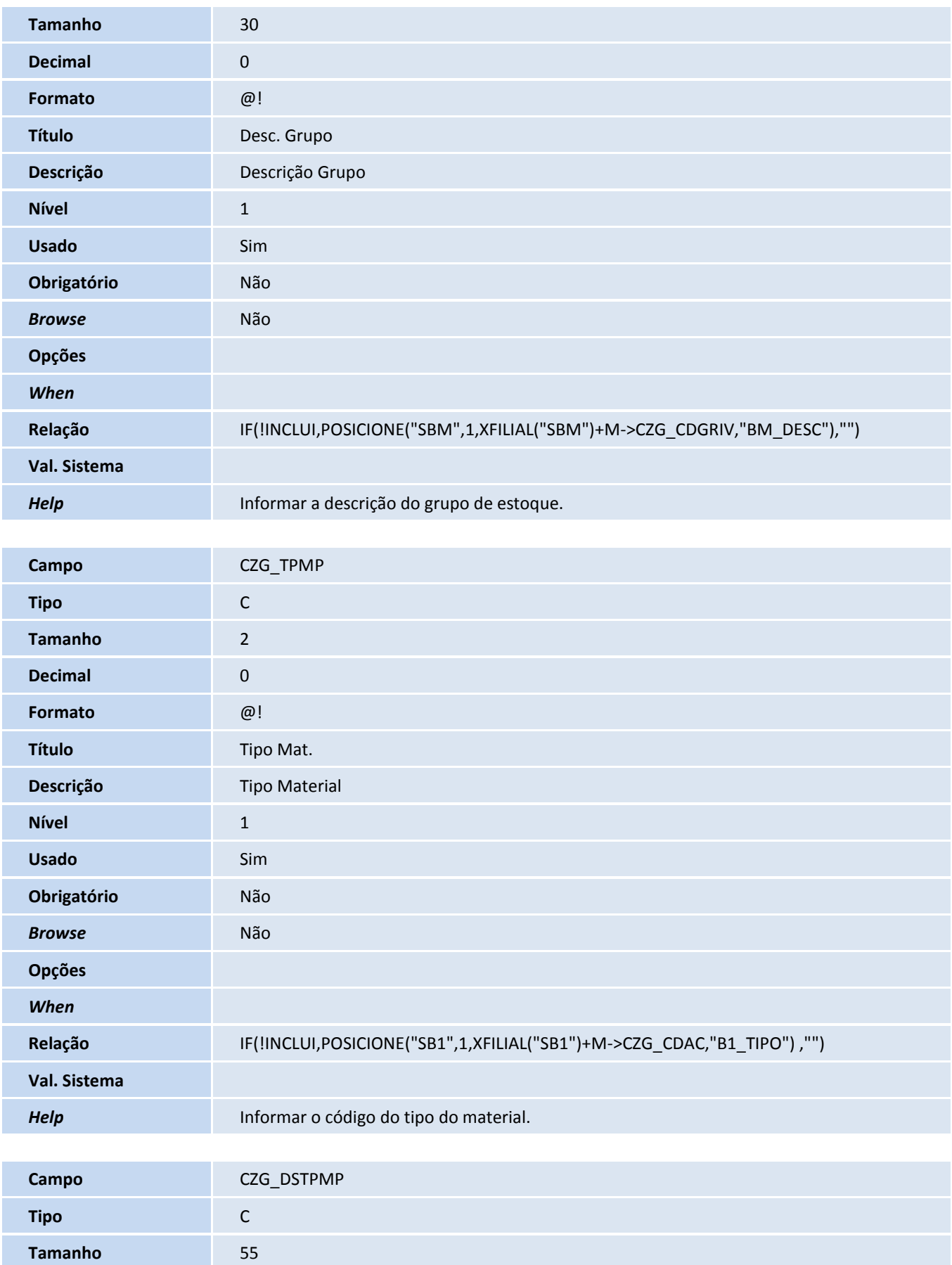

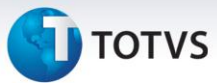

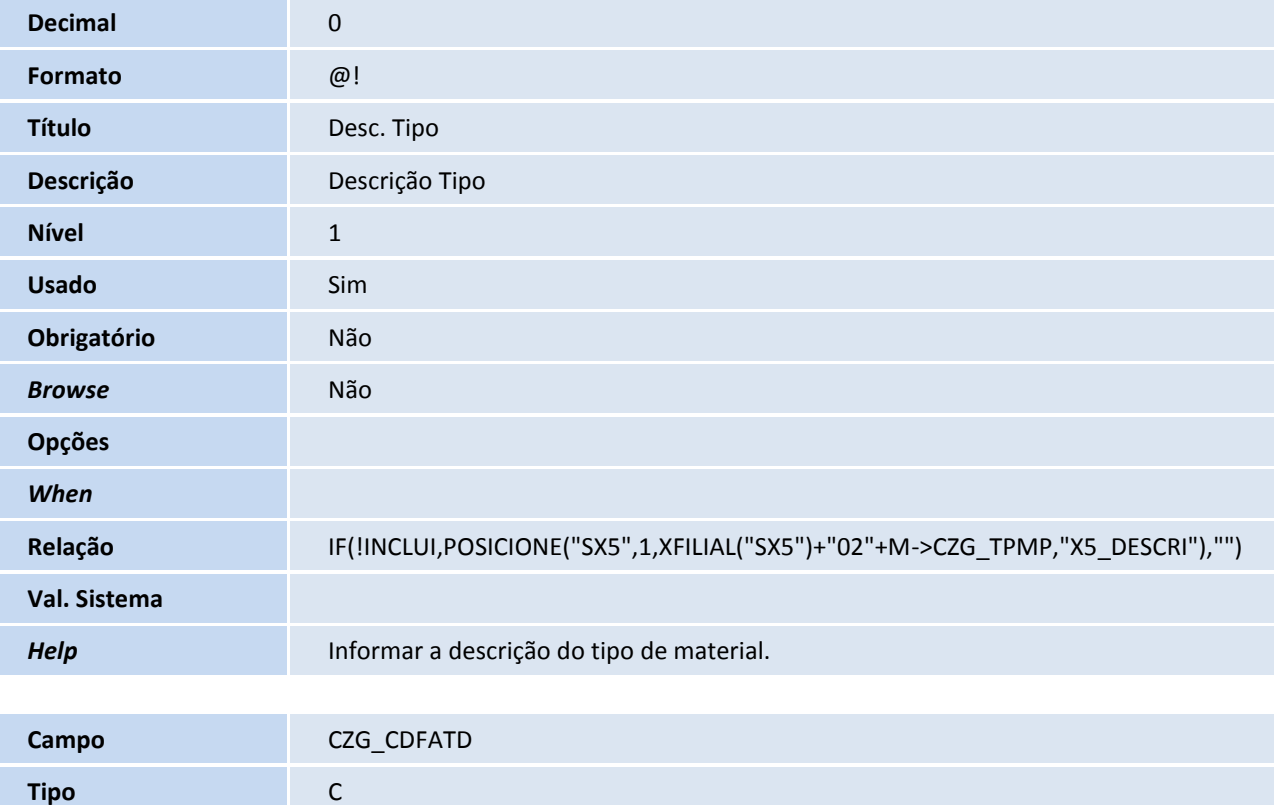

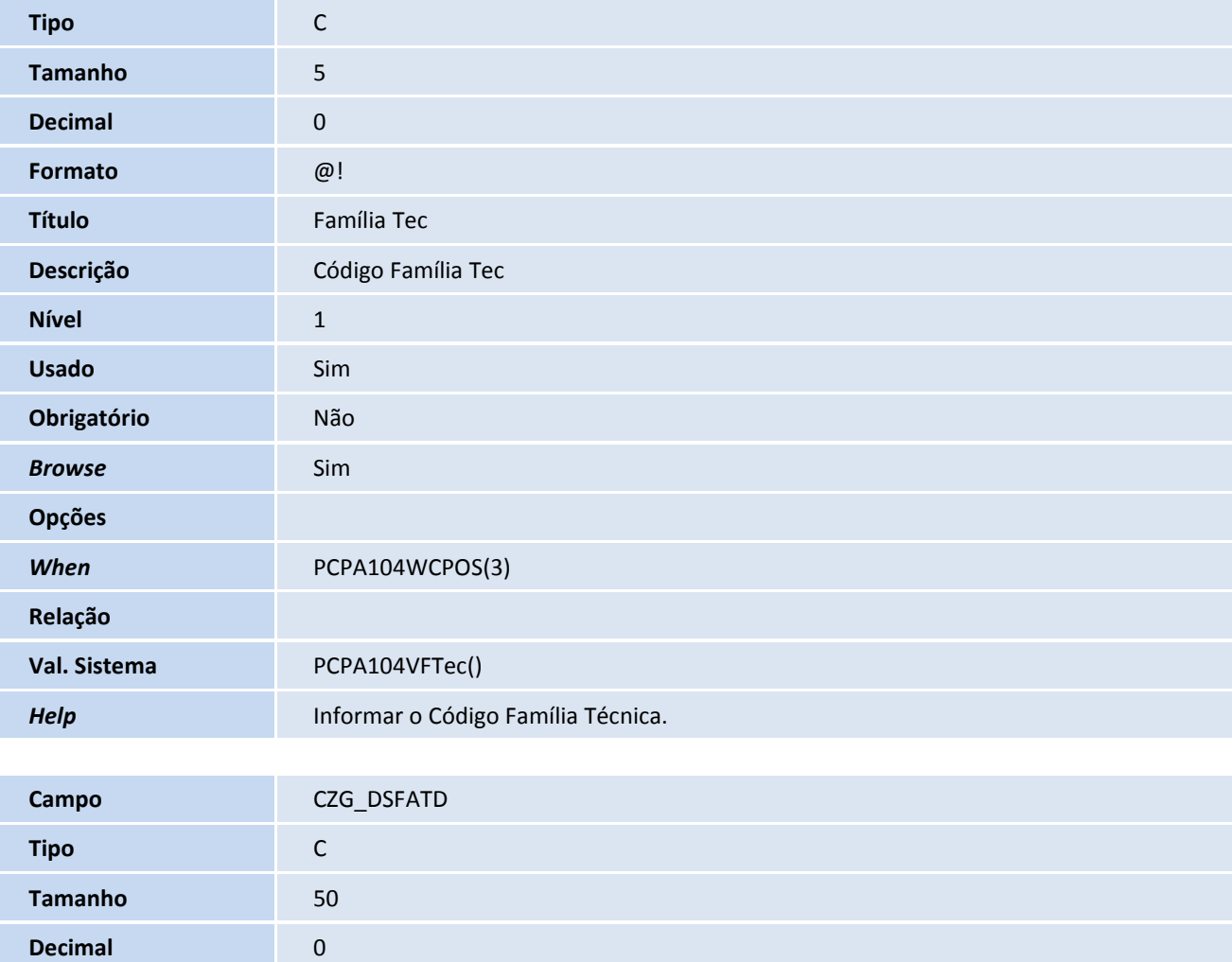

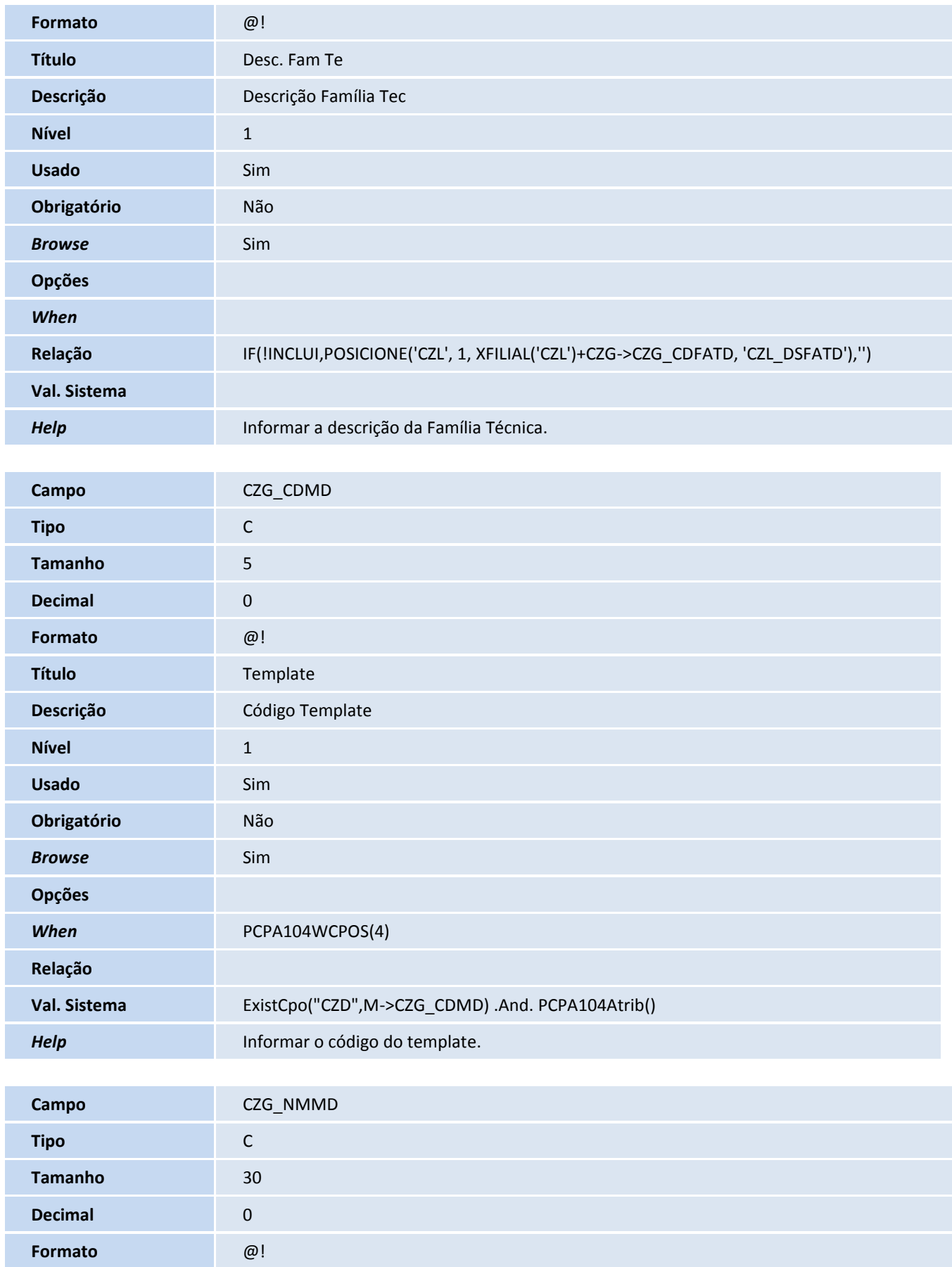

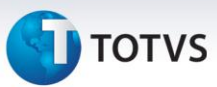

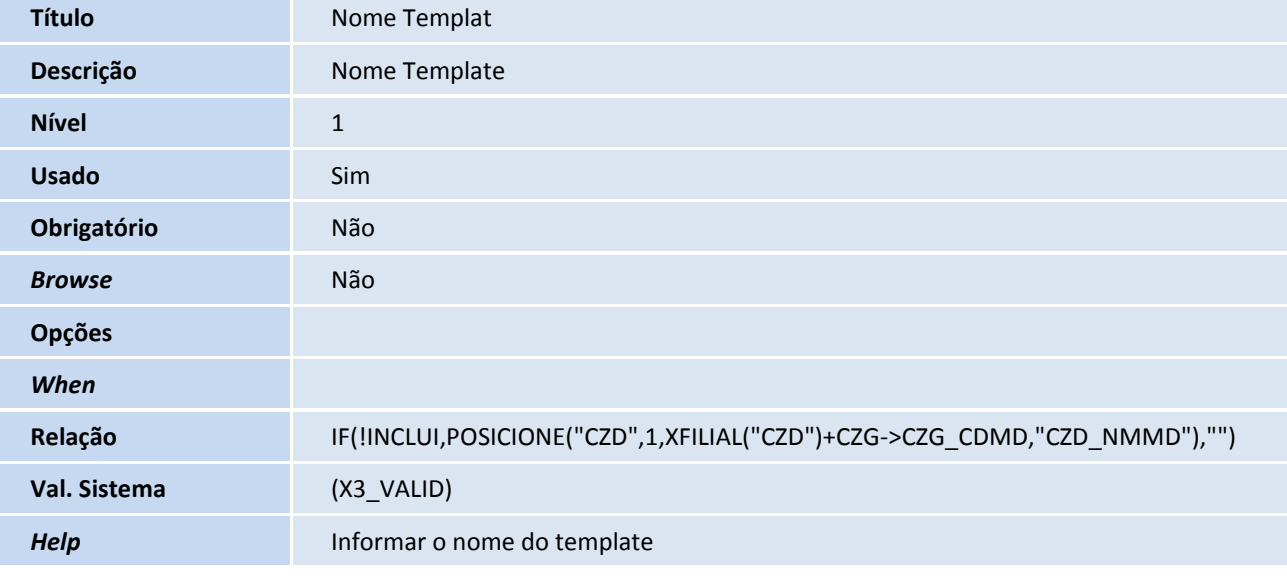

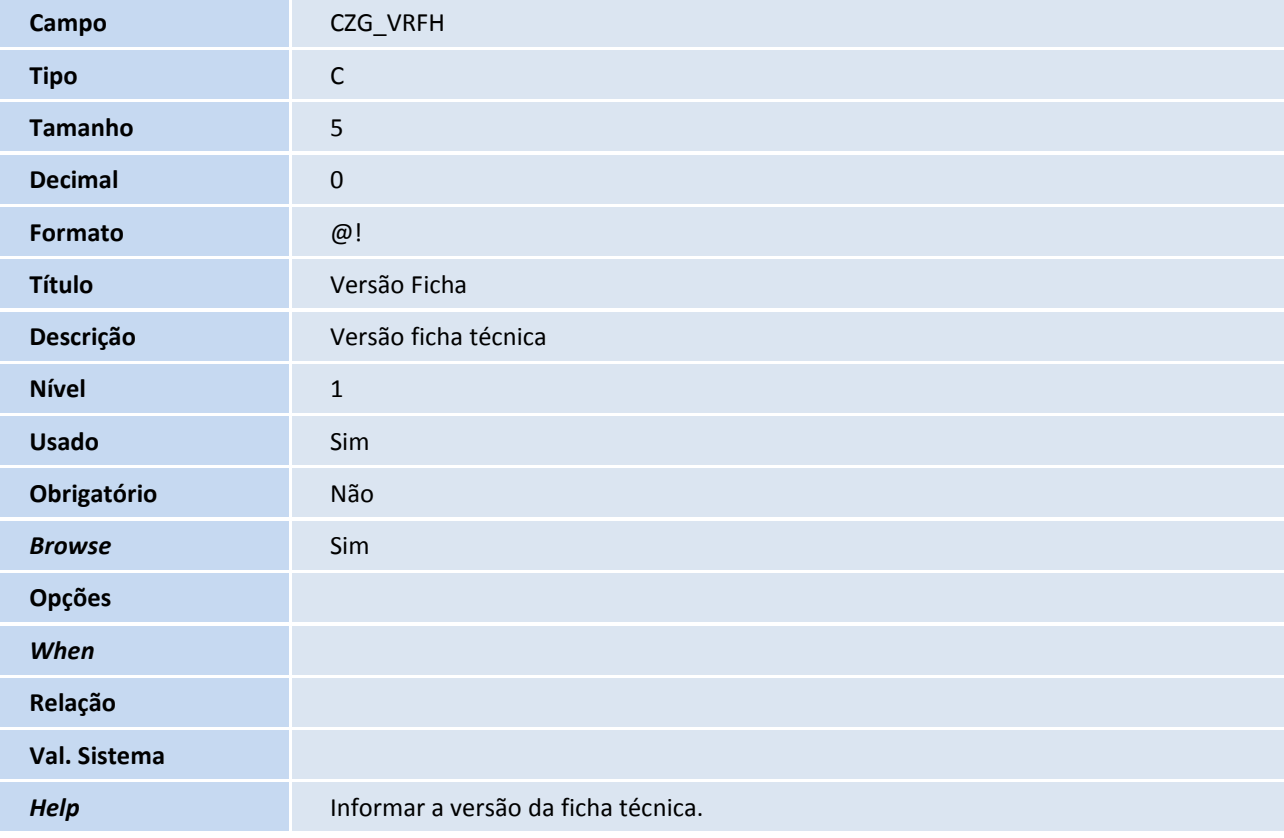

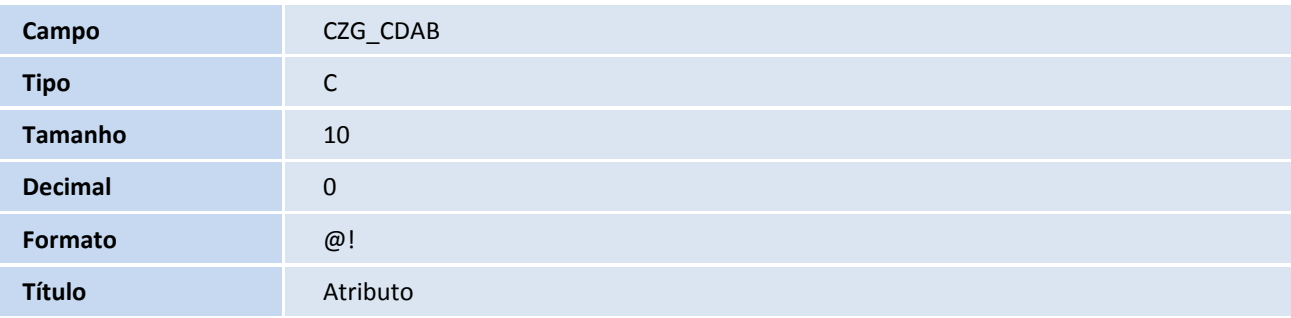

## **D** TOTVS

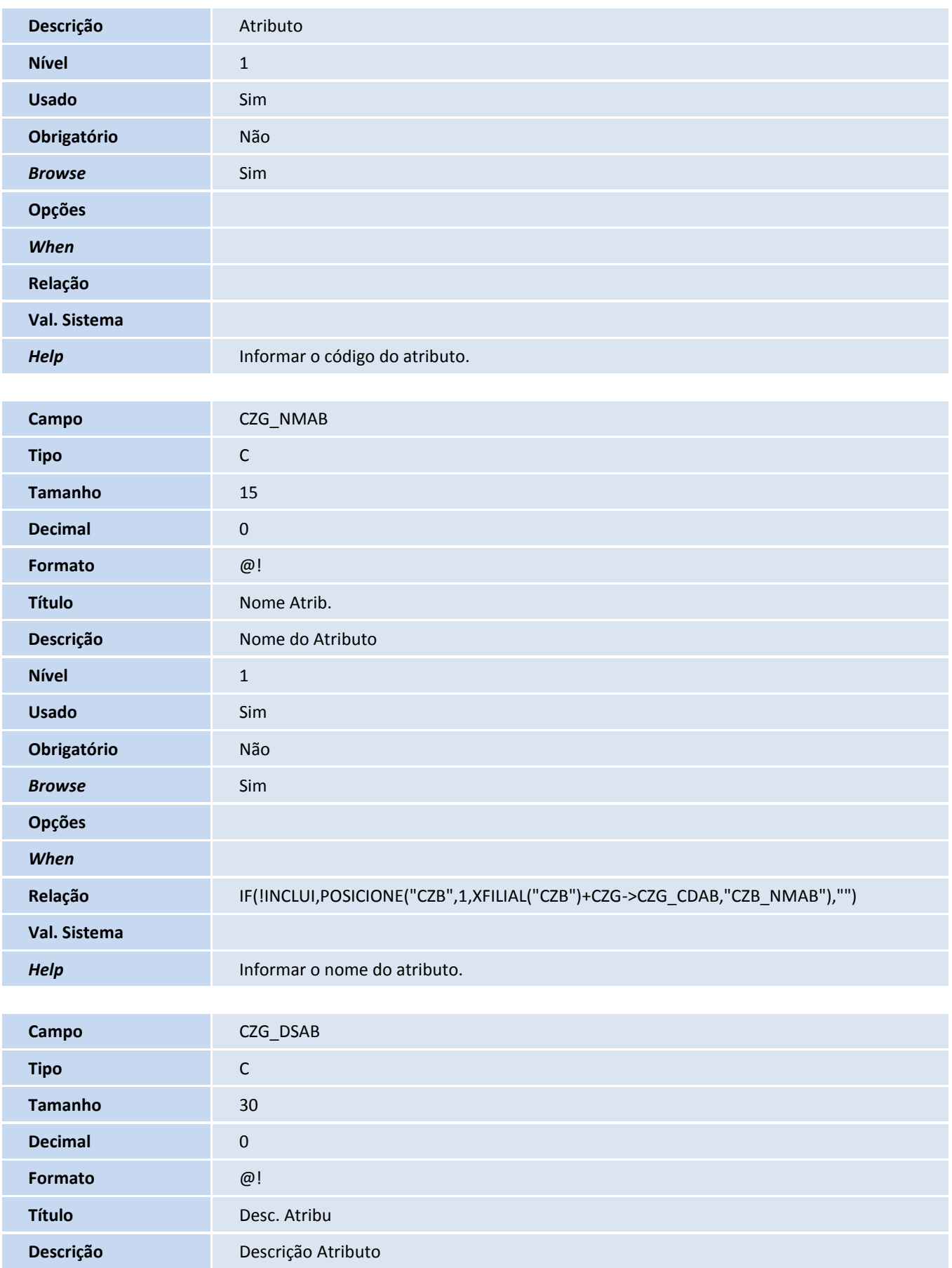

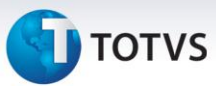

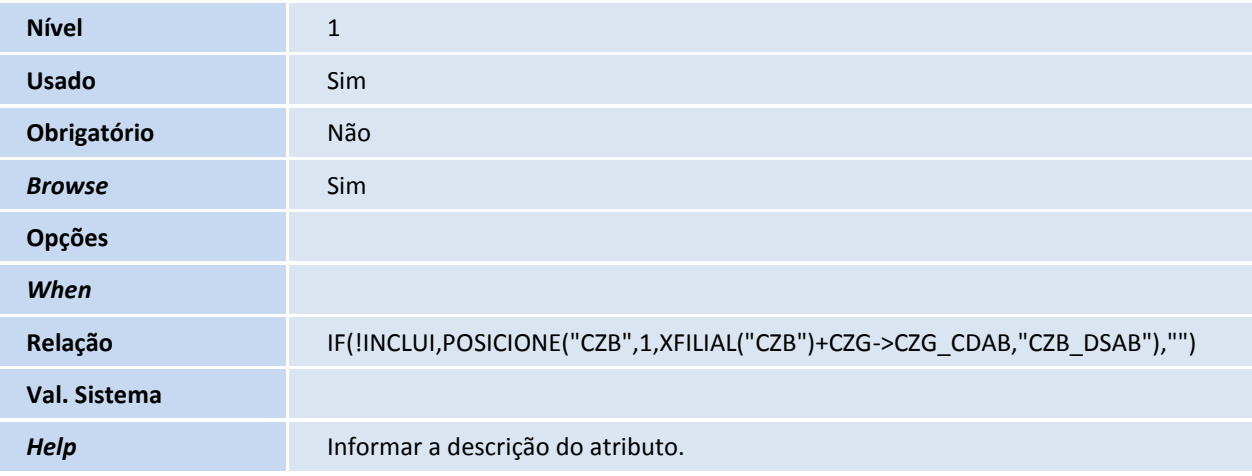

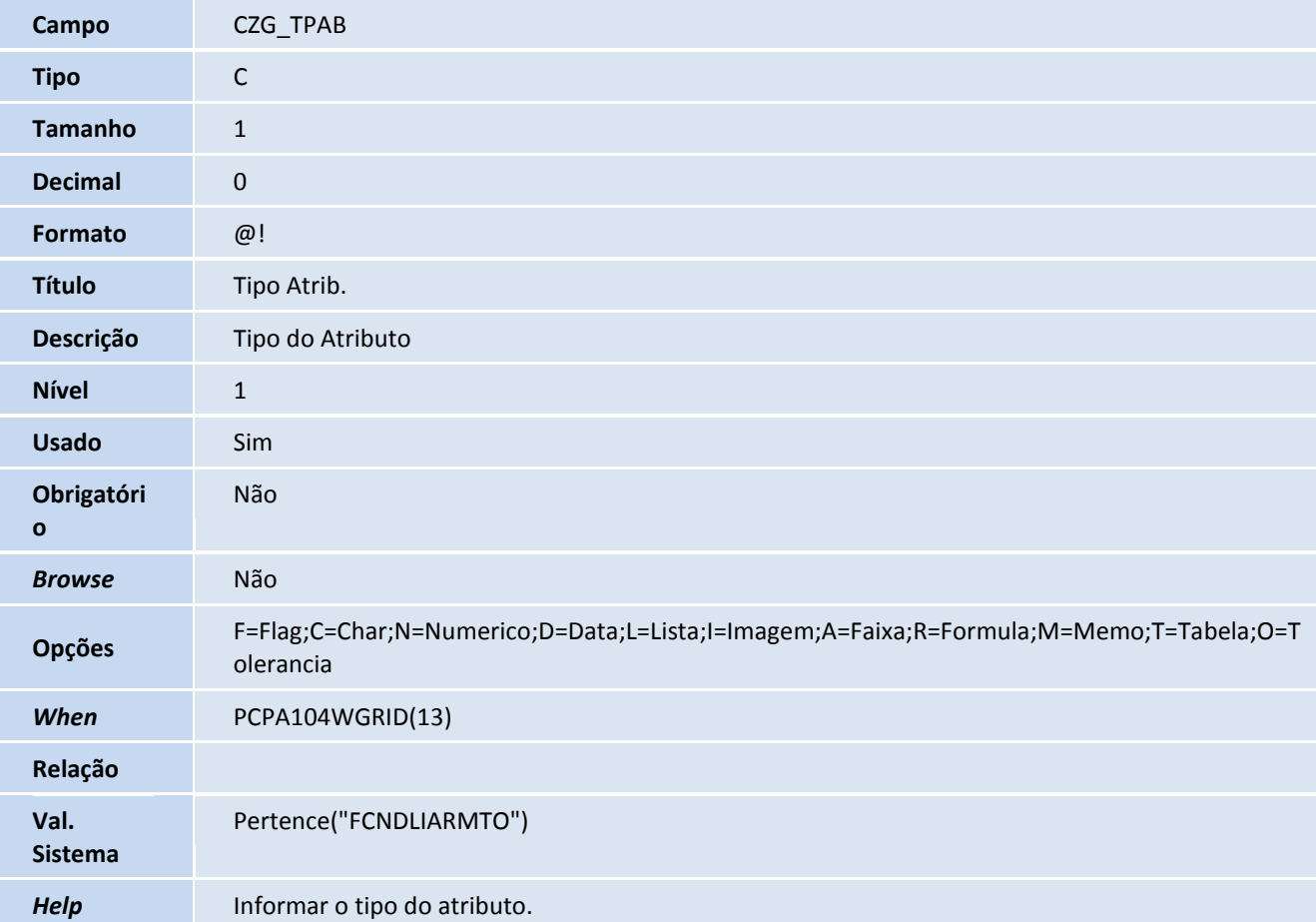

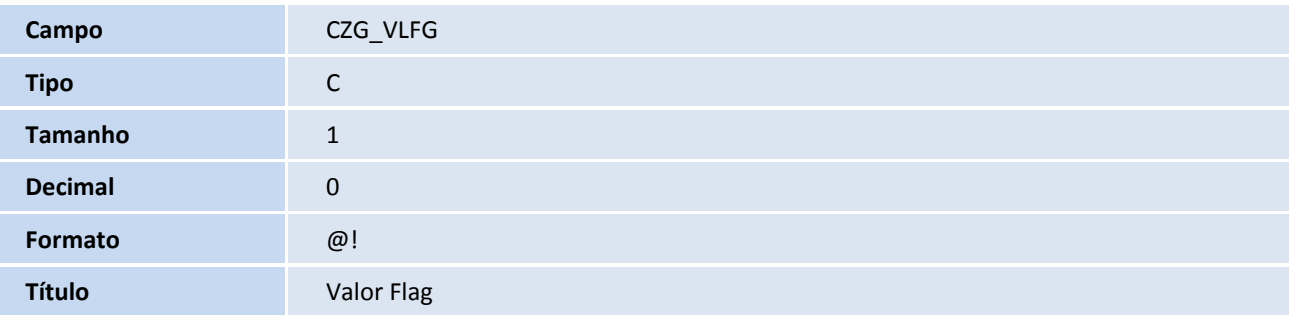

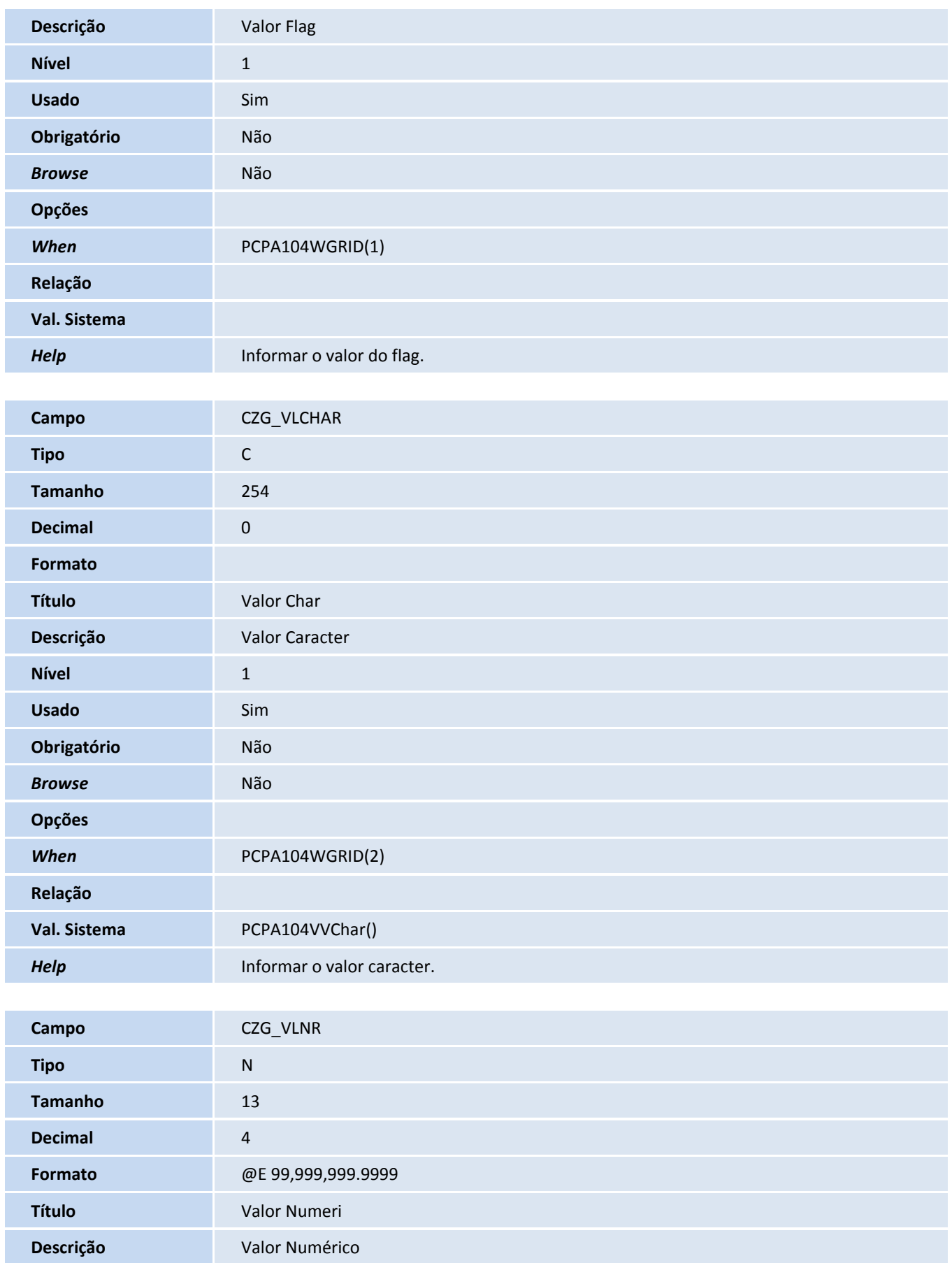

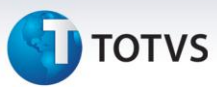

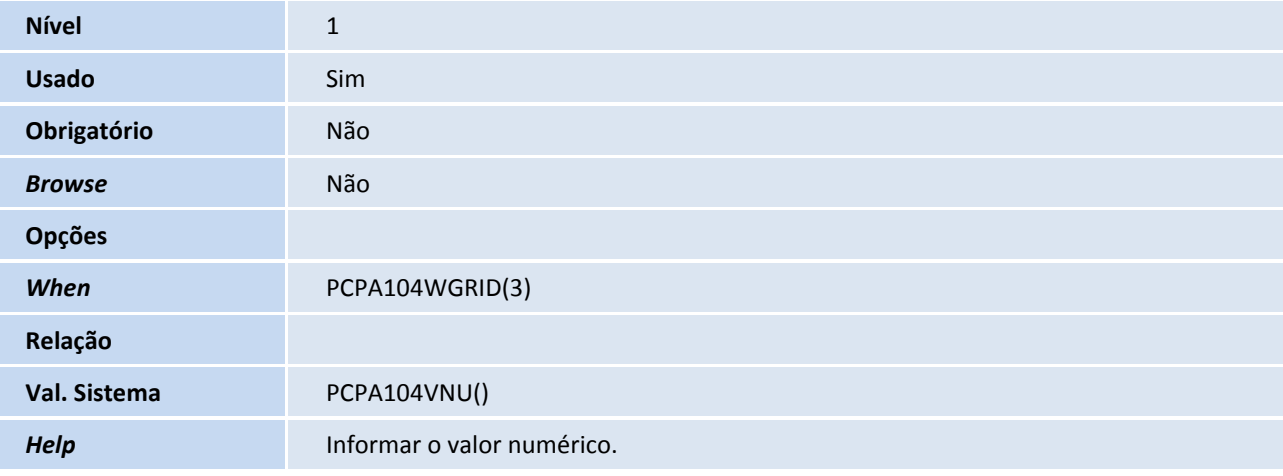

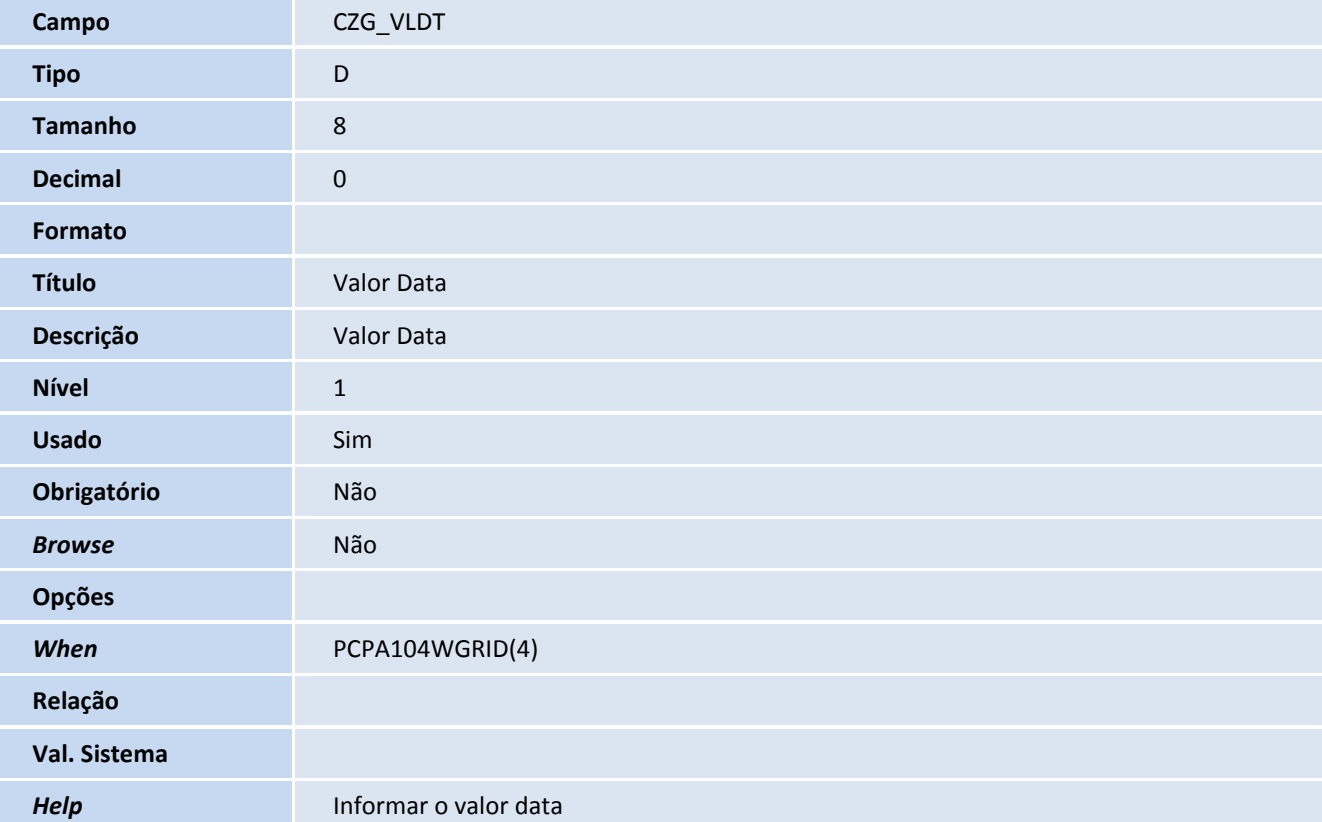

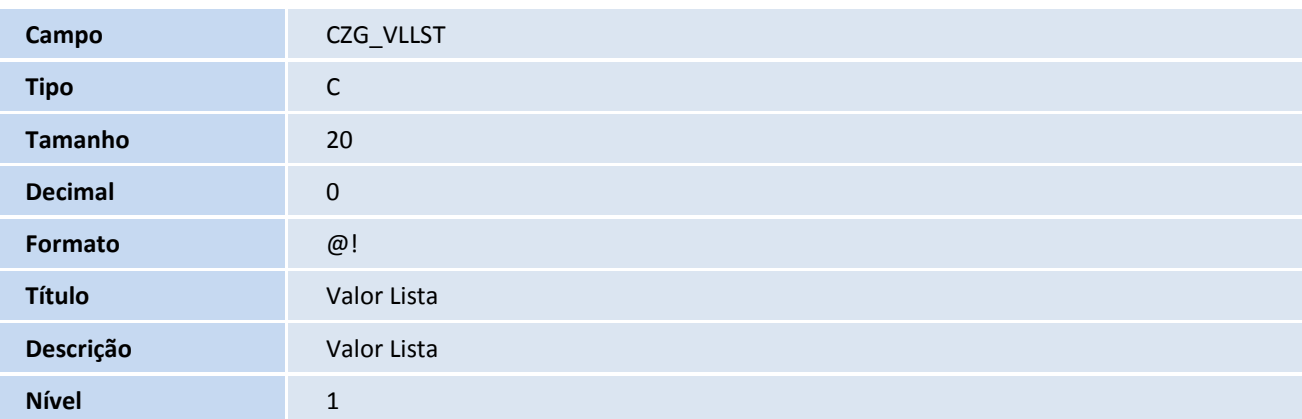

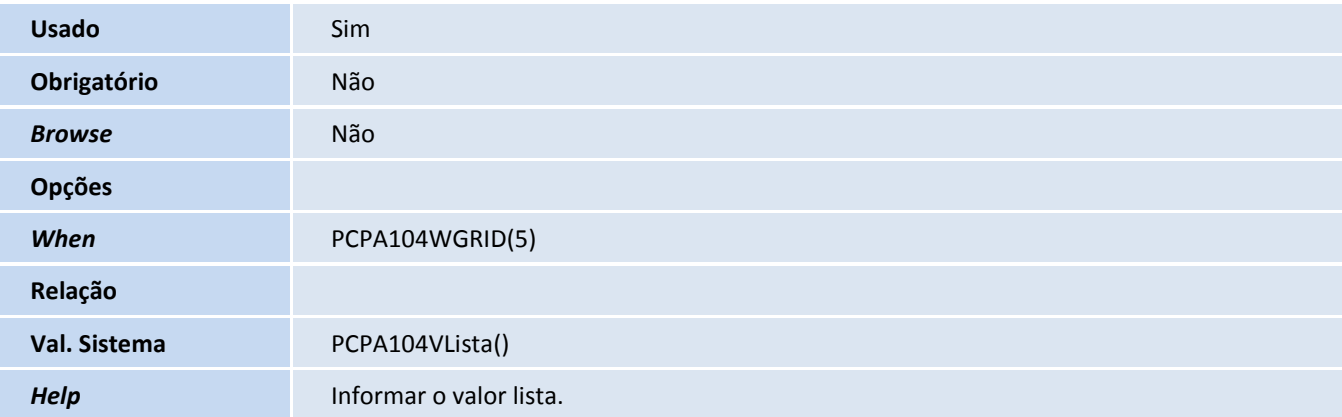

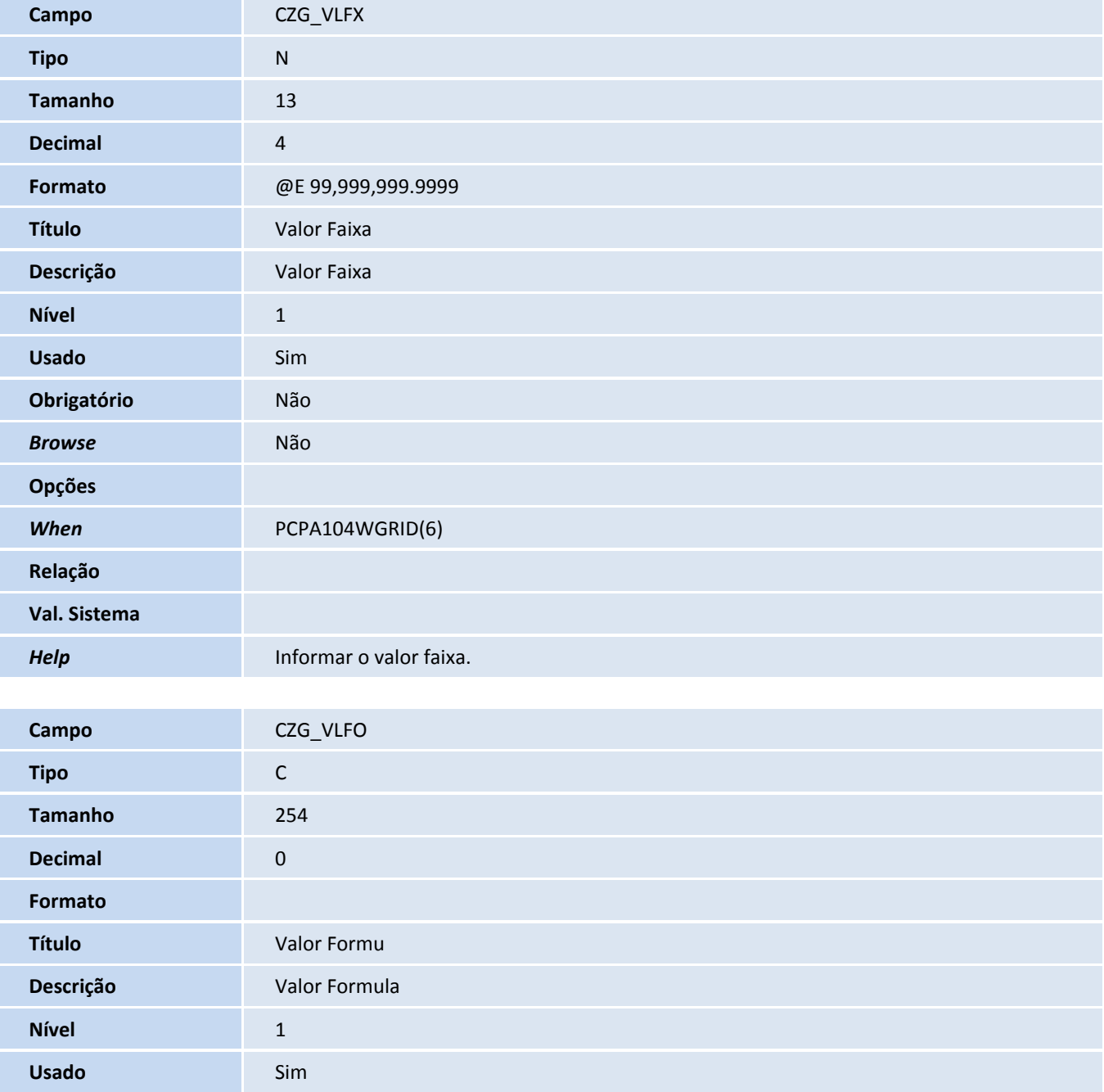

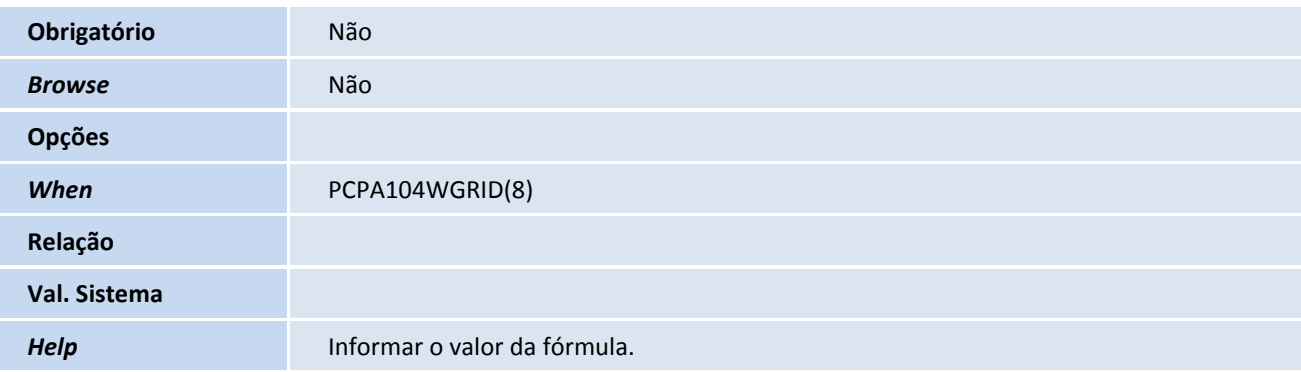

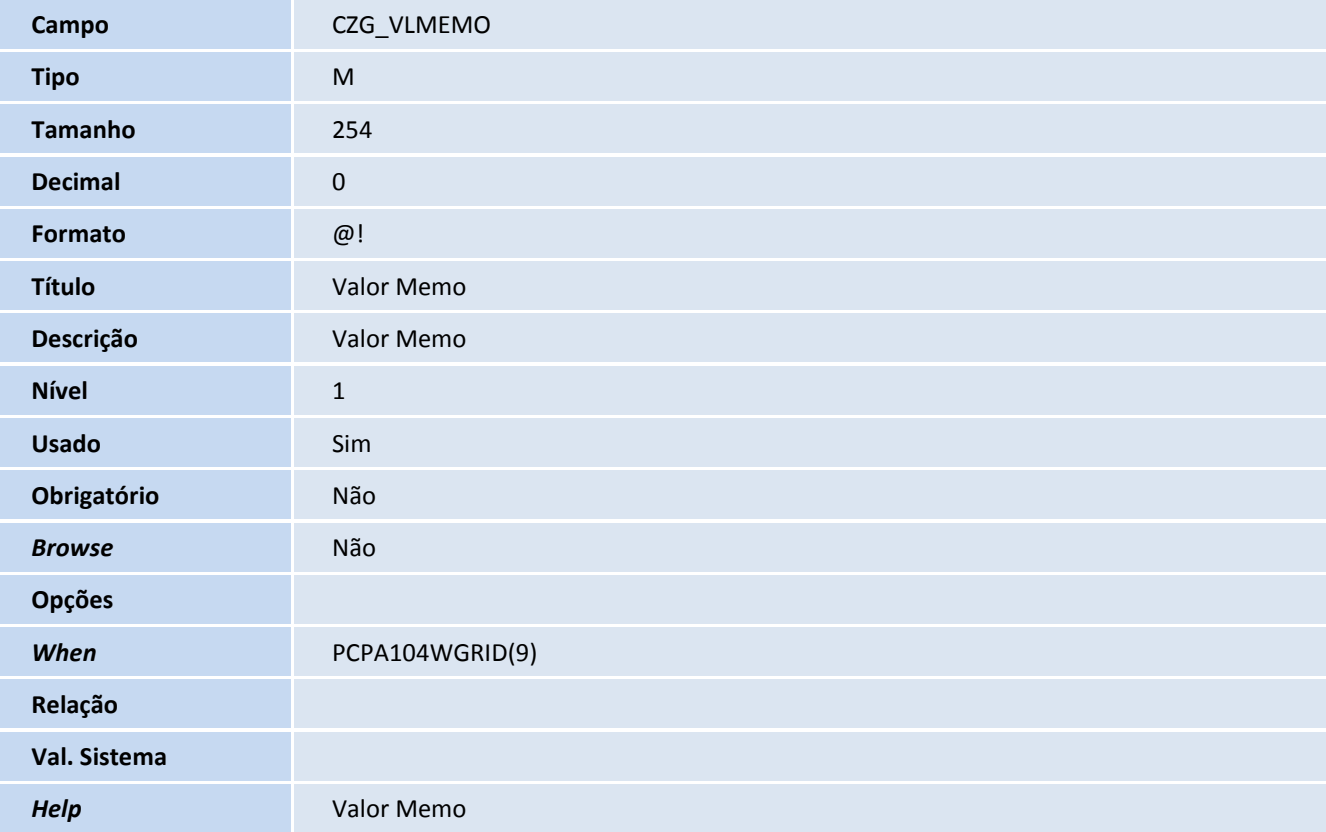

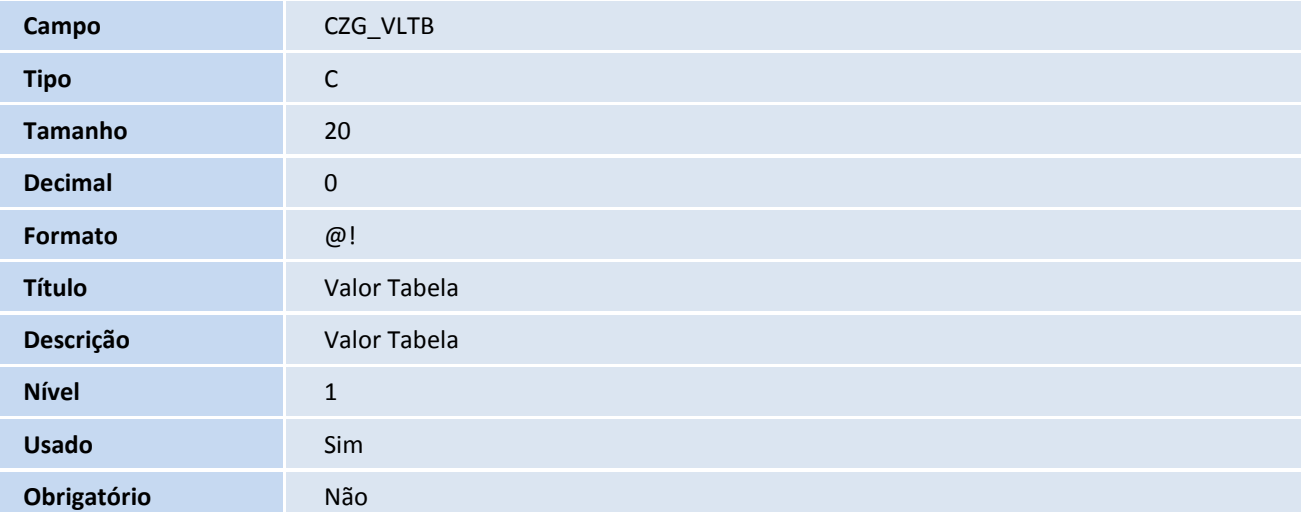

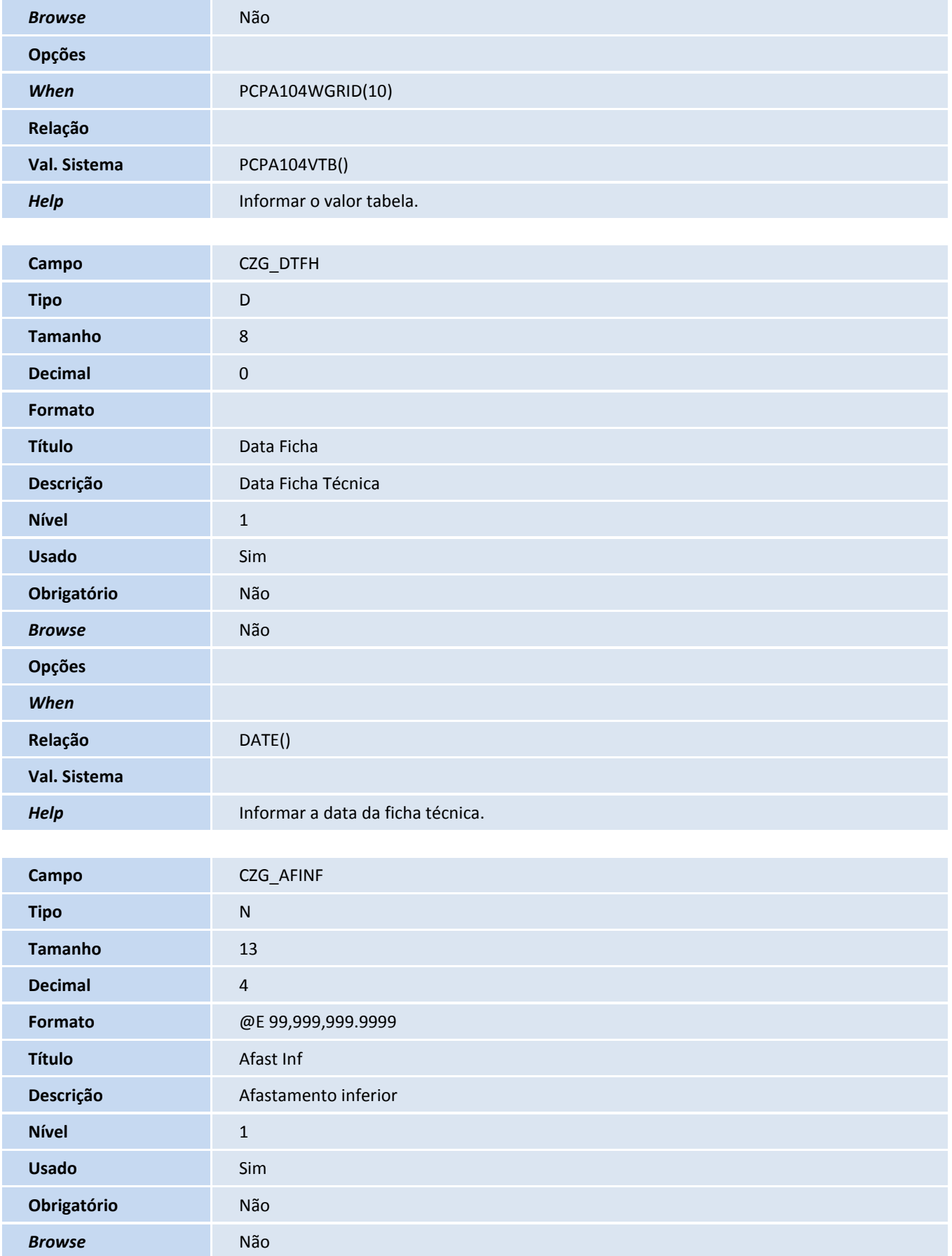

**TOTVS** 

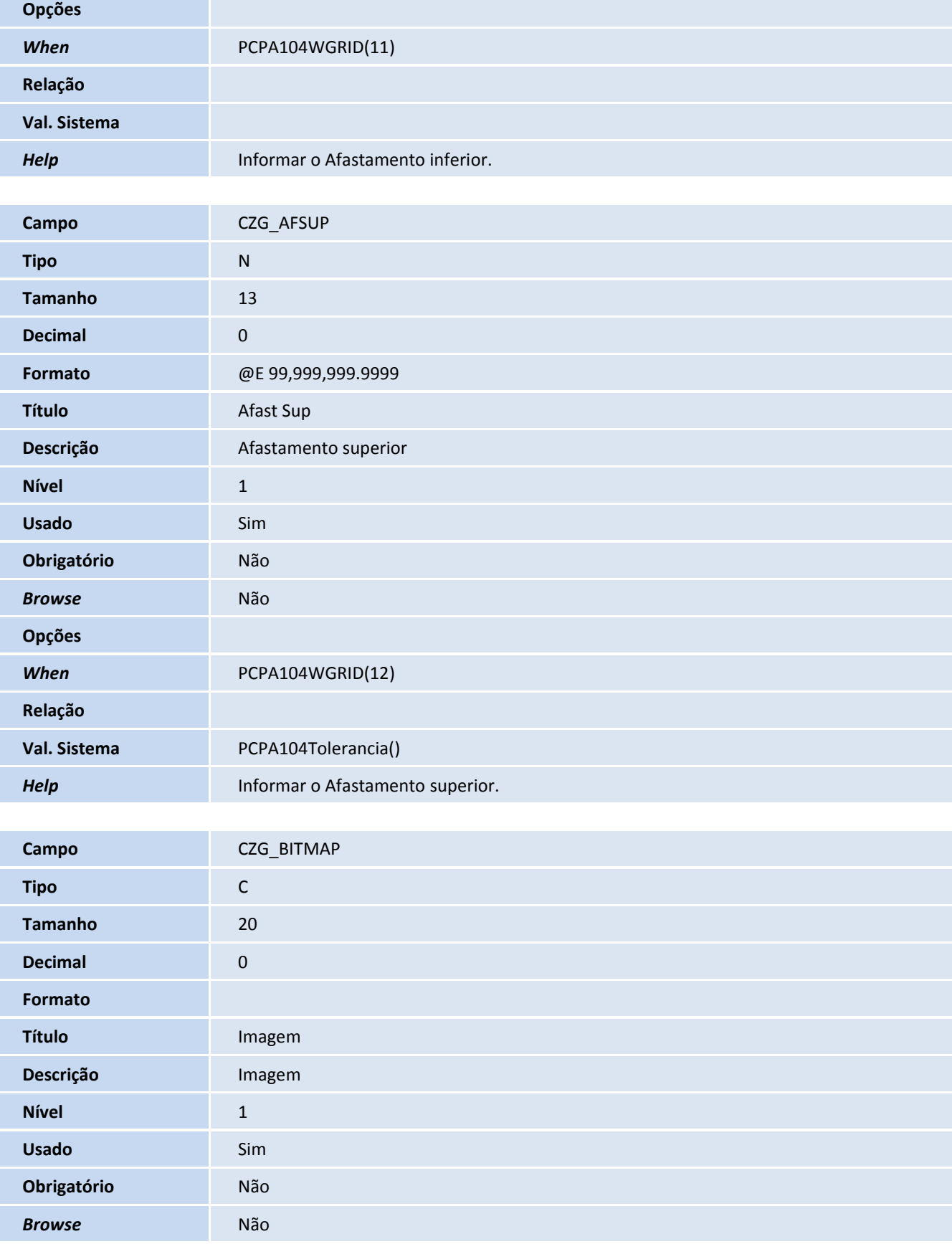

**Opções**

## **TOTVS**

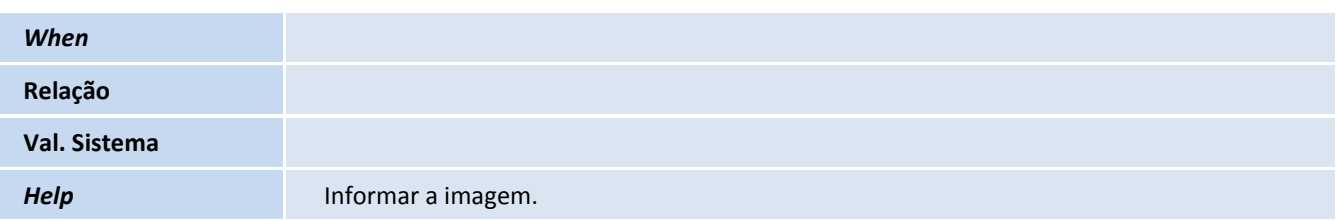

Tabela CZL – Família técnica:

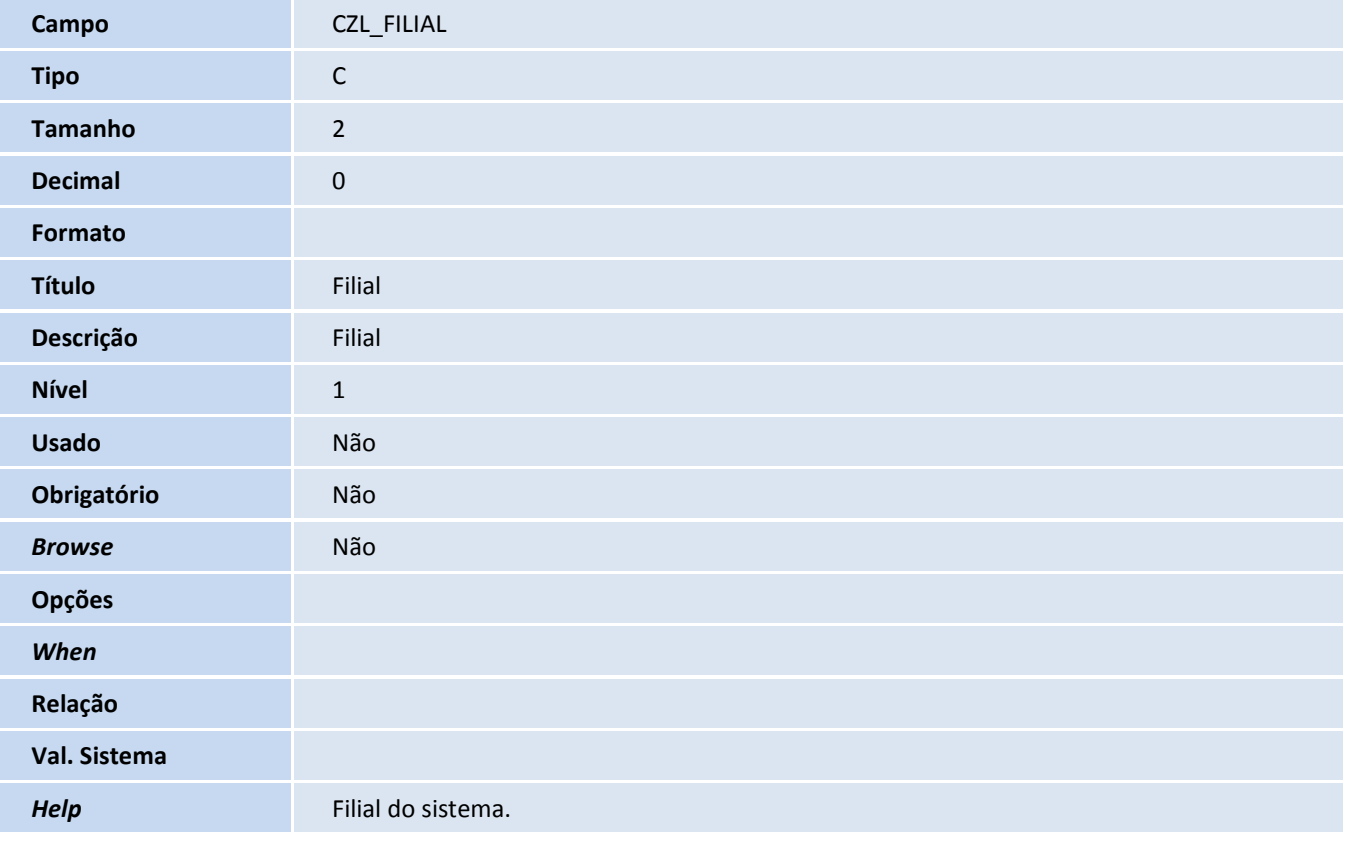

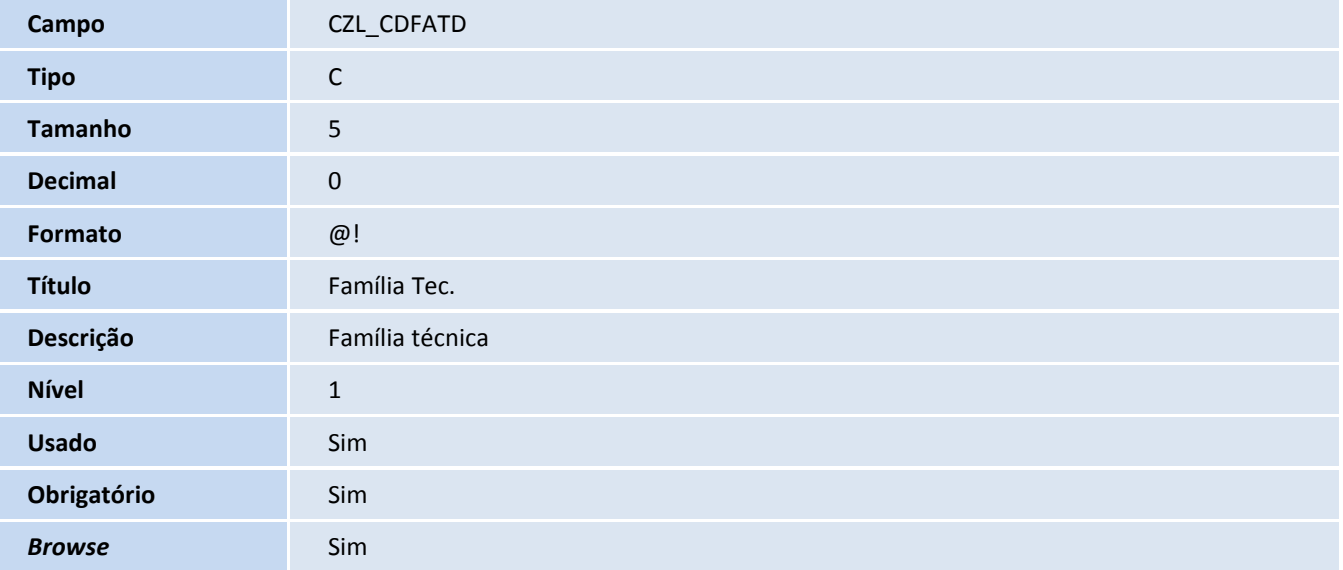

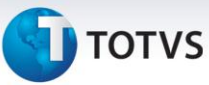

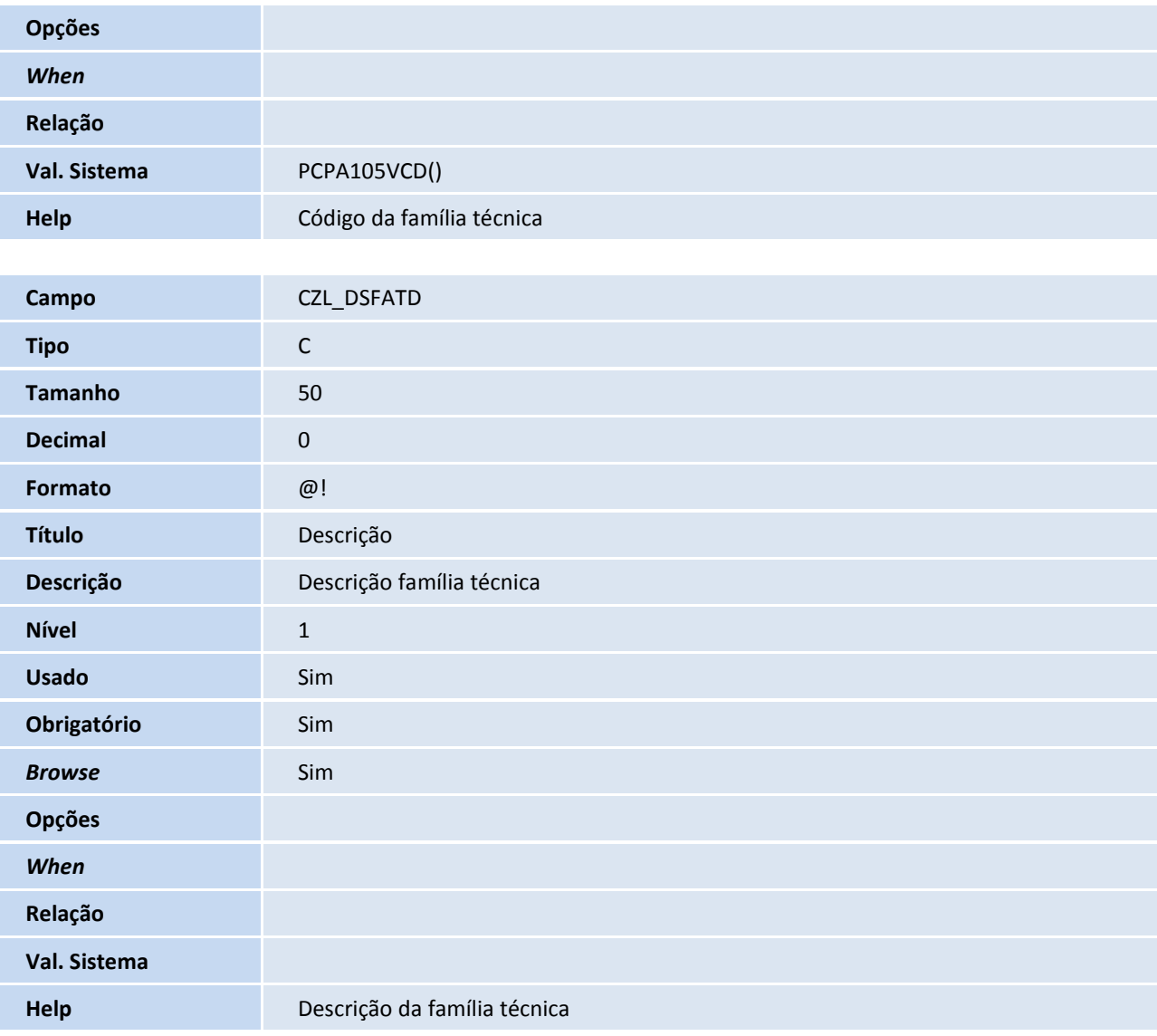

#### Importante

O tamanho dos campos que possuem grupo pode variar conforme ambiente em uso.

- 4. Criação de **Consulta Padrão** no arquivo **SXB – Consulta Padrão**:
	- Pesquisa CZB001:

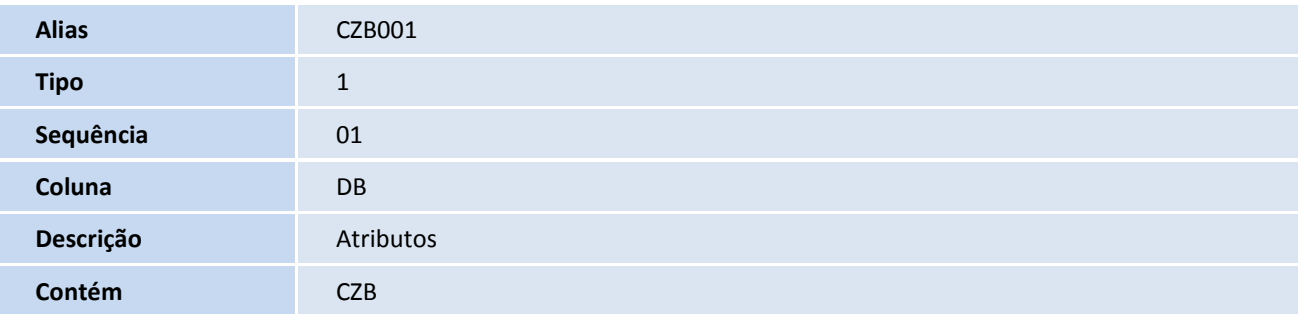

## **D** TOTVS

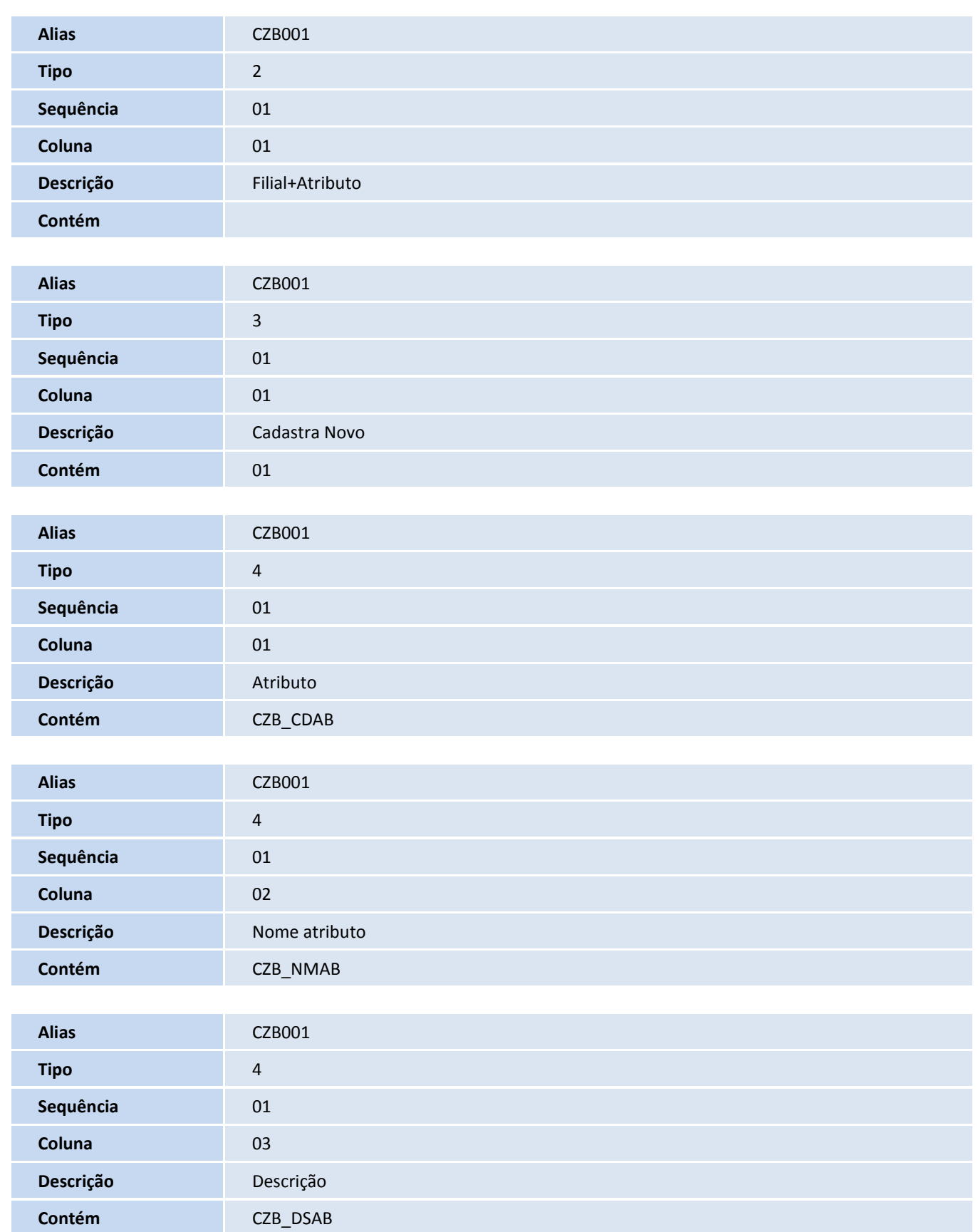

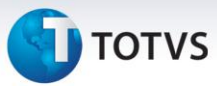

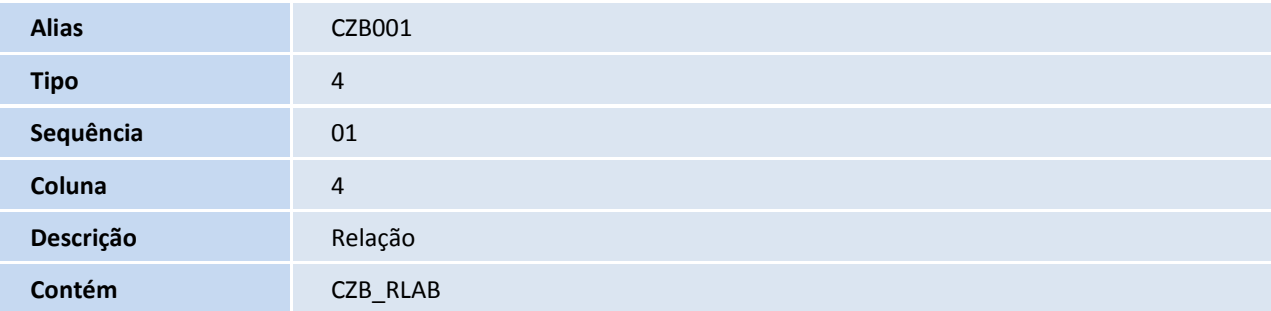

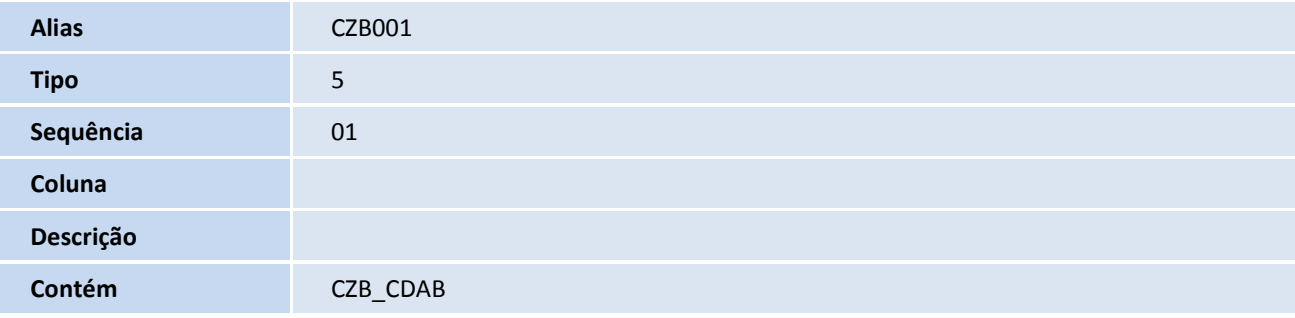

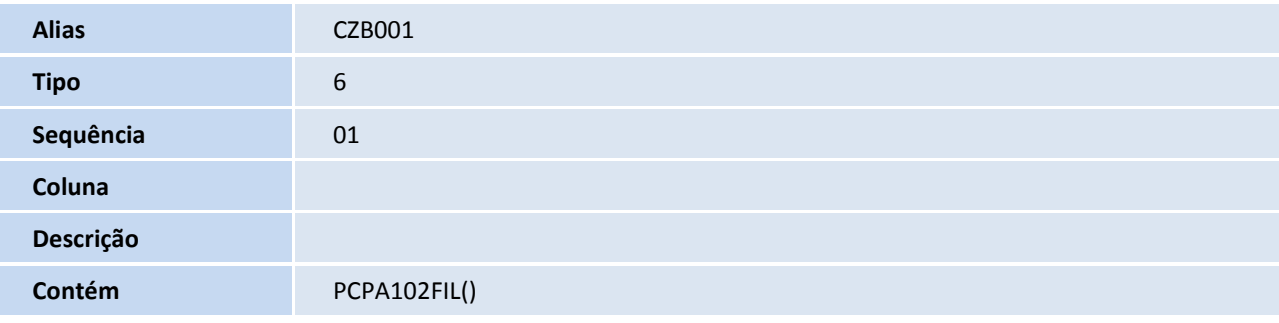

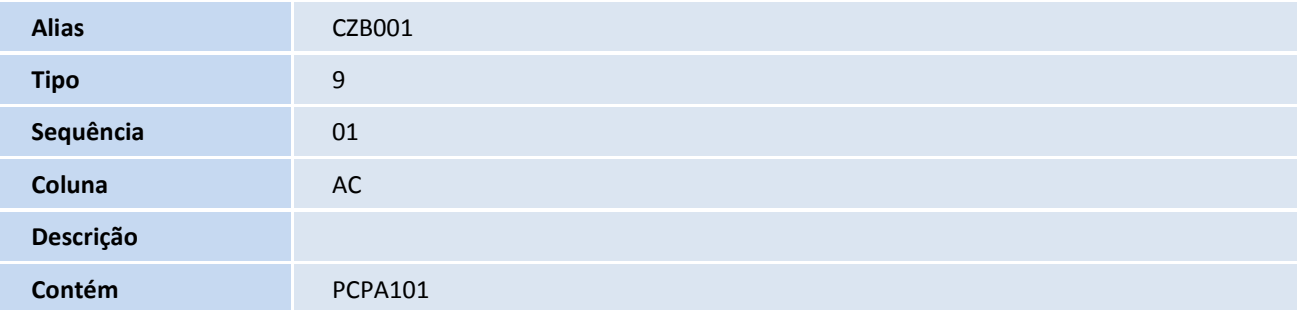

Pesquisa CZB002:

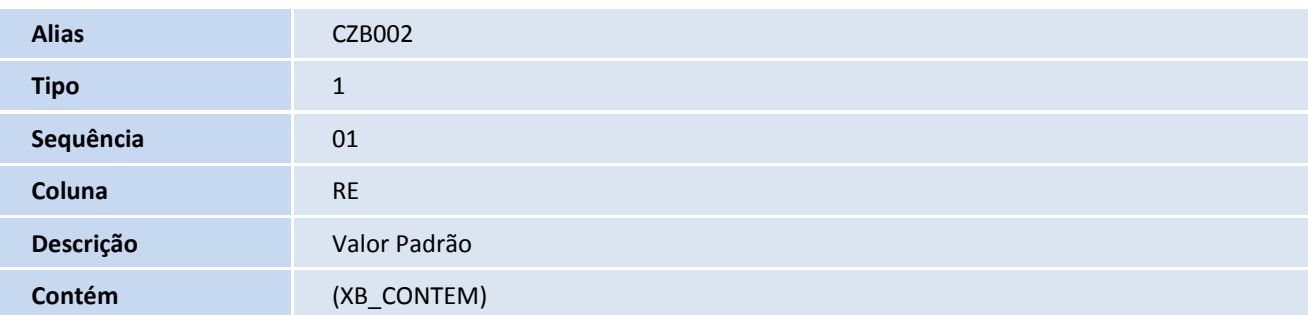

## **TOTVS**

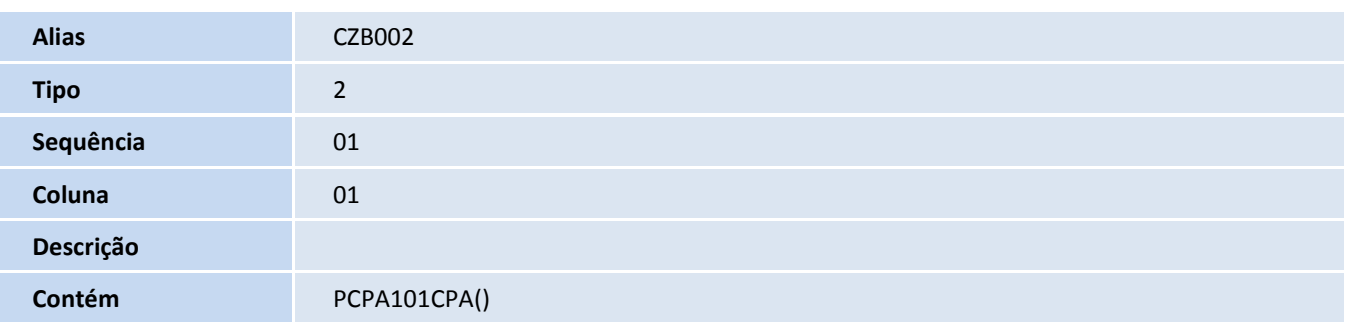

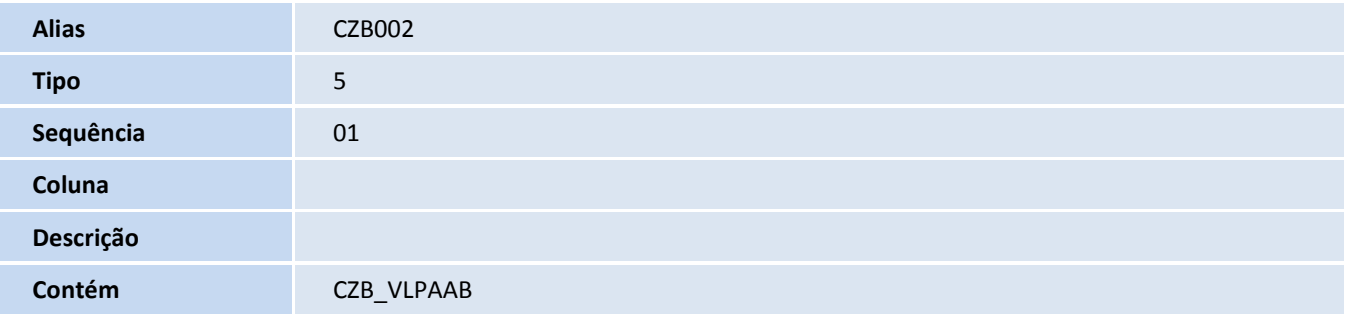

#### • Pesquisa CZBSX2:

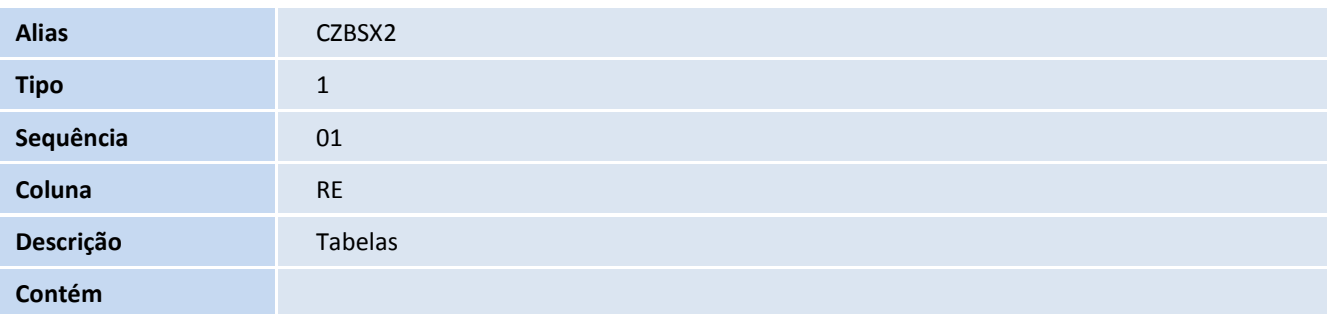

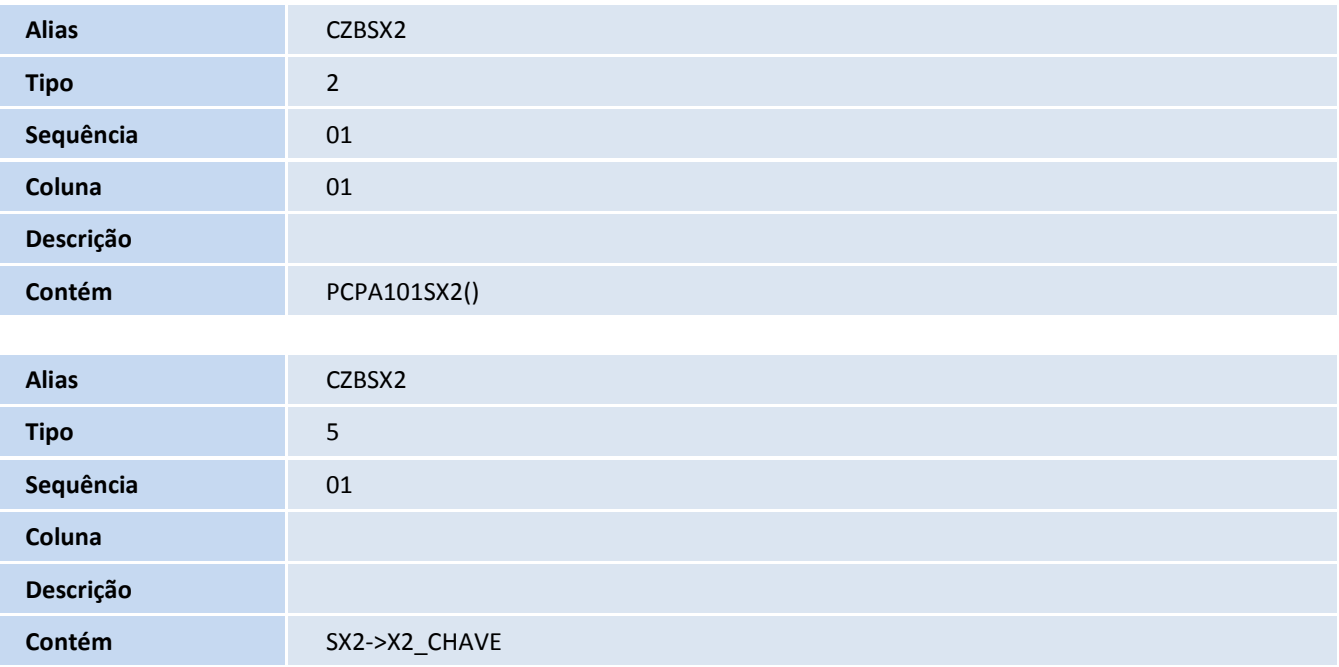

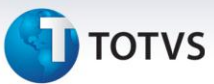

Pesquisa CZBSX3:

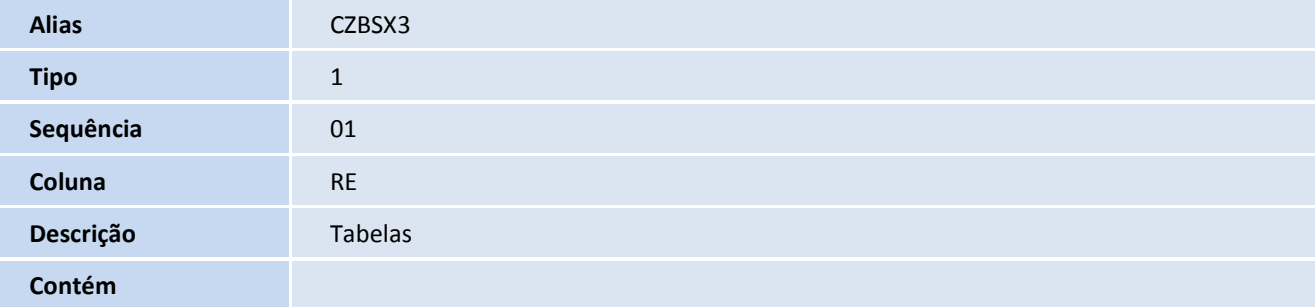

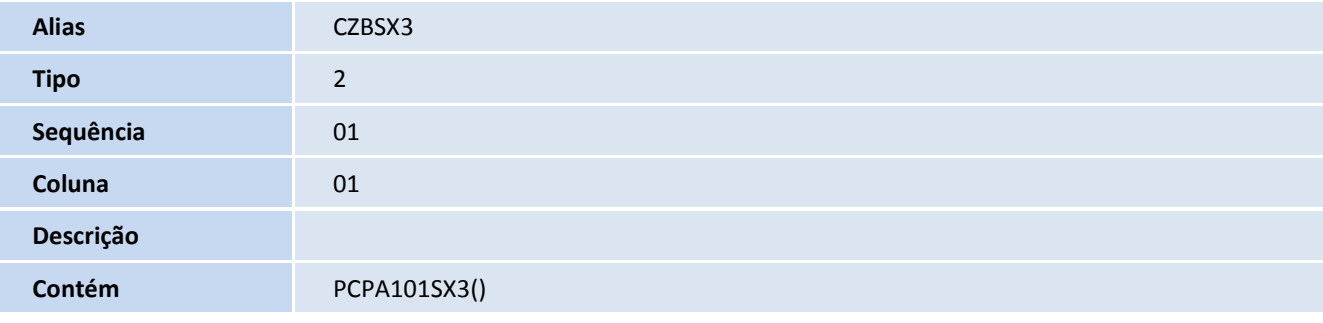

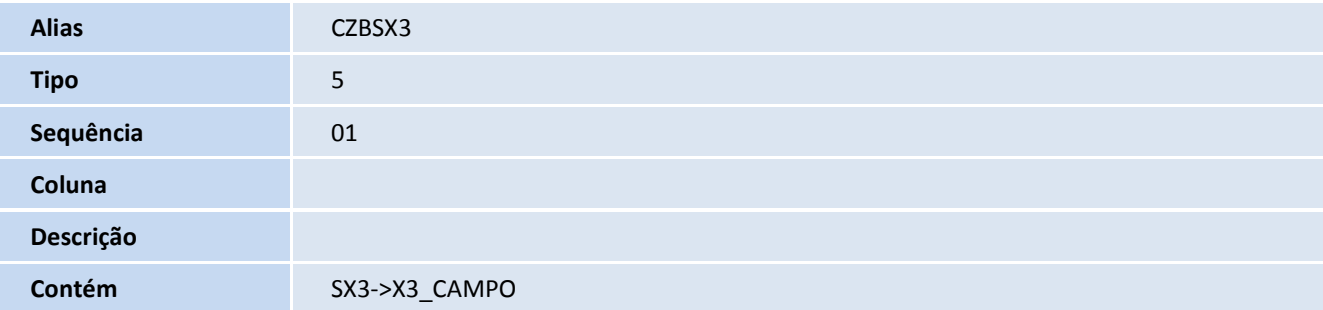

• Pesquisa CZD001:

Descrição Filial+Template

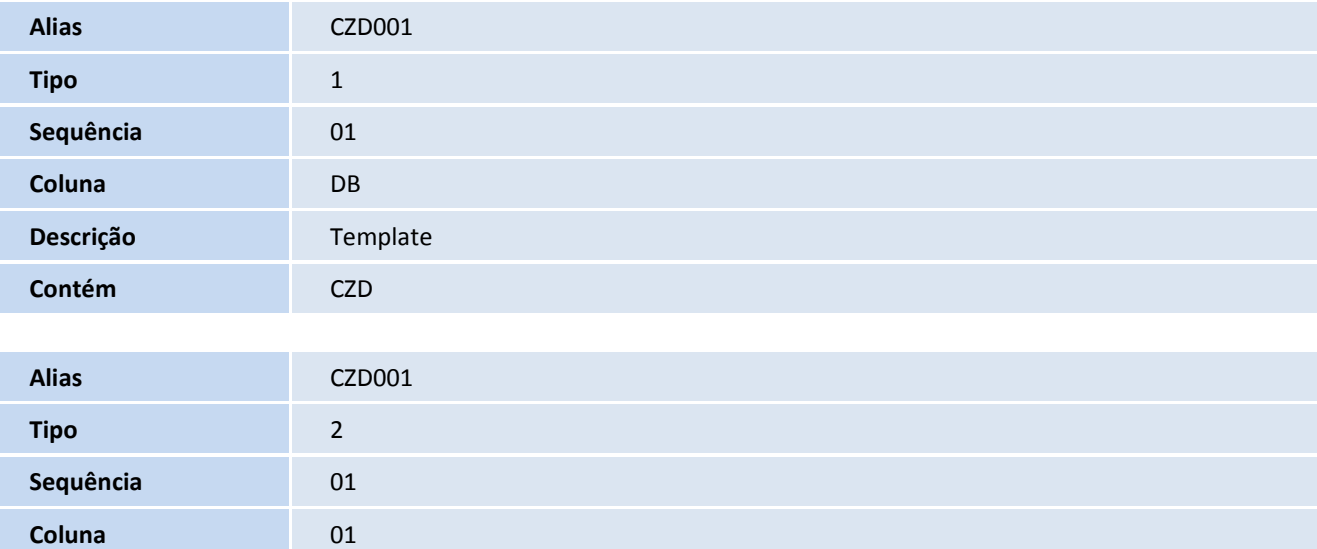

## **D** TOTVS

#### **Contém**

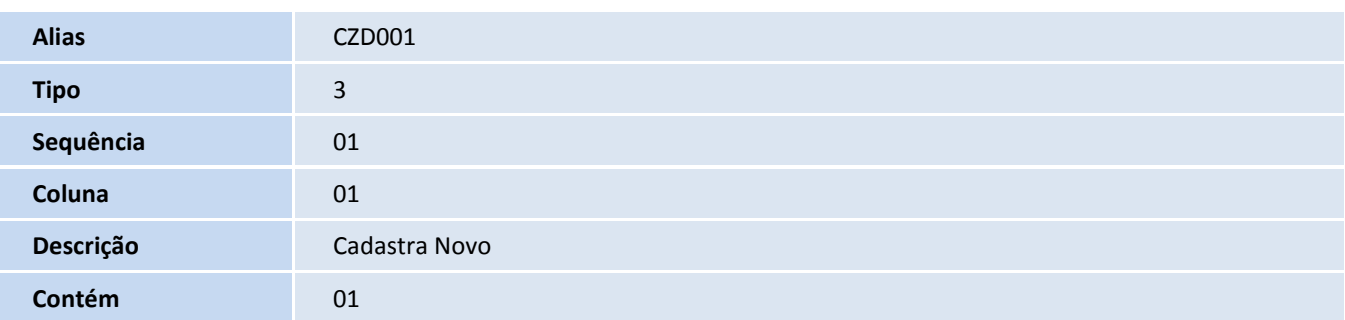

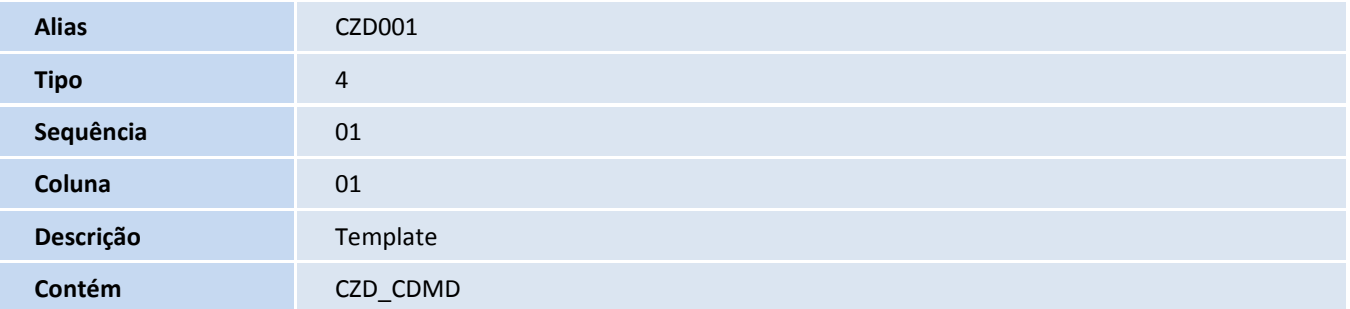

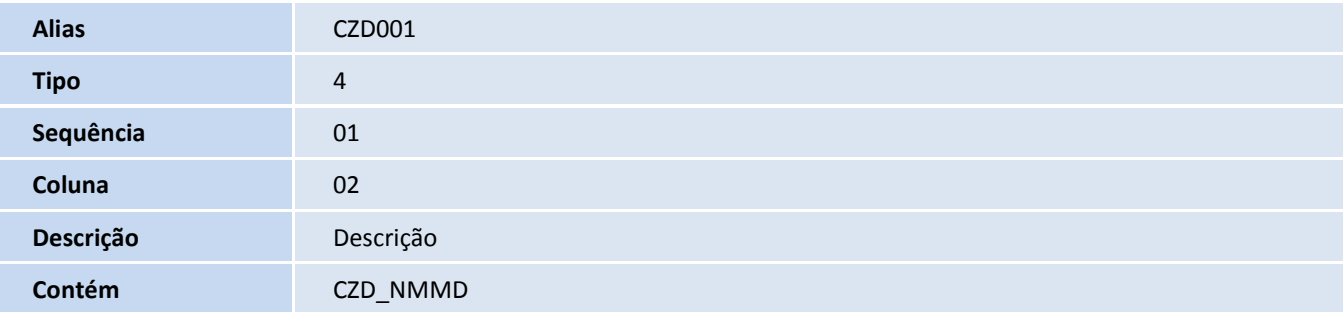

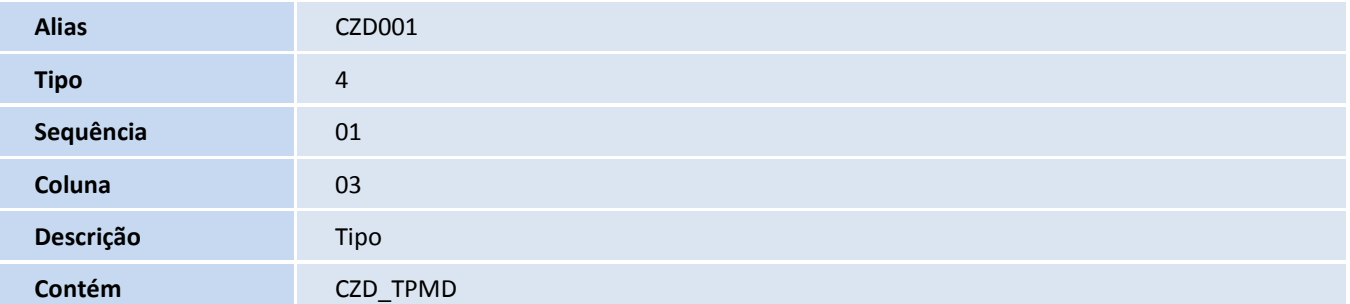

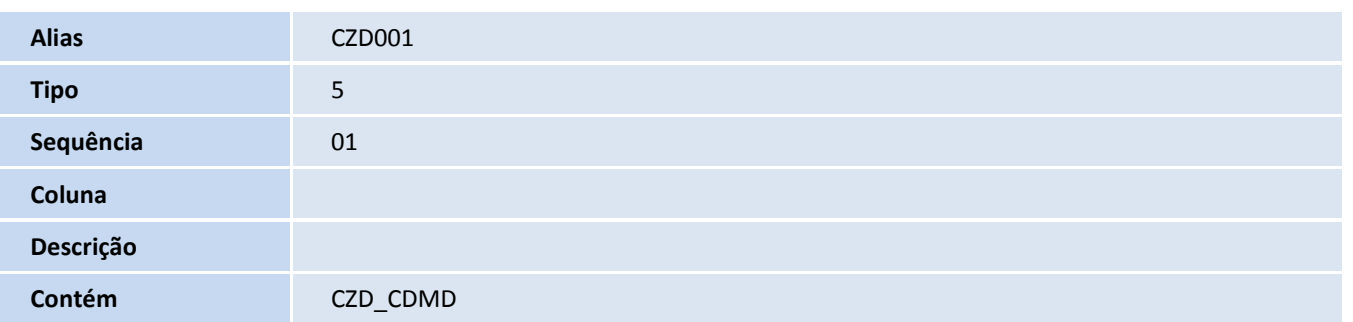

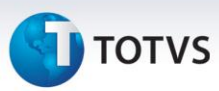

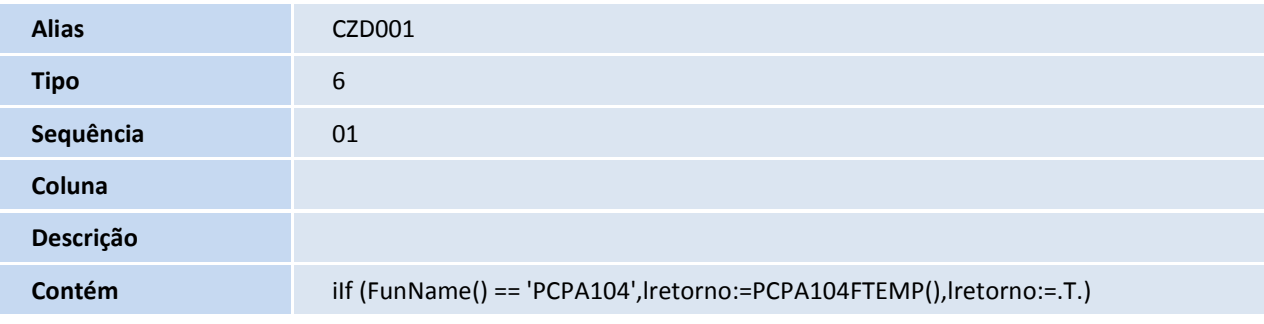

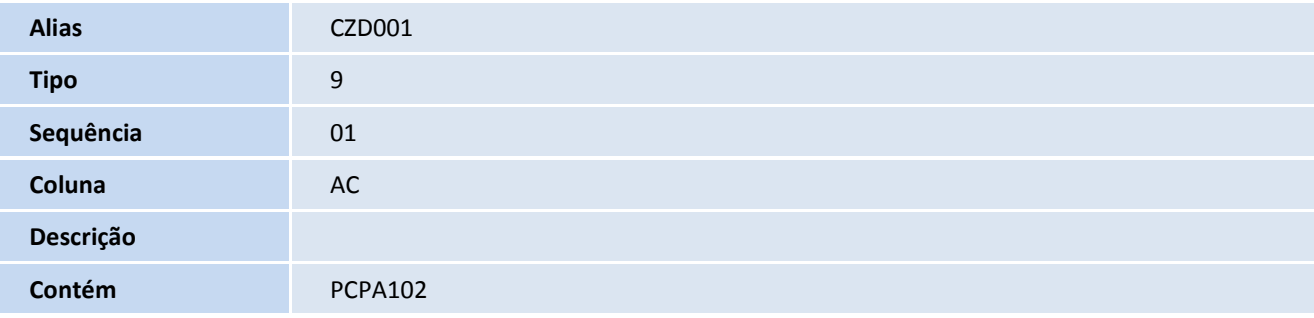

• Pesquisa CZD002:

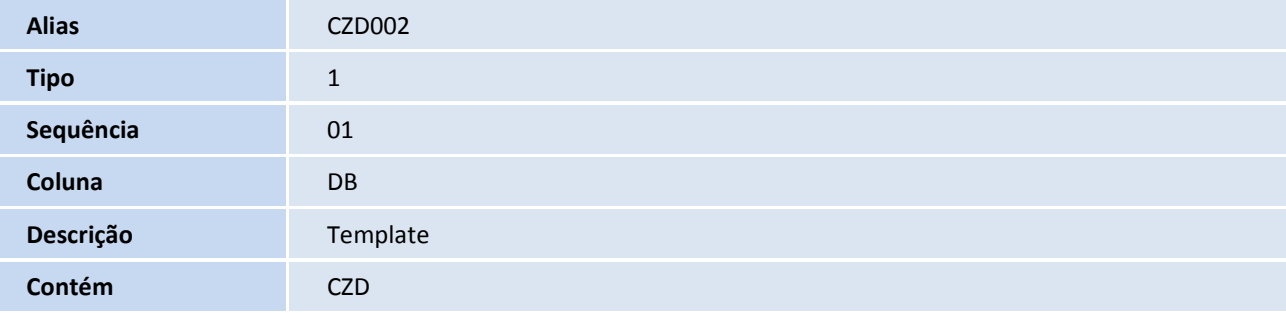

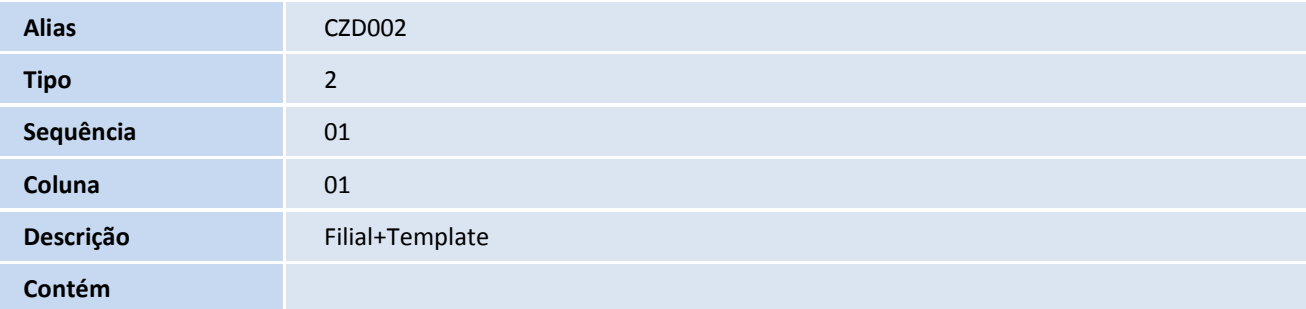

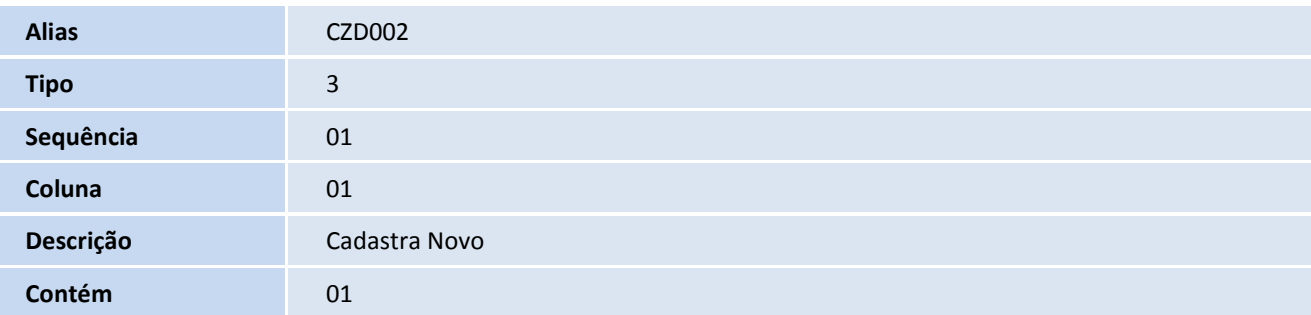

Este documento é de propriedade da TOTVS. Todos os direitos reservados. ©

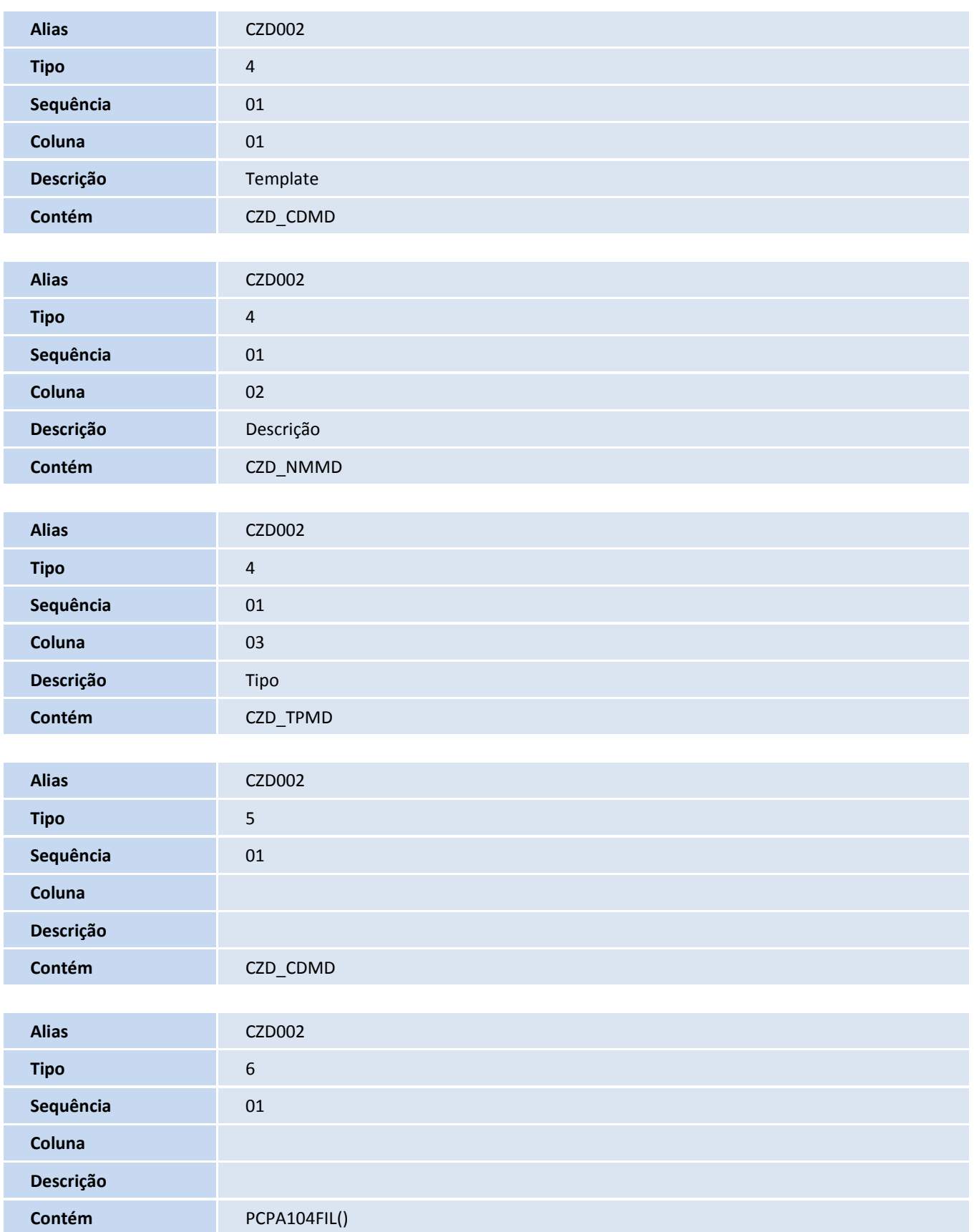

# **D** TOTVS

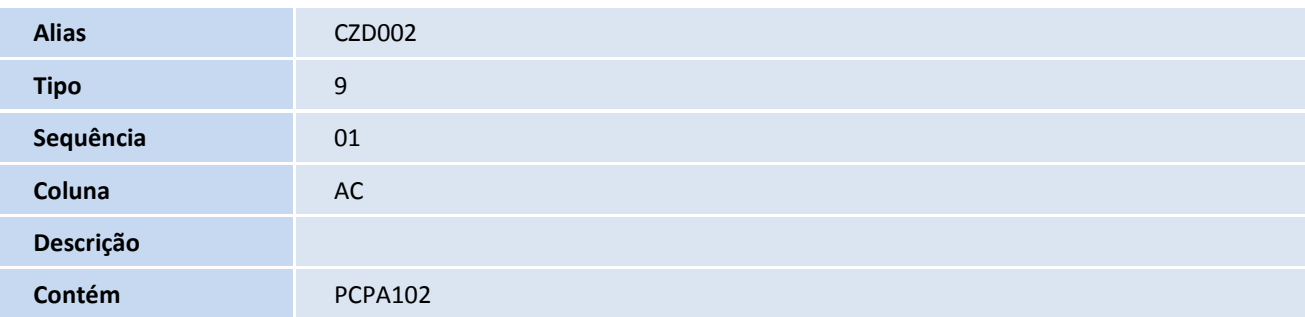

• Pesquisa CZG001:

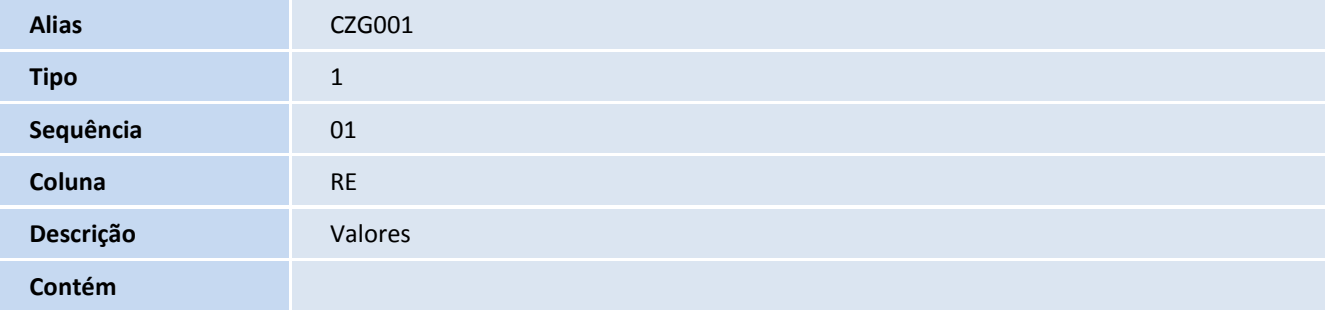

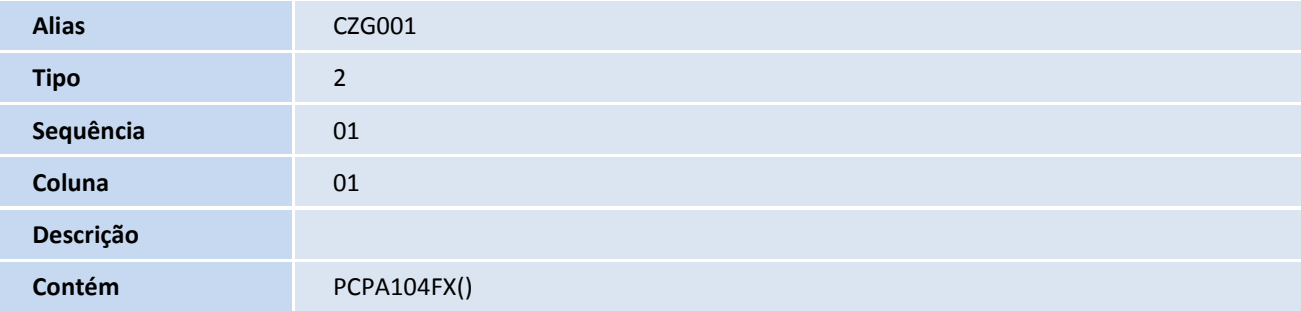

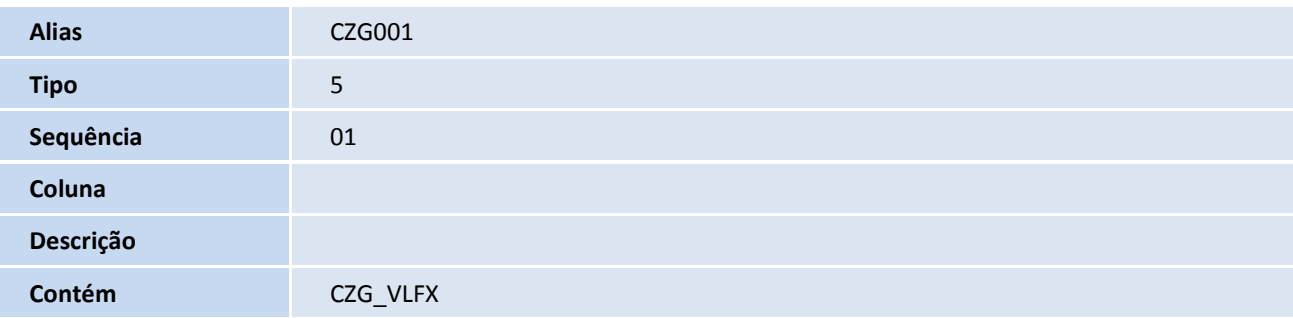

Pesquisa CZG002:

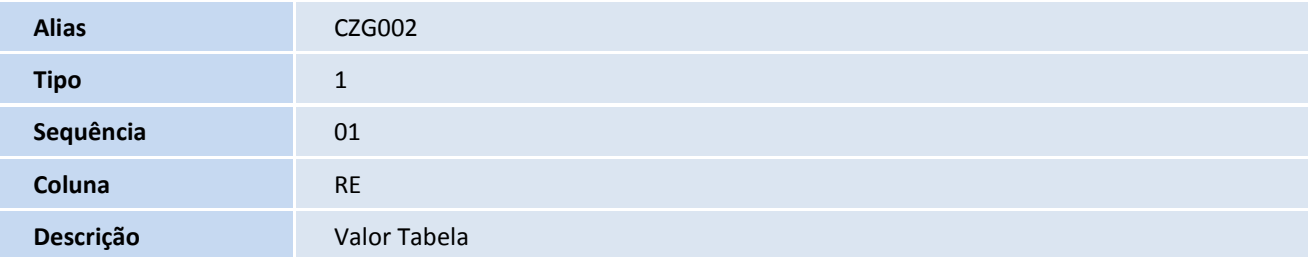

## **D** TOTVS

#### **Contém**

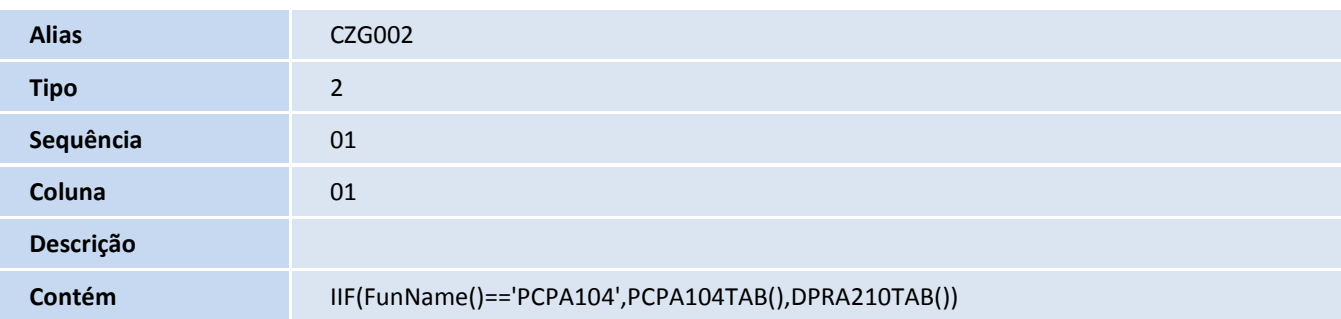

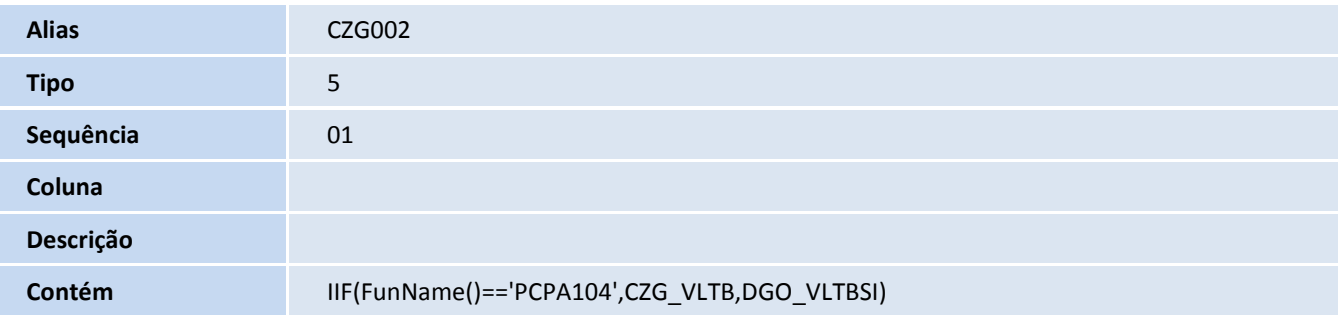

• Pesquisa CZG003:

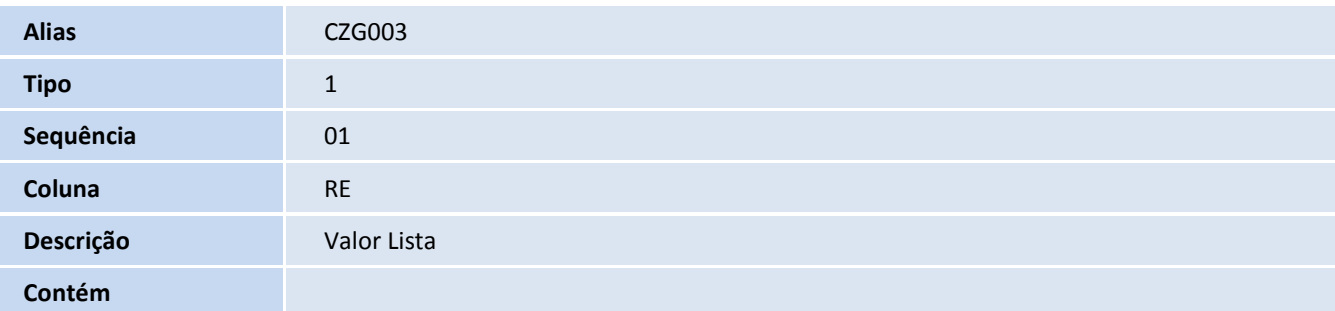

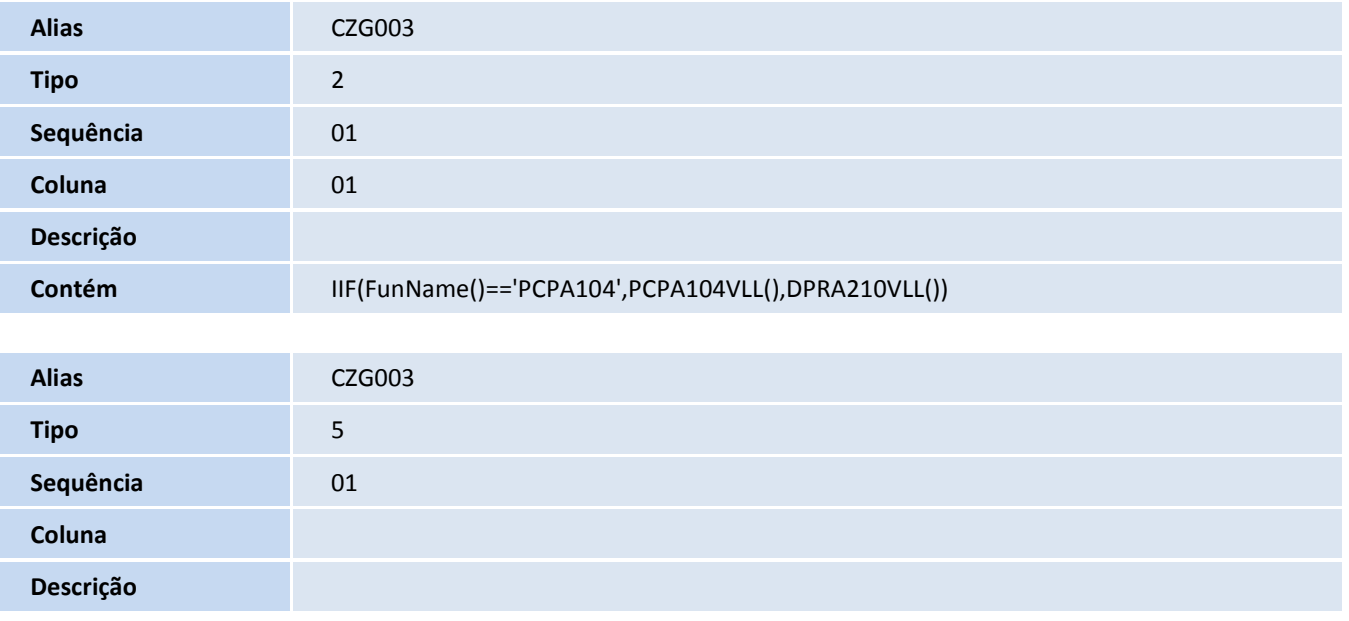

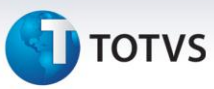

**Contém** IIF(FunName()=='PCPA104',CZG\_VLLST,DGO\_VLTB)

• Pesquisa CZG004:

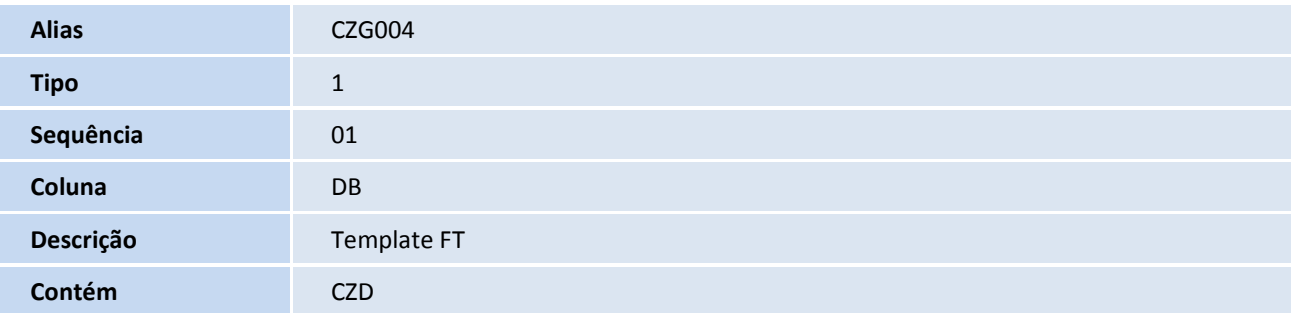

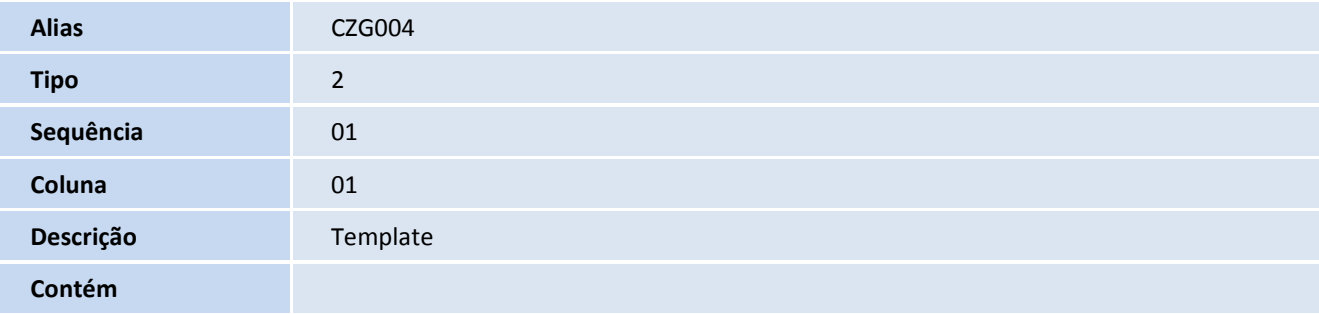

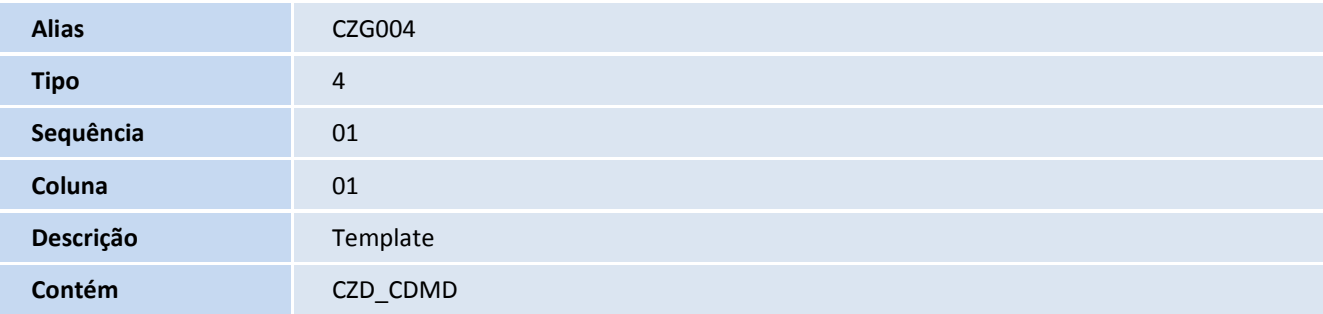

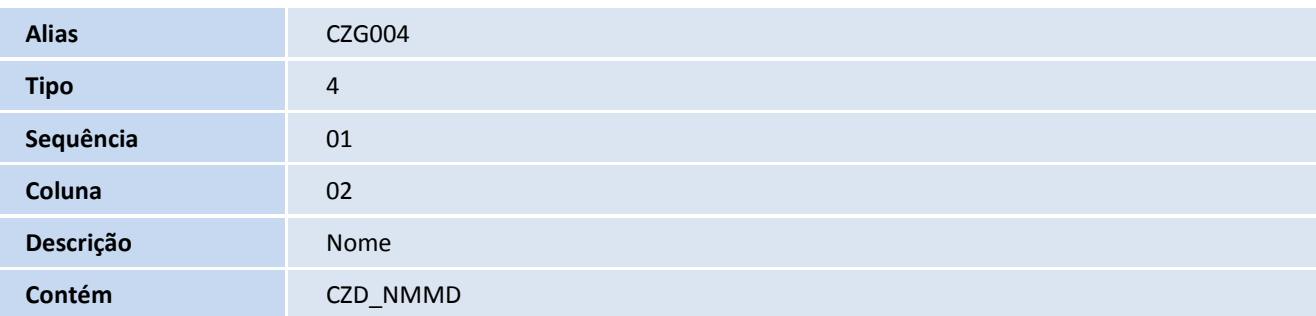

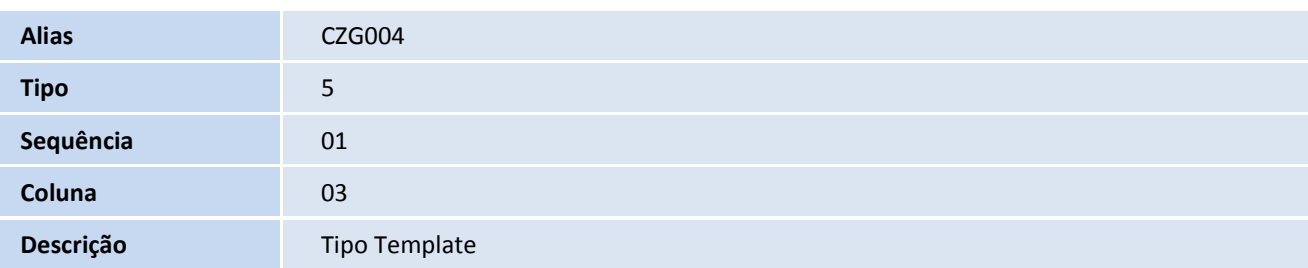

## **TOTVS**

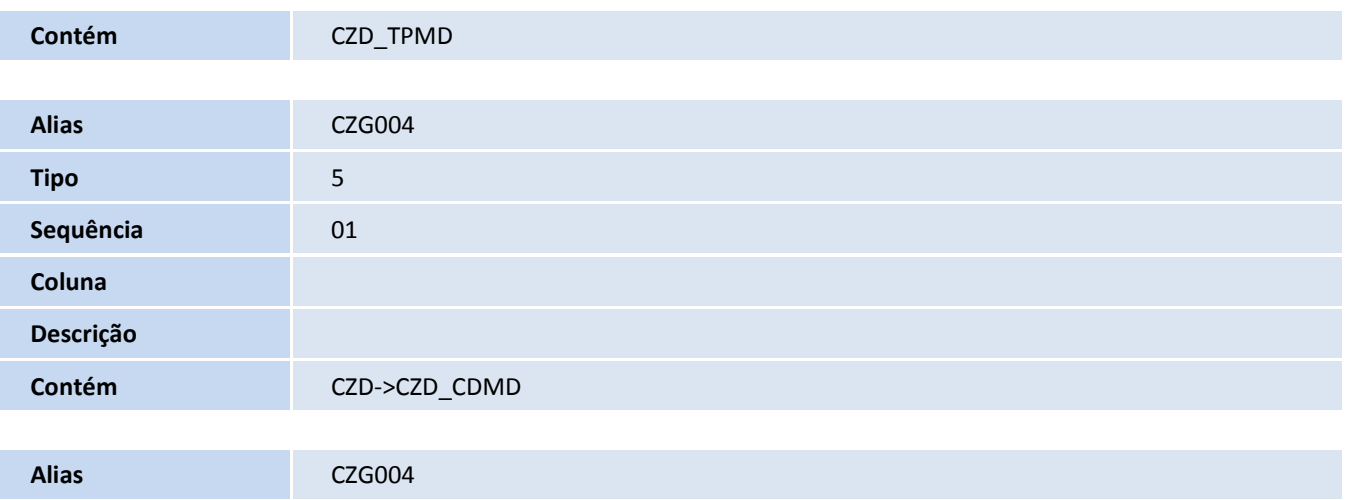

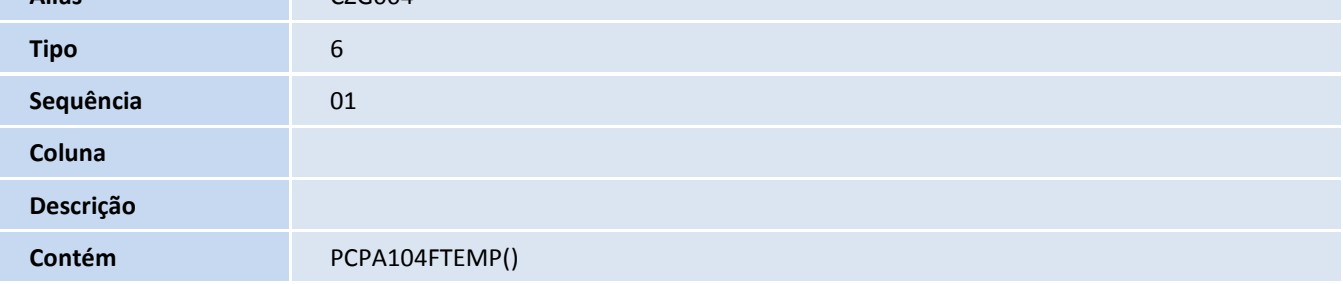

#### • Pesquisa CZL001:

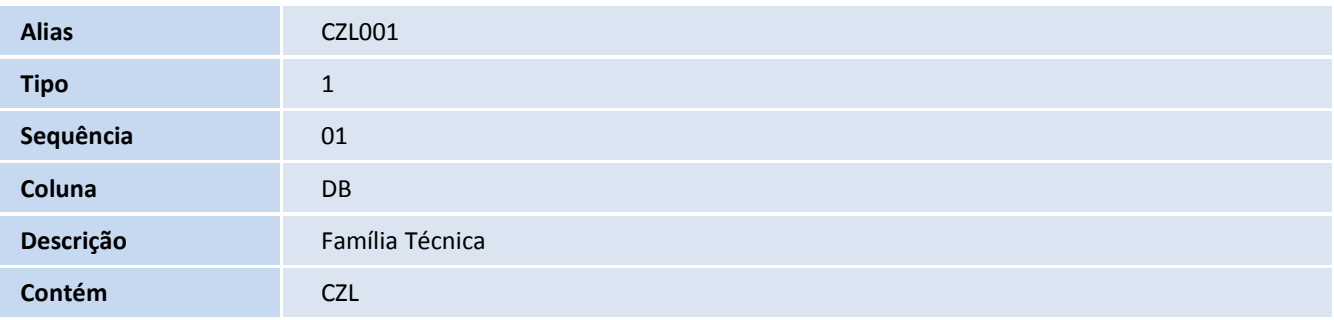

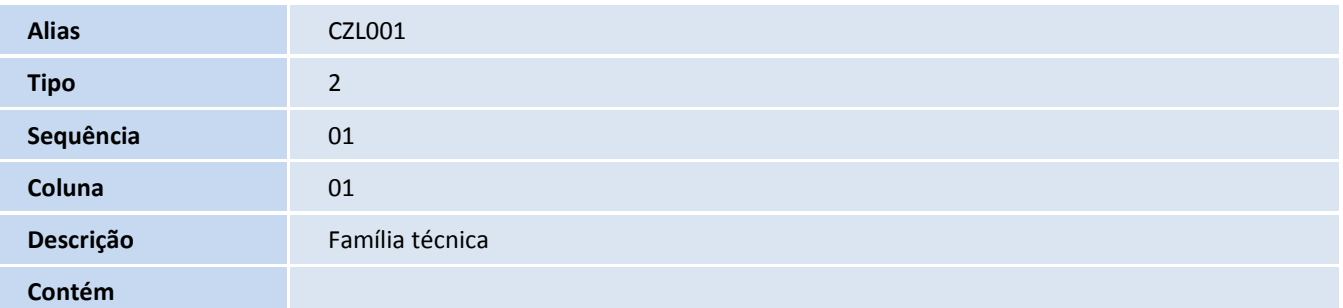

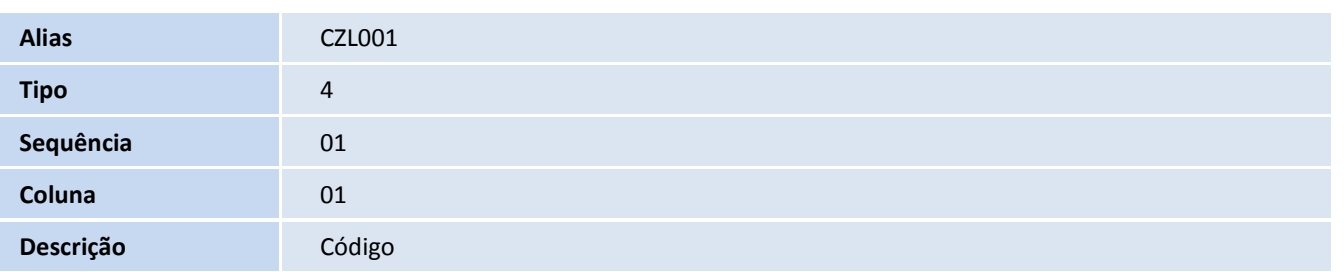

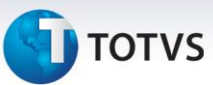

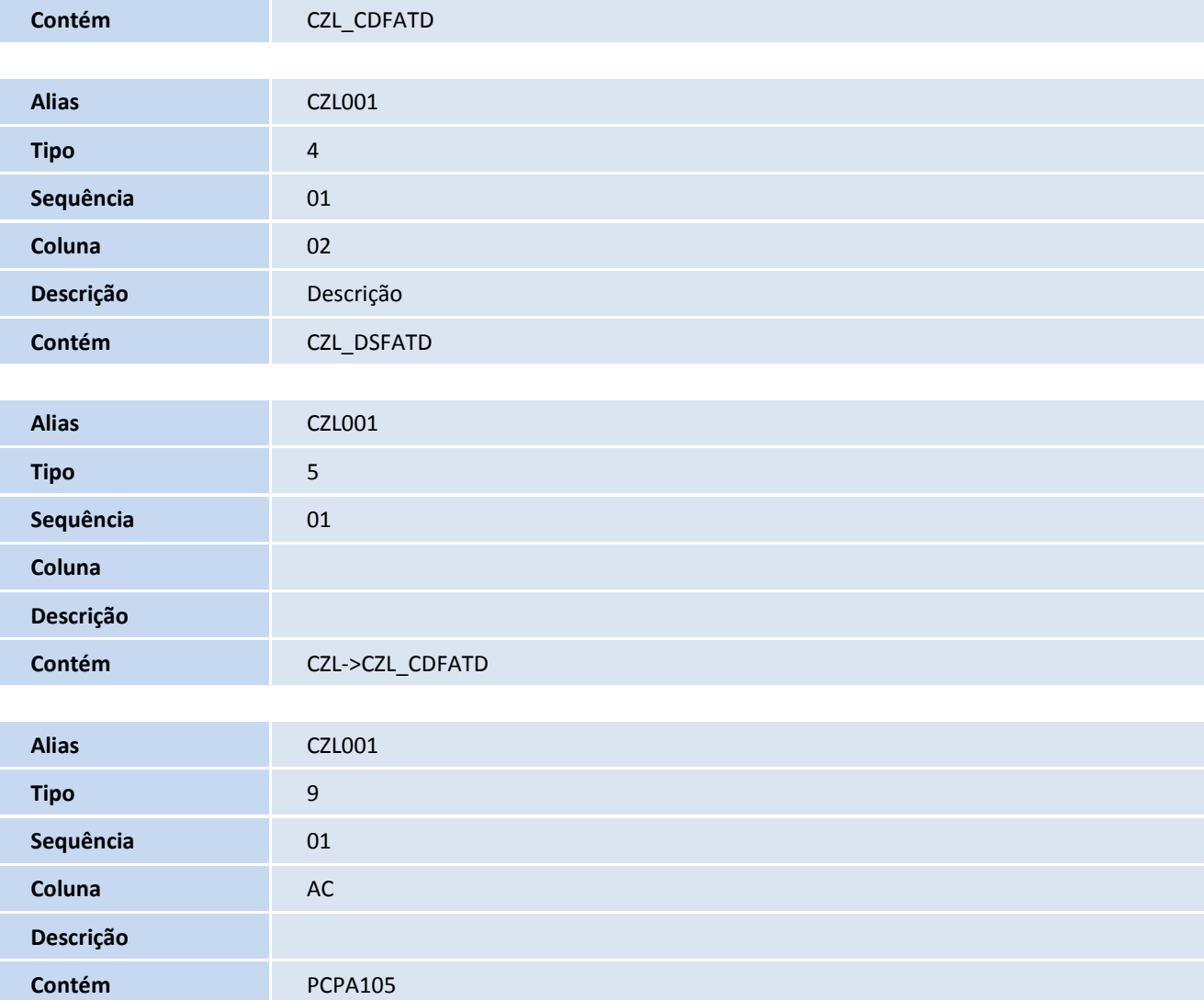

#### 5. Criação de **Índices** no arquivo **SIX – Índices**:

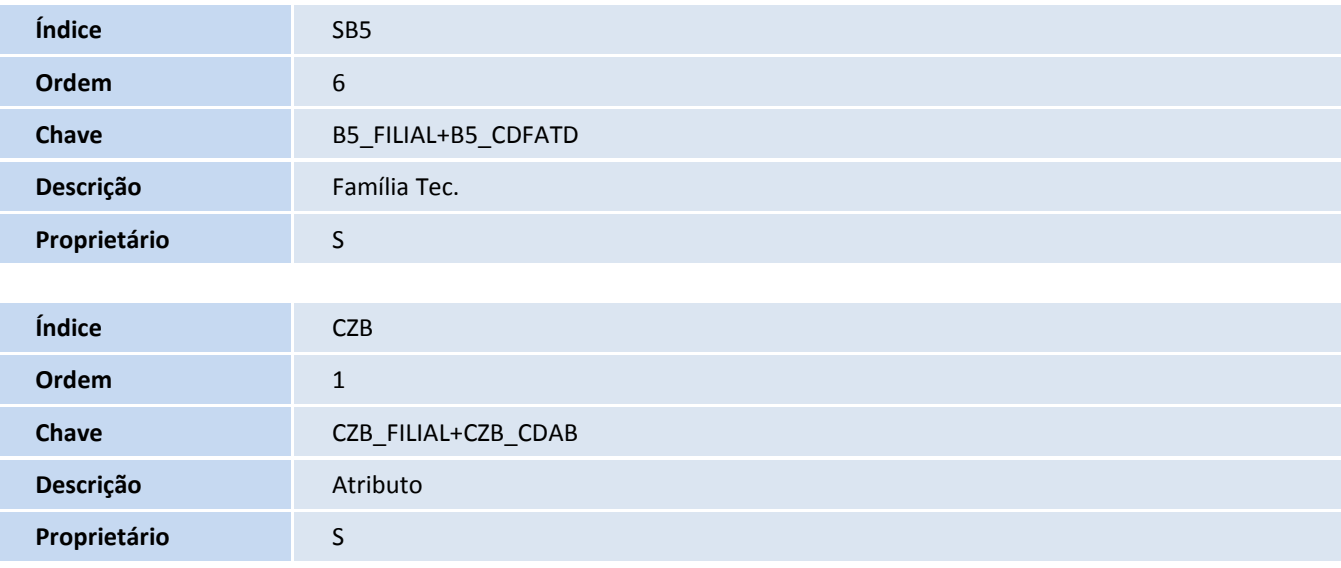

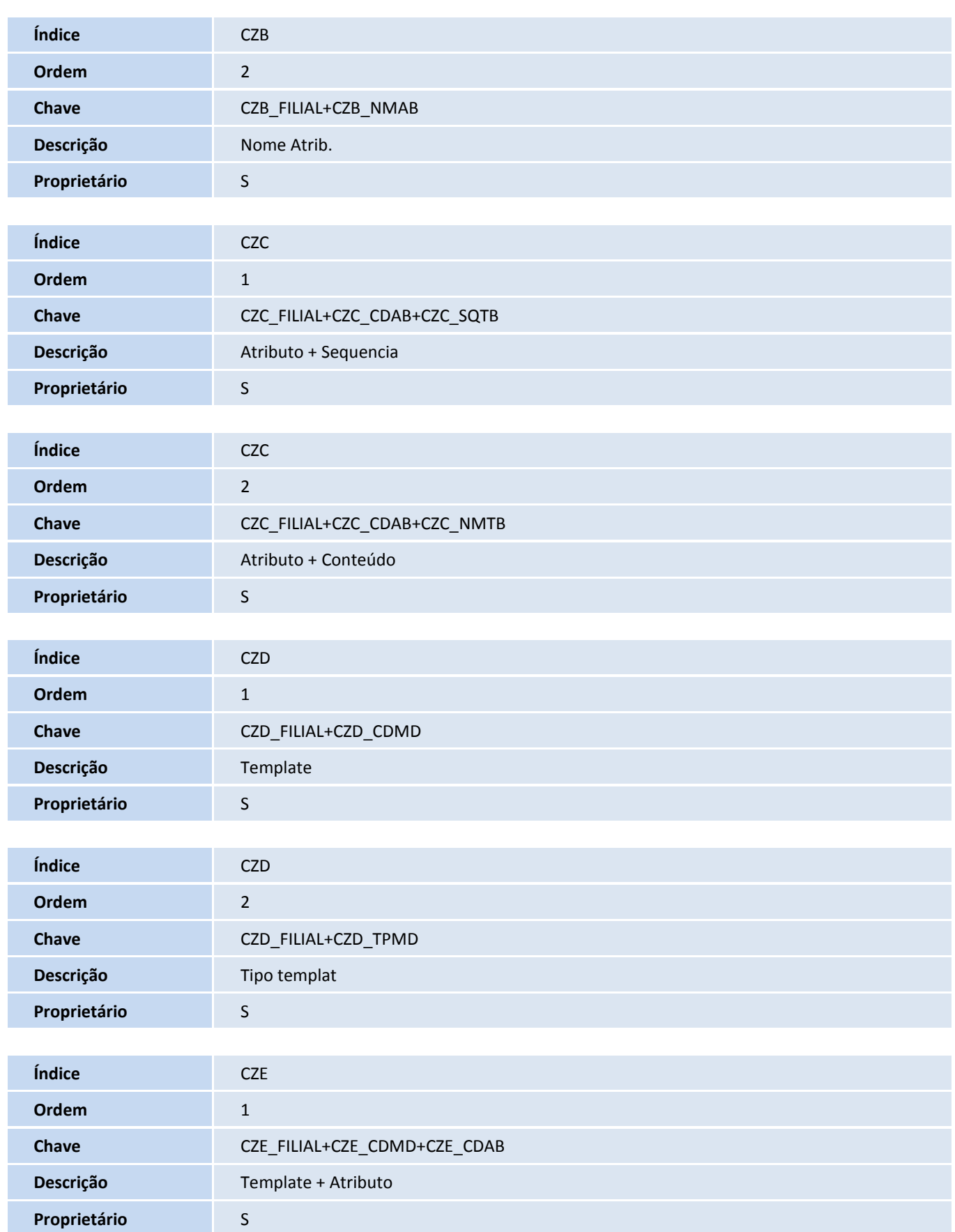

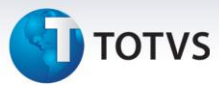

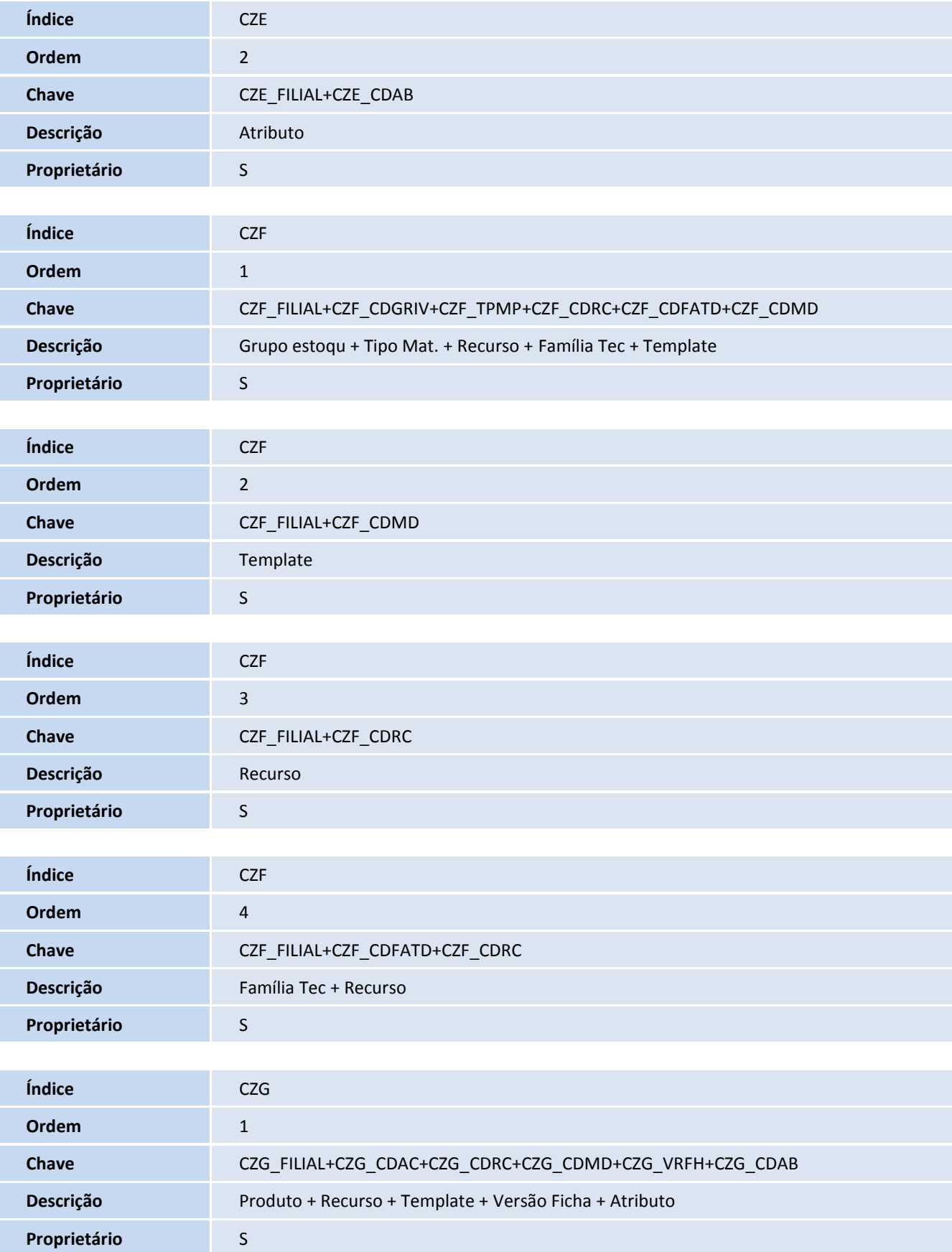

## **TOTVS**

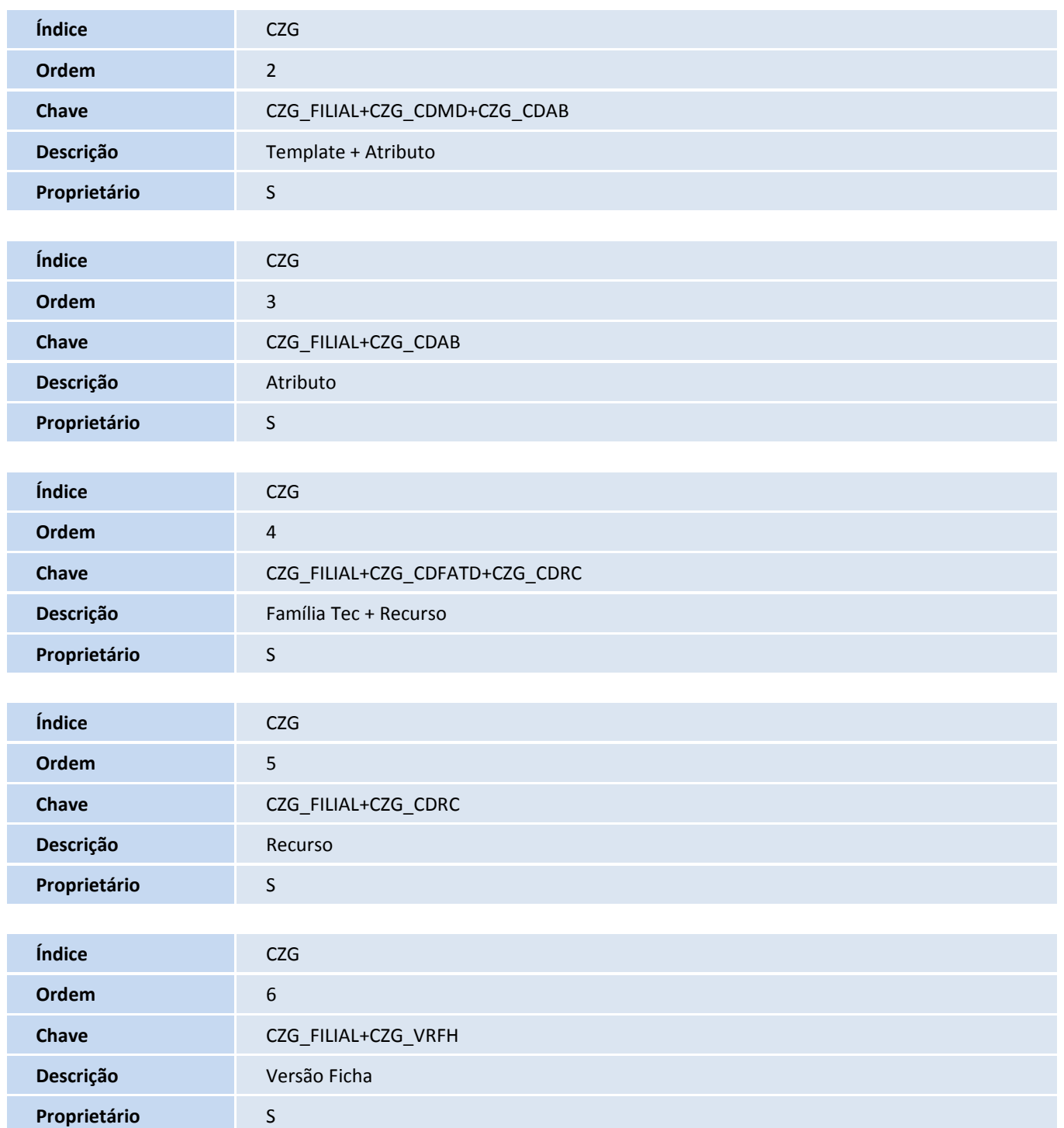

#### 6. Criação de **Parâmetros** no arquivo **SX6 – Parâmetros**:

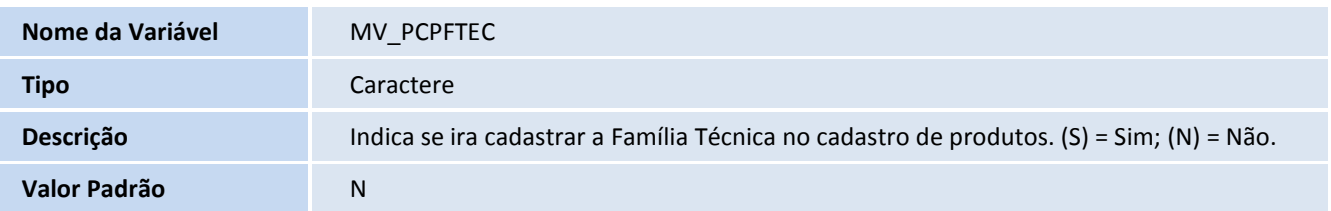

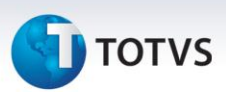

#### 7. Criação de **Gatilhos** no arquivo **SX7 – Gatilhos**:

Tabela CZB – Atributos ficha técnica:

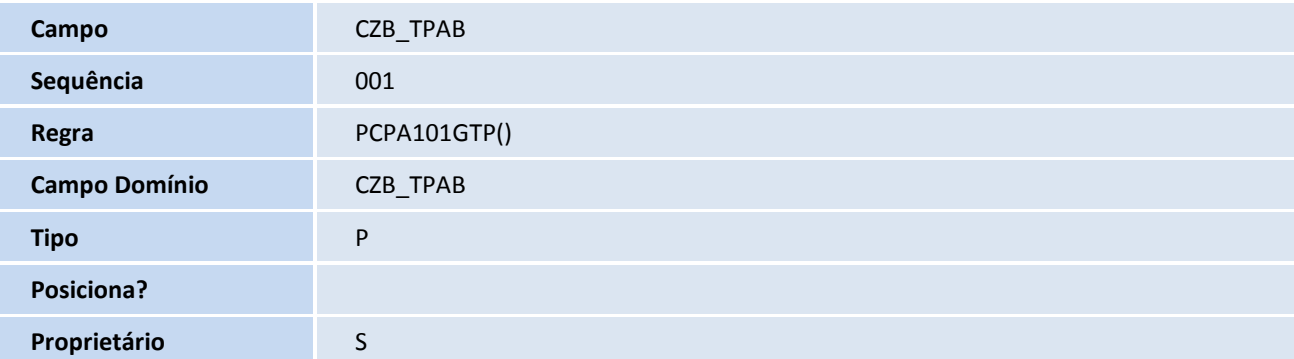

Tabela CZE – Atributos do template:

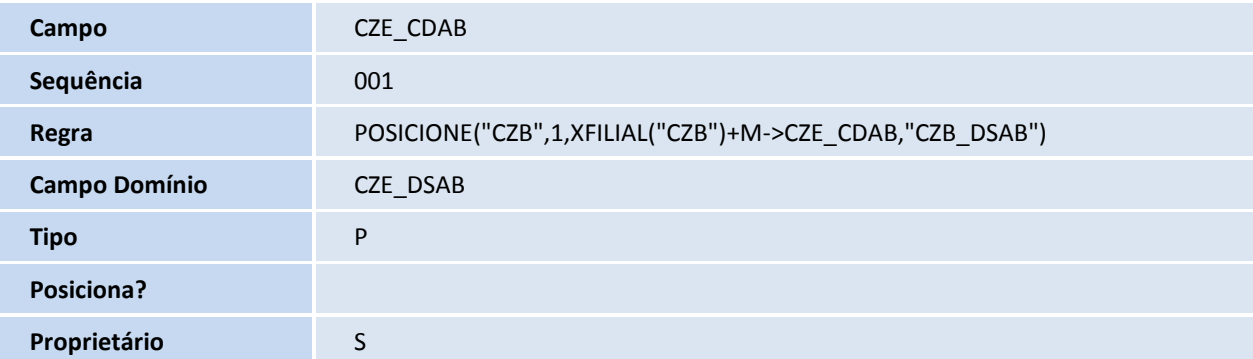

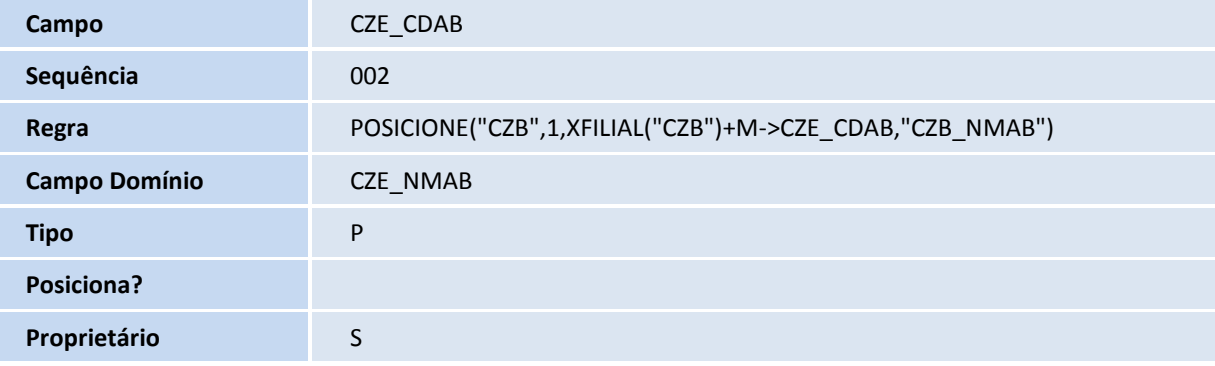

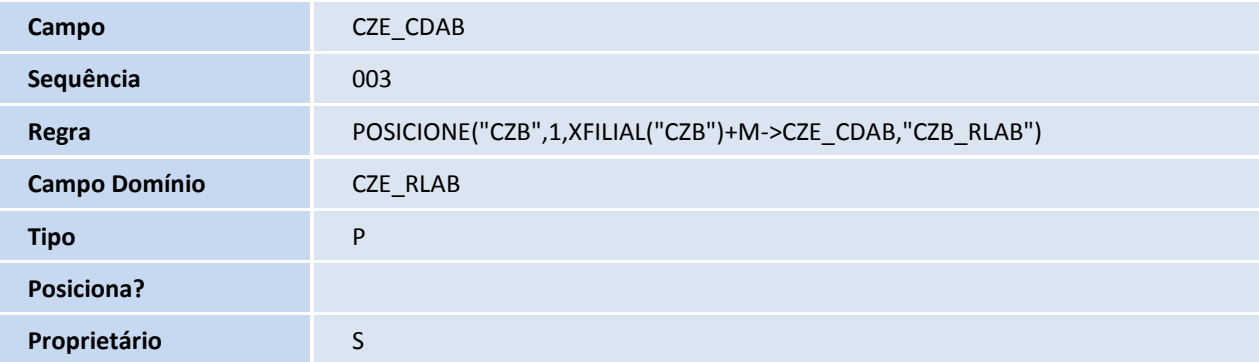

## **TOTVS**

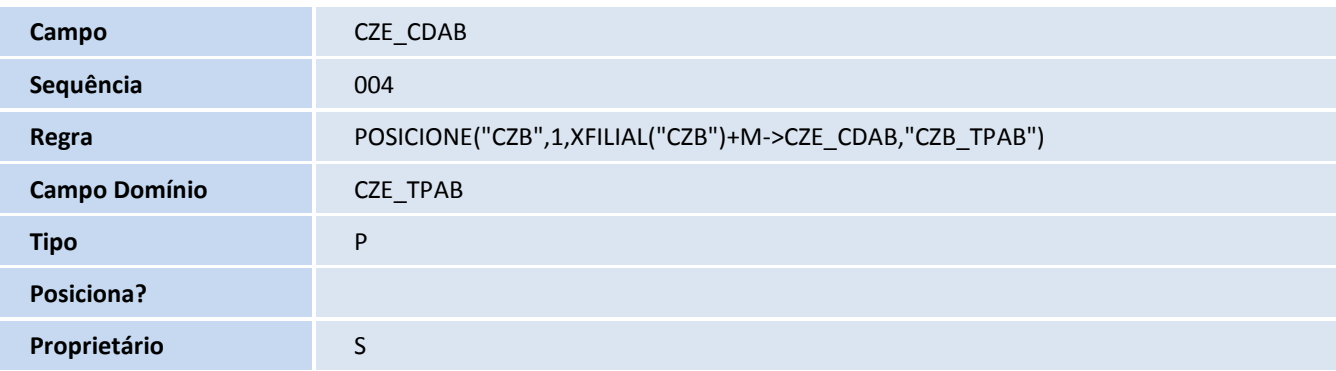

Tabela CZF – Alocação de template:

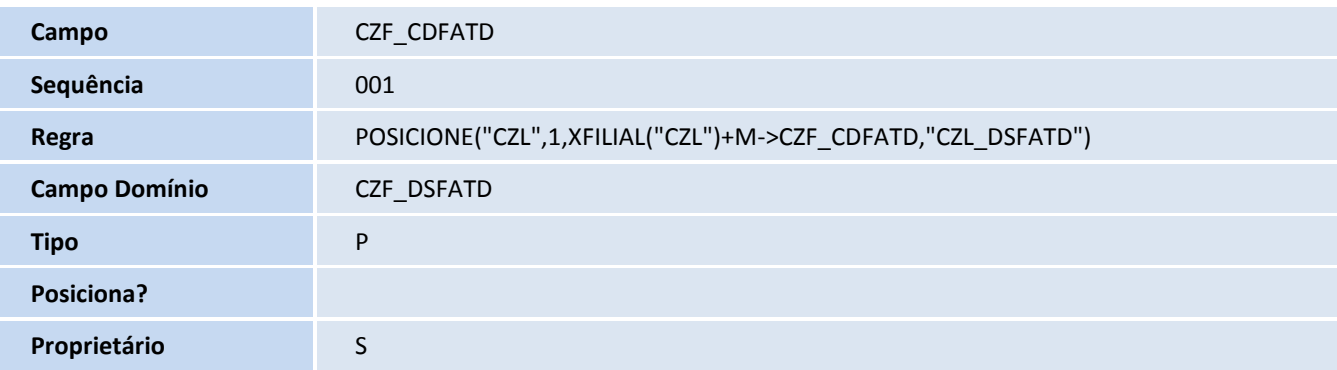

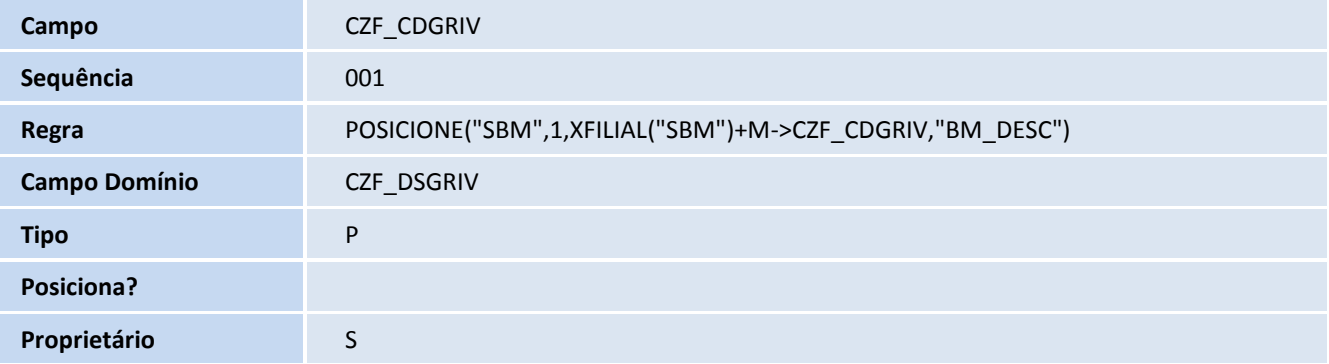

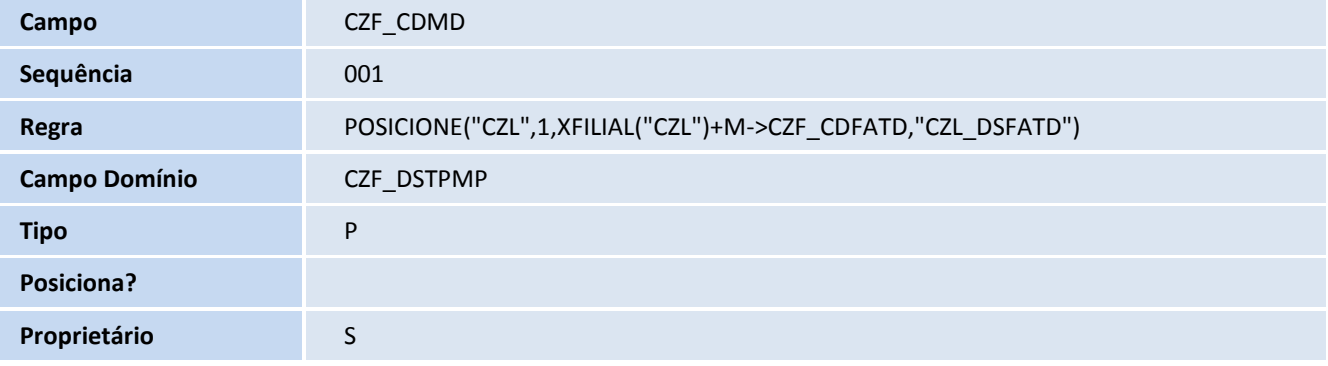

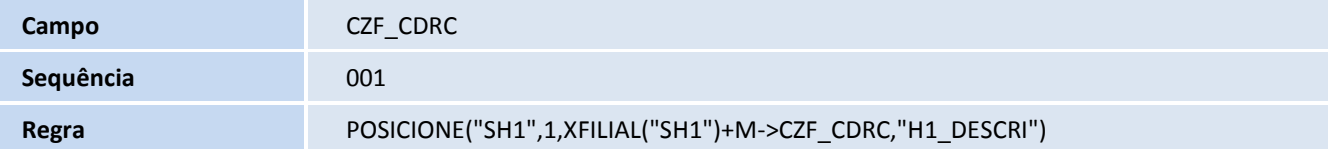

# **D** TOTVS

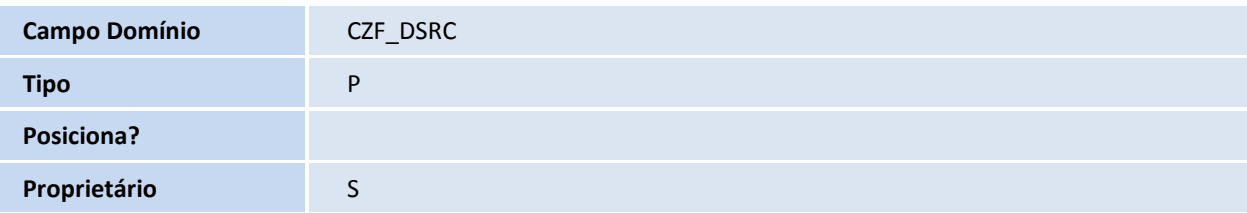

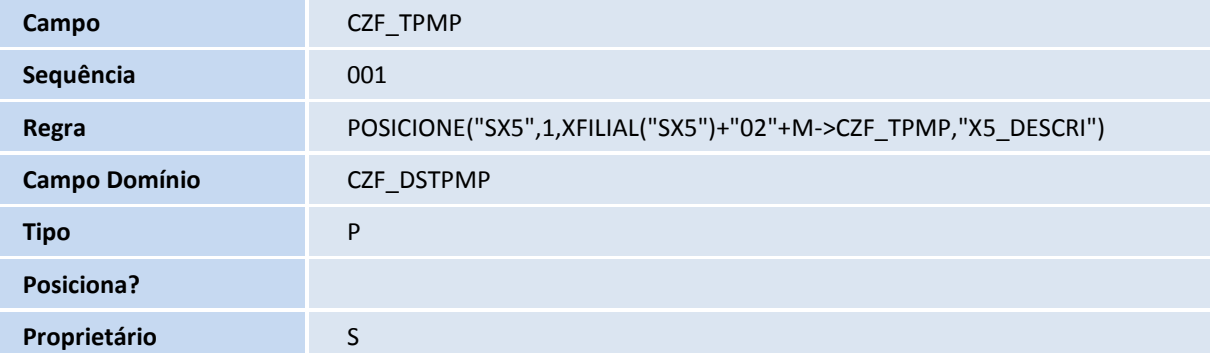

#### Tabela CZG – Ficha técnica:

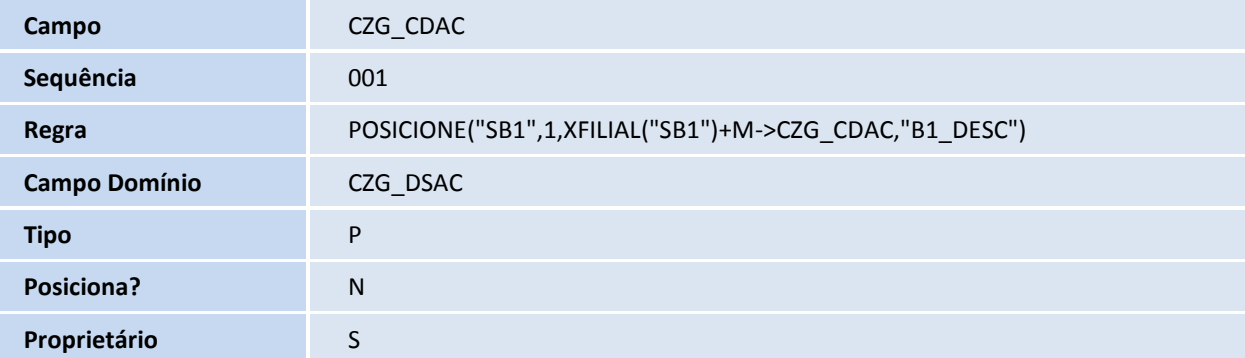

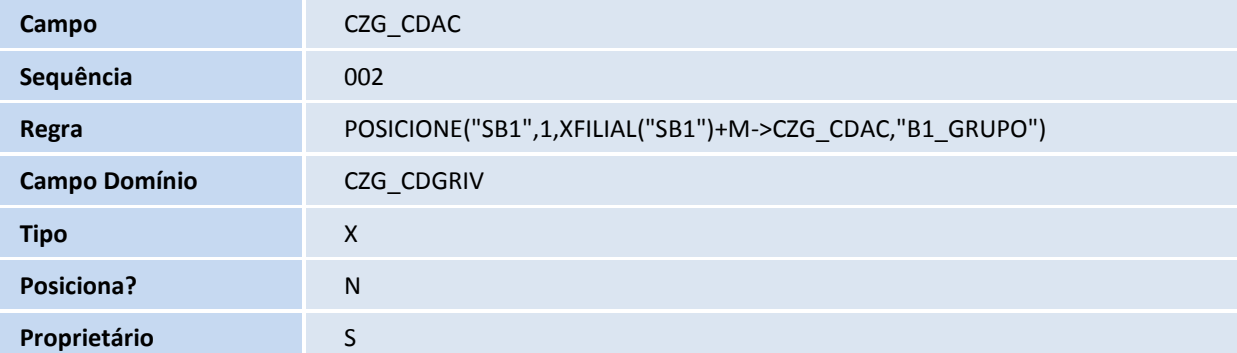

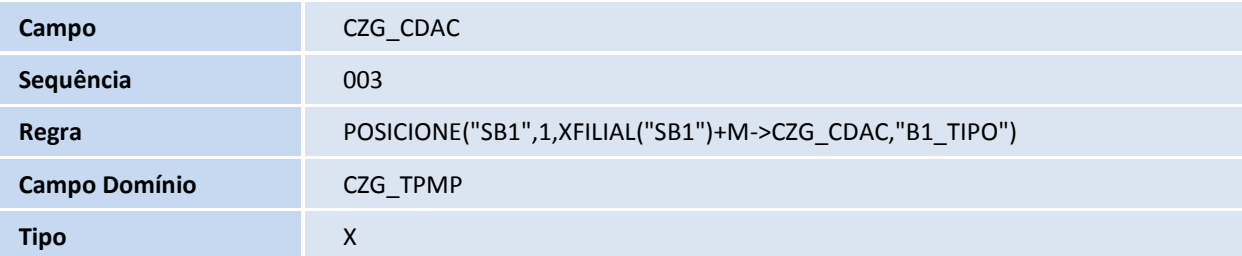

## **TOTVS**

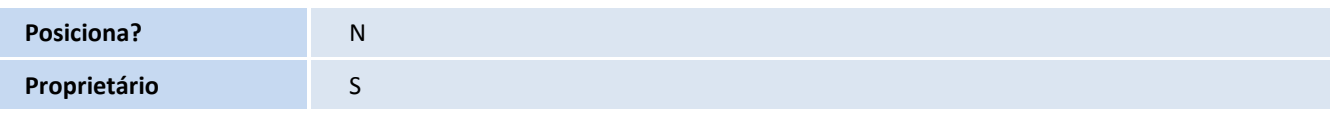

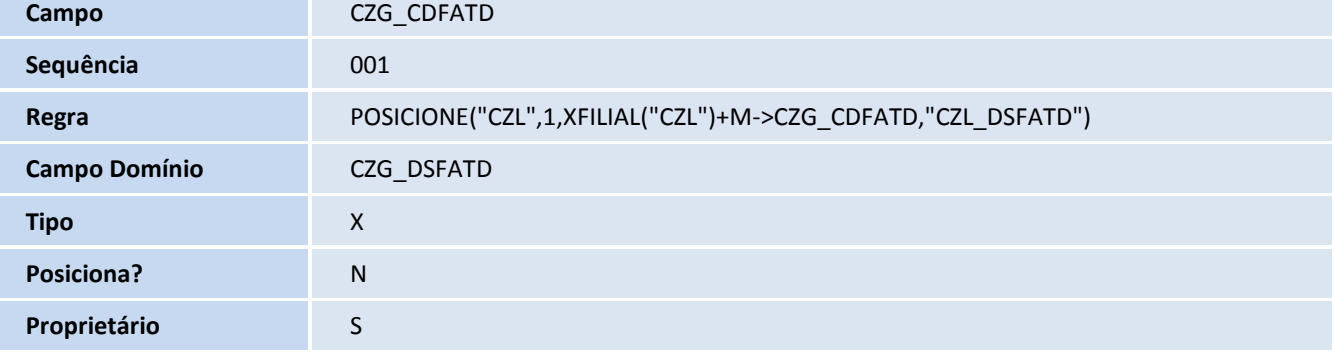

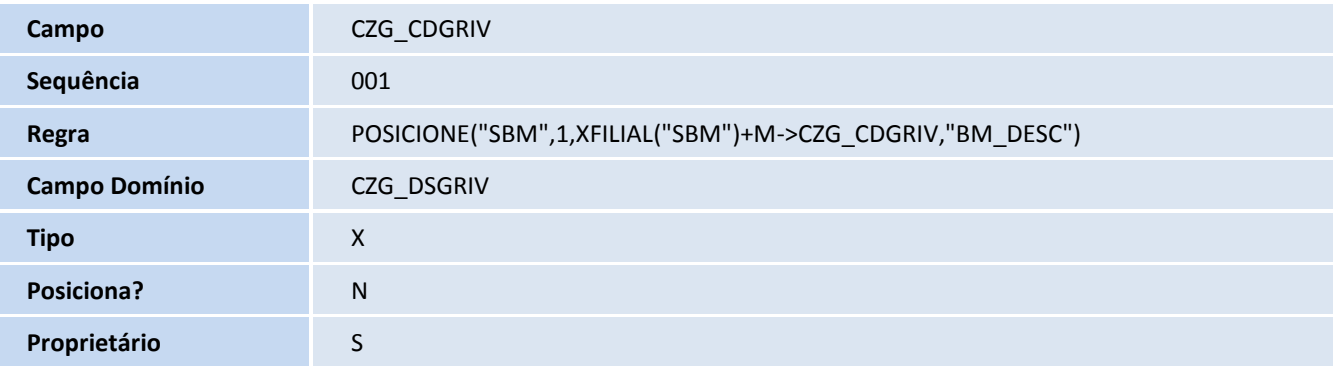

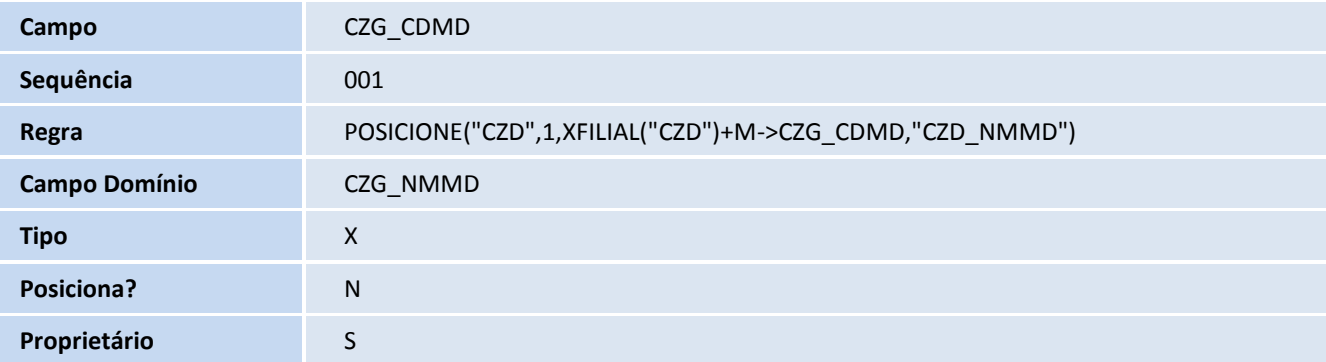

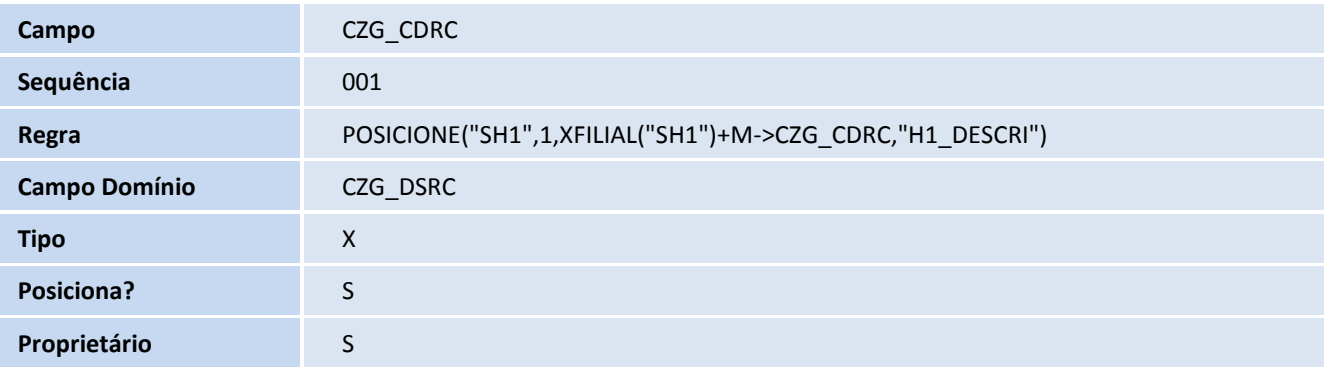

**Campo CZG\_CDRC** 

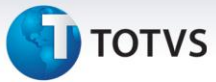

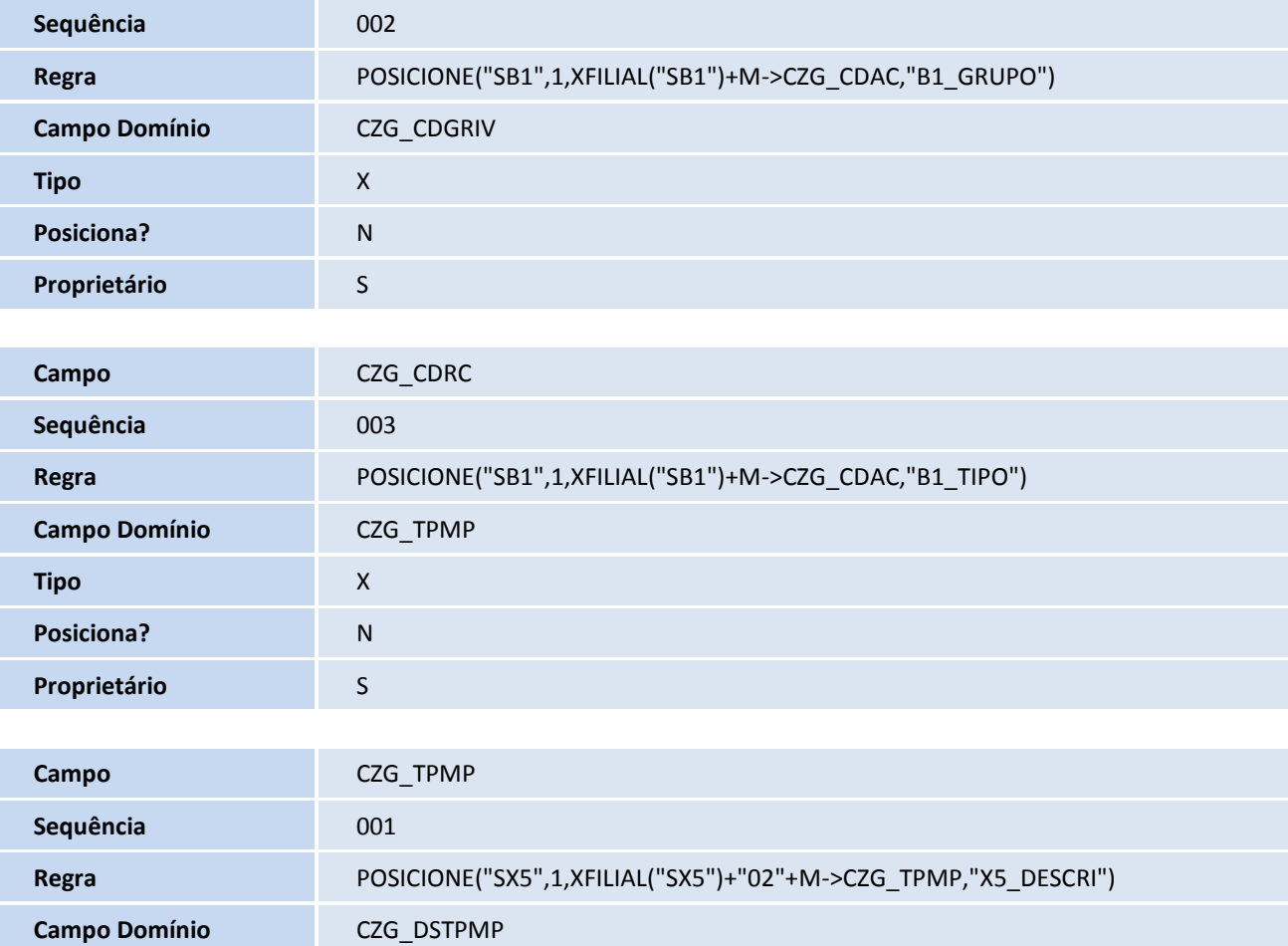

#### **Procedimentos para Configuração**

**Tipo** X **Posiciona?** N

**Proprietário** S

1. No **Configurador (SIGACFG)** acesse **Ambientes/Cadastros/Parâmetros (CFGX017)**. Configure o parâmetro a seguir:

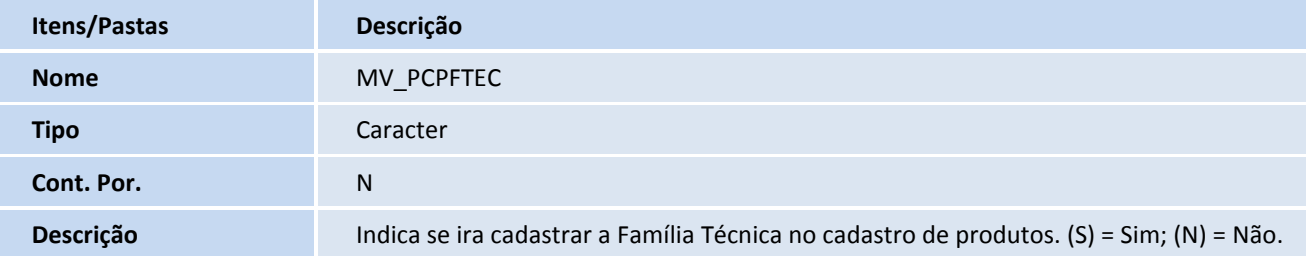

## **TOTVS**

2. No **Configurador (SIGACFG),** acesse **Ambientes/Cadastro/Menu (CFGX013)**. Informe a nova opção de menu do *Planejamento e controle da produção (SIGAPCP)*, conforme instruções a seguir:

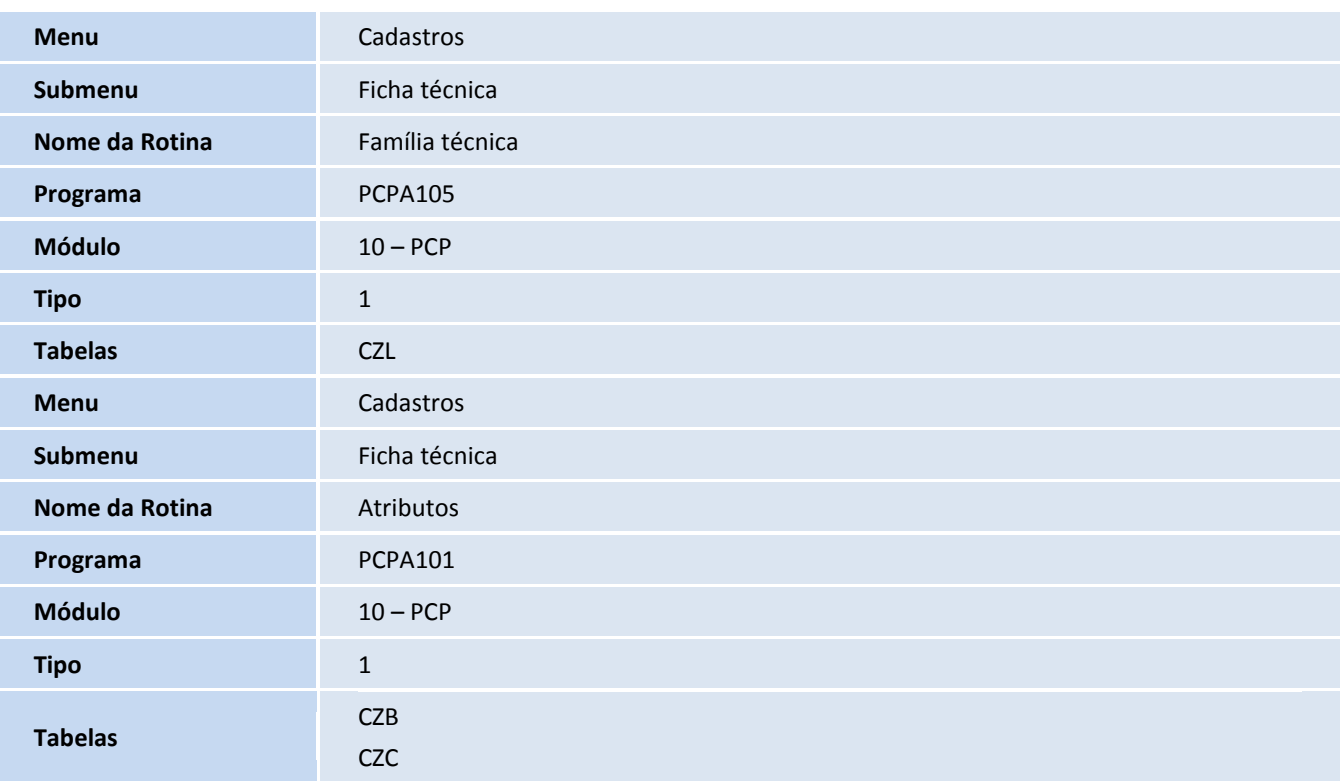

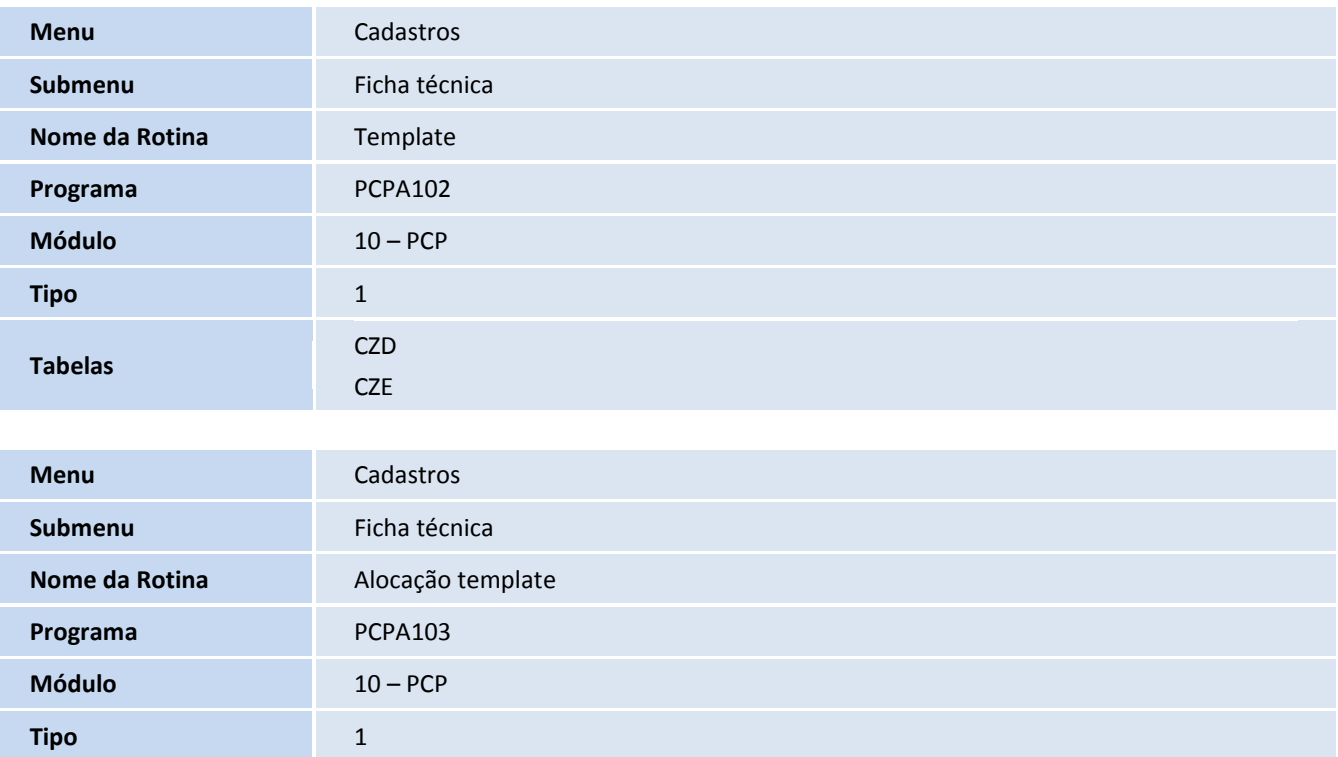

**Tabelas** CZF

# **TOTVS**

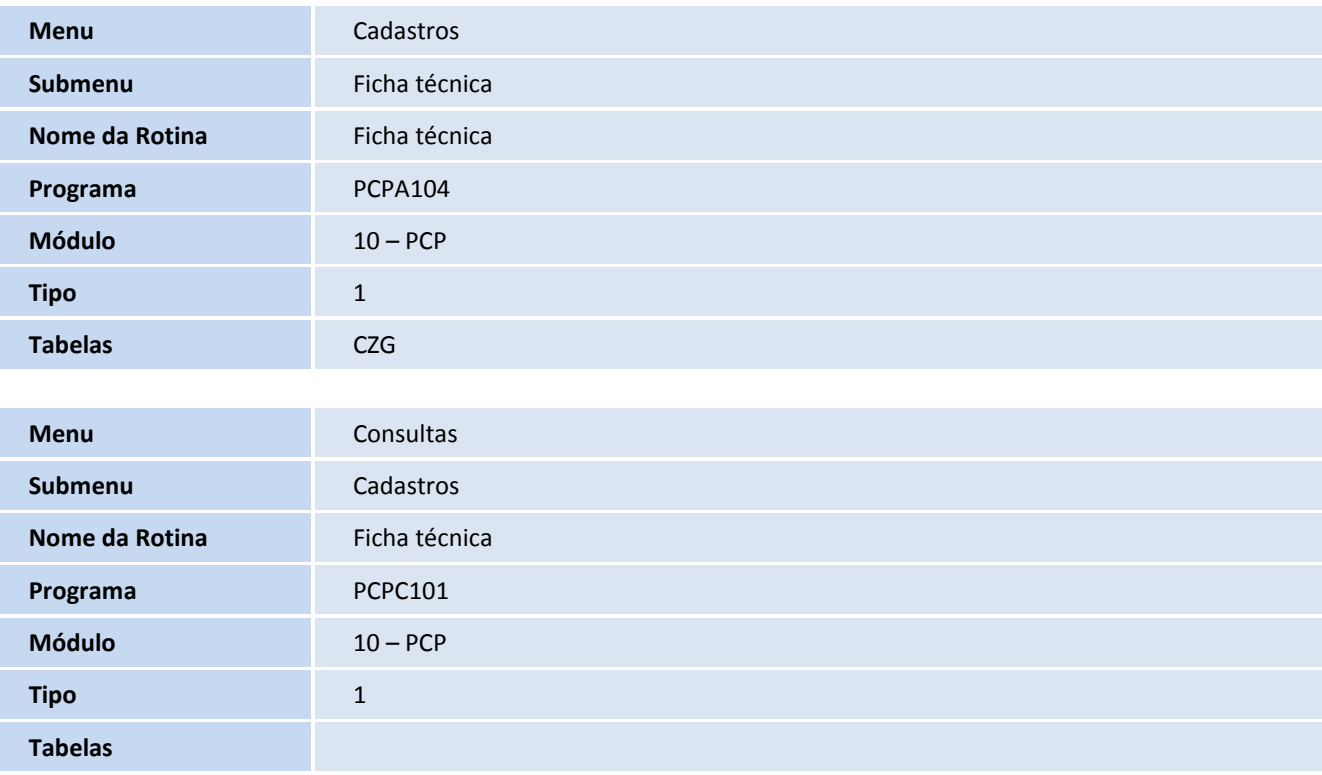

#### **Procedimentos para Utilização**

- 1. No SIGAPCP (Planejamento e controle da produção), acesse Atualizações/Cadastros/Ficha Técnica. Neste local do menu, haverão os programas de cadastro de Família Técnica (PCPA105), Atributos (PCPA101), Templates (PCPA102), Alocação de Templates (PCPA103) e Ficha Técnica (PCPA104).
- 2. No SIGAPCP (Planejamento e controle da produção), acesse Consultas/Cadastros/Ficha Técnica. Este programa realizará a consulta das fichas técnicas cadastradas no sistema.
- 3. A rotina PCPA101 (Cadastro de atributos) permite o cadastramento das informações que irão compor a ficha técnica do produto, recurso, produto X recurso, família técnica ou família técnica X recurso.
- 4. A rotina PCPA102 (Cadastro de templates) tem como objetivo agrupar os atributos cadastrados.
- 5. A rotina PCPA103 (Alocação de templates) tem como objetivo identificar quais templates podem ser utilizados para cada produto, recurso, produto X recurso, família técnica ou família técnica X recurso.
- 6. A rotina PCPA104 (Cadastro de Ficha Técnica) tem como objetivo gerar a ficha técnica do produto, recurso, produto X recurso, família técnica ou família técnica X recurso. Esta ficha técnica será gerada com base na alocação do template (PCPA103).
- 7. A rotina PCPA105 (Cadastro de Família Técnica) tem como objetivo o cadastramento da família técnica que será utilizada para gerar templates e fichas técnicas.

Este documento é de propriedade da TOTVS. Todos os direitos reservados.

 $\dot{\circ}$ 

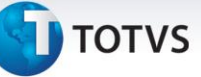

**Informações Técnicas**

8. A rotina PCPC101 (Consulta ficha técnica) possibilitará a visualização das fichas técnicas de uma forma mais clara, permitindo consultar todo o histórico das fichas.

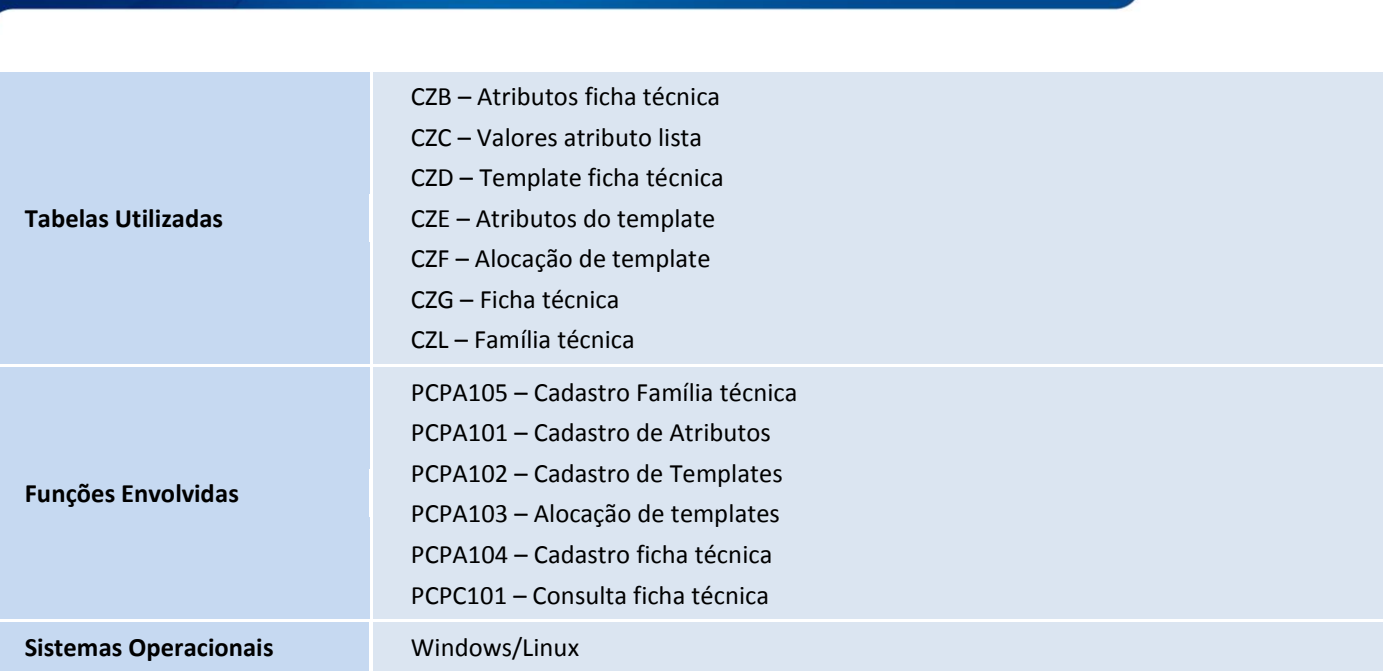